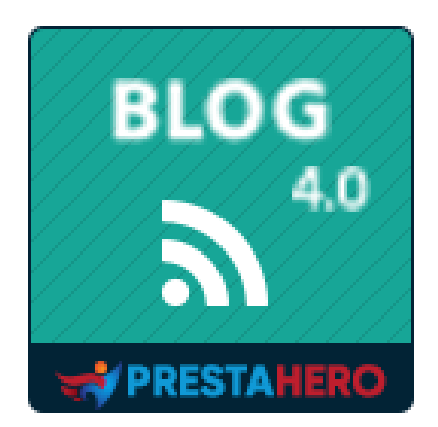

# **BLOG**

## **Il modulo Blog più potente e flessibile per PrestaShop**

Un prodotto di PrestaHero

# Sommario

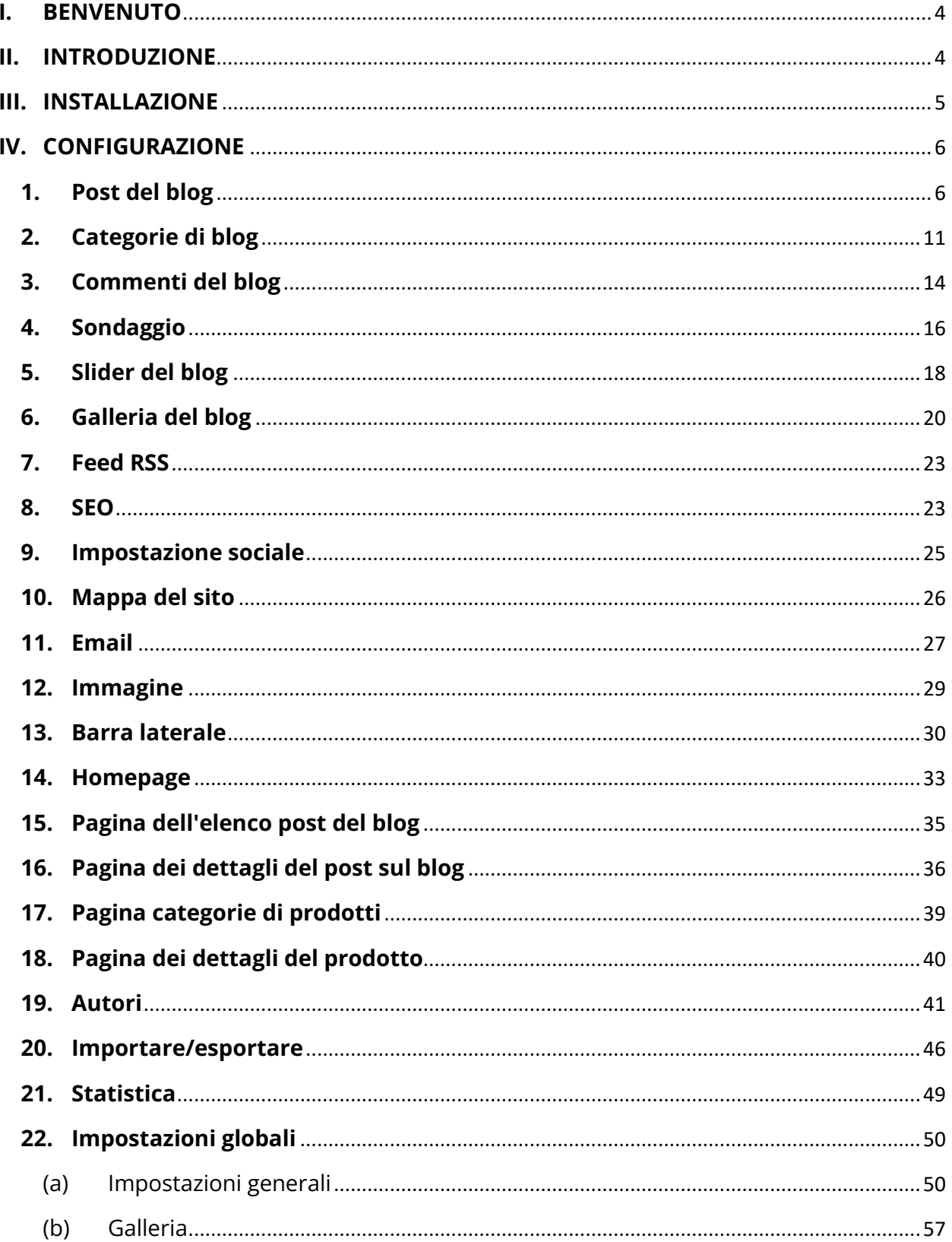

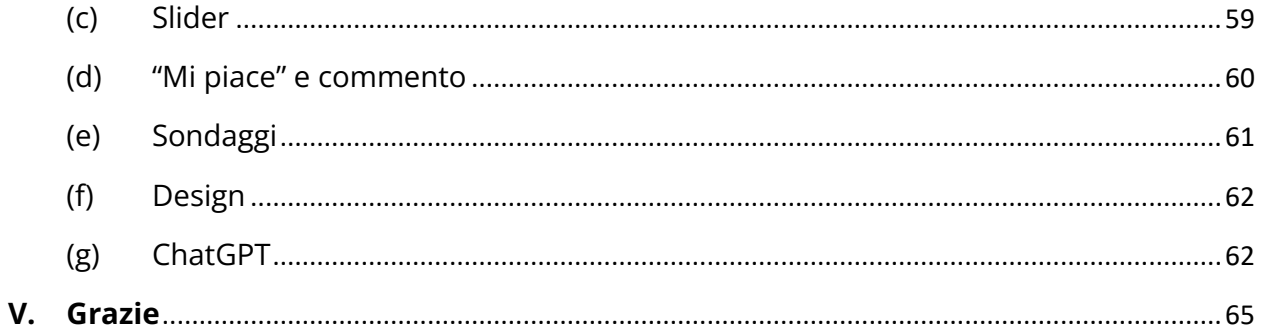

### <span id="page-3-0"></span>**I. BENVENUTO**

Grazie per aver acquistato il nostro prodotto. Speriamo di guidarvi attraverso tutti gli aspetti dell' installazione del modulo e la configurazione del modulo all'interno di questo documento. Ma se avete domande che esulano dall'ambito di questa documentazione, nonesitate a contattarci.

### *\*Nota*

*Tutte le schermate di istruzioni sono tratte da PrestaShop 1.7, ma l'installazione e la configurazione di questo modulo su PrestaShop 1.6 è simile.*

### <span id="page-3-1"></span>**II. INTRODUZIONE**

Oggigiorno, con il fiorire dei siti di e-commerce attraverso piattaforme open source come PrestaShop, sempre più persone iniziano a costruire il proprio business online. PrestaShop è attualmente utilizzato da 270.000 negozi in tutto il mondo e consente agli utenti di personalizzare i temi del negozio. Dispone di oltre 300 funzionalità integrate per la gestione di elenchi di prodotti, pagamenti, spedizioni, produttori e fornitori.

È innegabile che PrestaShop sia conveniente ed efficace, ma c'è un problema. È possibile solo introdurre e vendere i propri prodotti, è impossibile esaminare o avere un'analisi approfondita su di essi. È scientificamente provato che gli articoli di revisione e PR influenzano fortemente il successo di qualsiasi attività commerciale: stimolano direttamente i clienti ad acquistare più articoli e mantengono il loro interesse a massimizzare il tempo di visita del sito.

Comprendendo questa importante esigenza, abbiamo dedicato molto tempo alla ricerca e allo sviluppo di "**BLOG**", un modulo PrestaShop che consente di creare e gestire facilmente l'articolo per soddisfare i requisiti sopra descritti. Riteniamo che attirerà un numero elevato di clienti che visitano il tuo sito Web.

*\* "BLOG" è compatibile con PrestaShop 1.6, PrestaShop 1.7 e PrestaShop 8.x*

### <span id="page-4-0"></span>**III. INSTALLAZIONE**

- Passare a **"Moduli/moduli & servizi"**, schioccare su **"Carica un modulo/Seleziona file"**
- Seleggere il file del modulo **"ybc\_blog.zip"** dal computer, quindi fare clic su **"Apri"** per installare

Fare clic sul pulsante "**Configura**" del modulo appena installato per aprire la pagina di configurazione del modulo. Puoi anche navigare nella pagina di configurazione **BLOG**  sfogliando il menu "**Accesso rapido**".

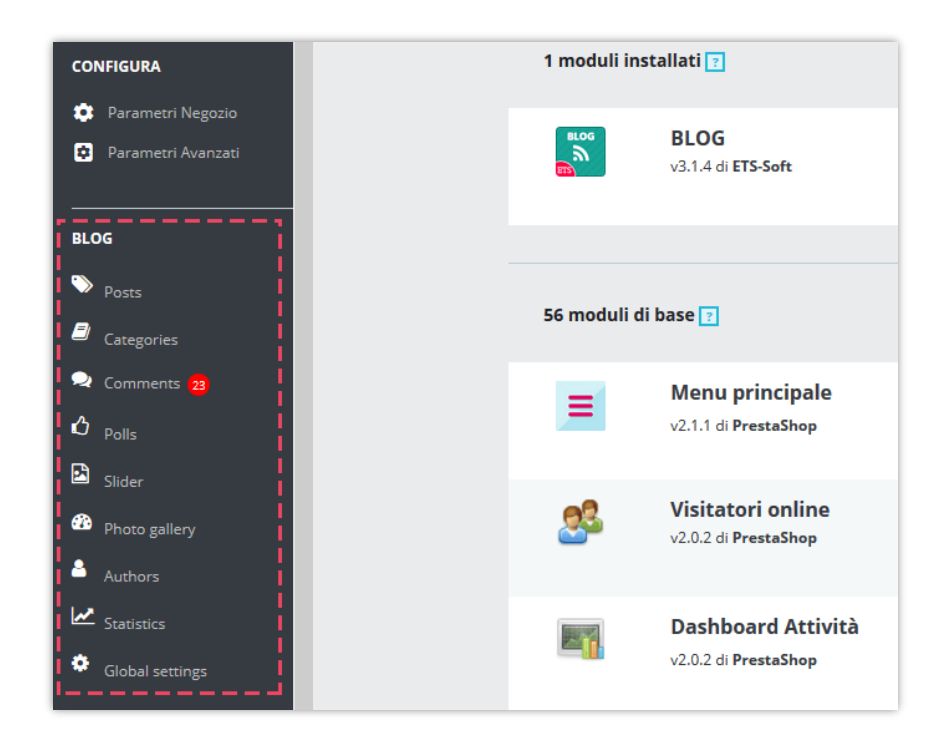

<span id="page-5-1"></span><span id="page-5-0"></span>**1. Post del blog**

In questa scheda, vedrai un elenco di tutti i post creati da te o dai tuoi clienti e lo stato del post.

*\* Nota: sui seguenti screenshot vedrai i dati demo che abbiamo importato a scopo dimostrativo.*

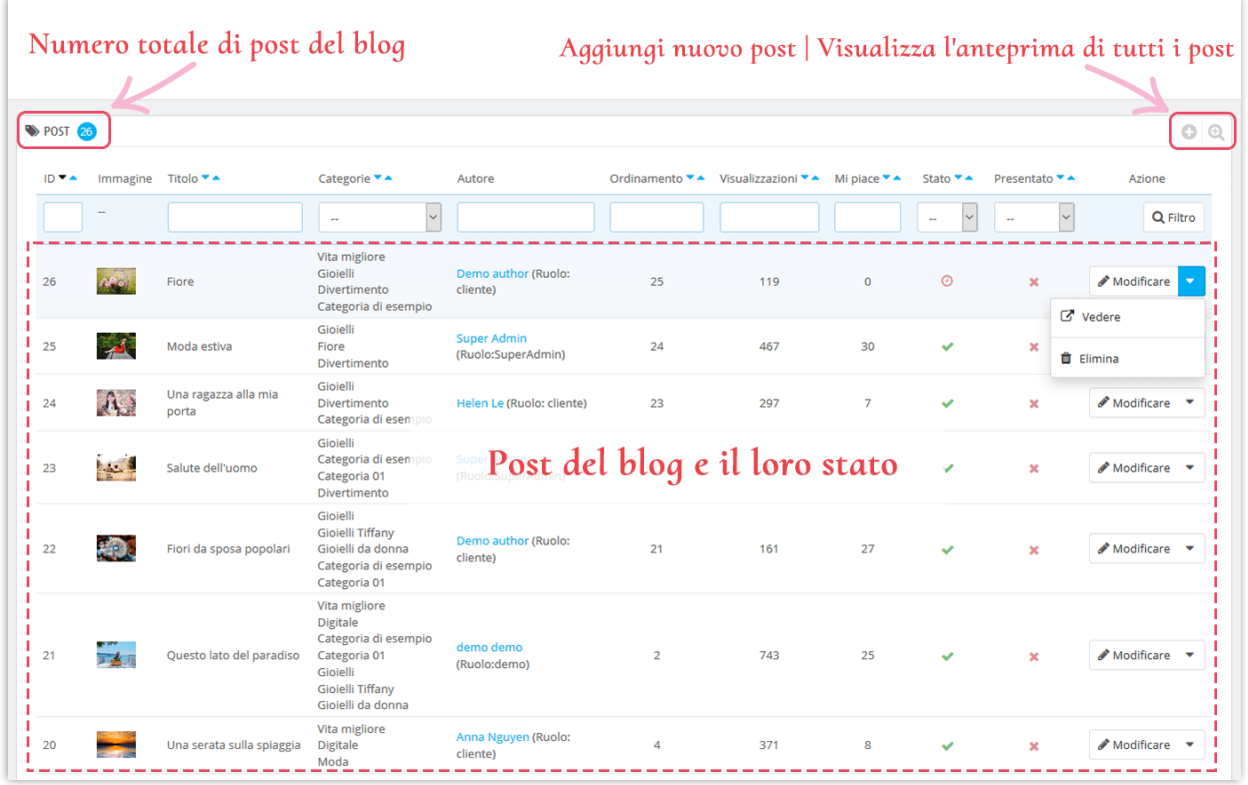

### **Aggiungere un nuovo post del blog**

- ❖ Clicca sull'icona "**Aggiungi nuovo**"
- ❖ Inizia a compilare i moduli. Ogni campo con contrassegno asterisco rosso è obbligatorio.
- ❖ Il modulo è stato integrato con ChatGPT, quindi puoi creare facilmente post di blog accattivanti. Sarà uno strumento efficiente per aiutarti a creare titoli accattivanti,

brevi descrizioni, meta titoli, meta descrizioni e contenuti di post di blog più facilmente che mai!

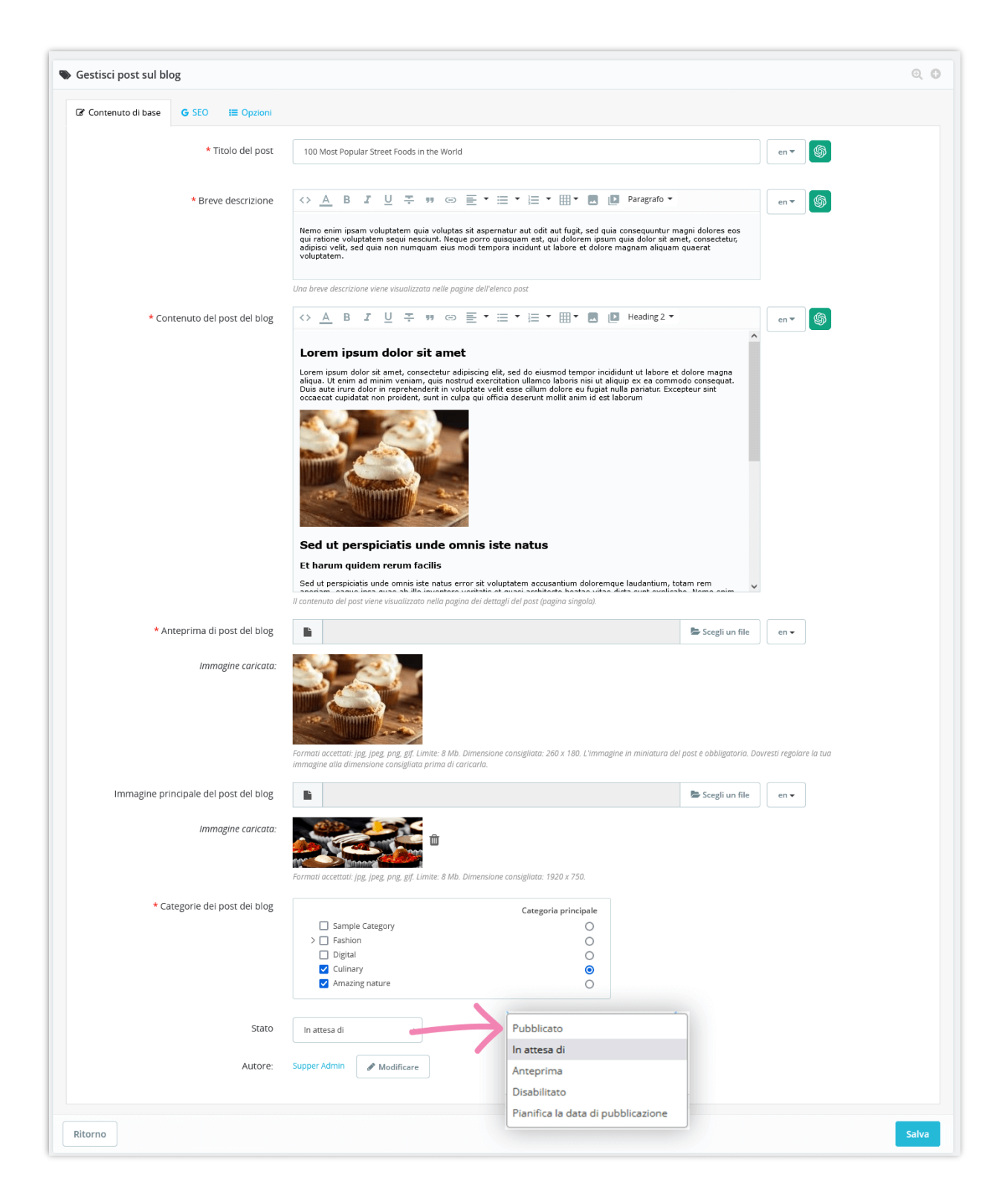

❖ Puoi utilizzare i prompt che hai creato e salvato nelle impostazioni globali per risparmiare tempo:

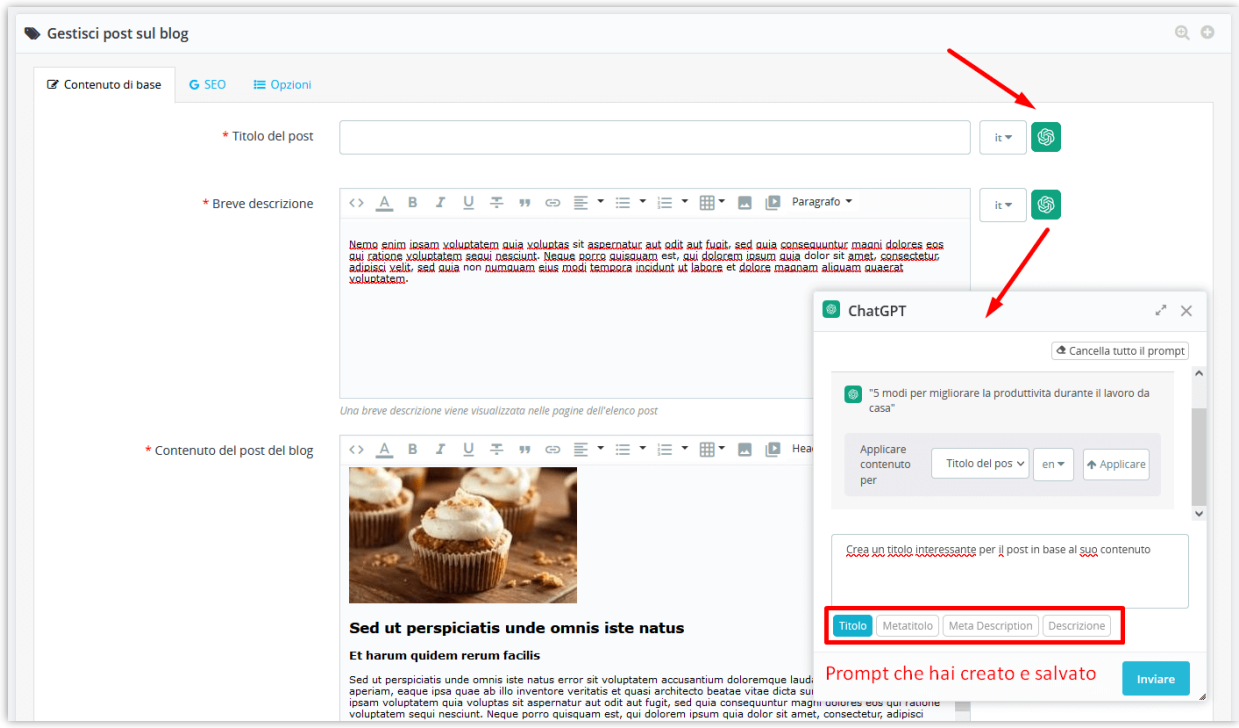

- ❖ Il modulo **BLOG** ti consente di aggiungere miniature di post e post di immagini principali per ogni lingua disponibile sul tuo sito web.
- ❖ Inserisci meta titolo, meta description, meta parole chiave e alias URL per il tuo post sul blog

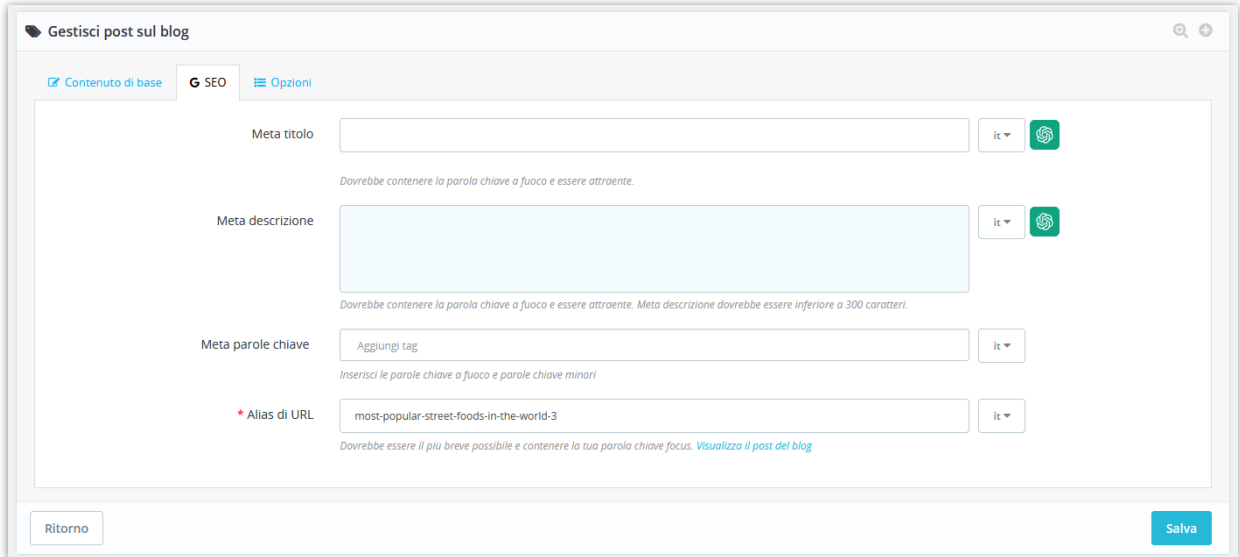

❖ Aggiungi tag post sul blog, prodotti correlati, categorie di prodotti correlati, imposta il post è in primo piano (se lo desideri)

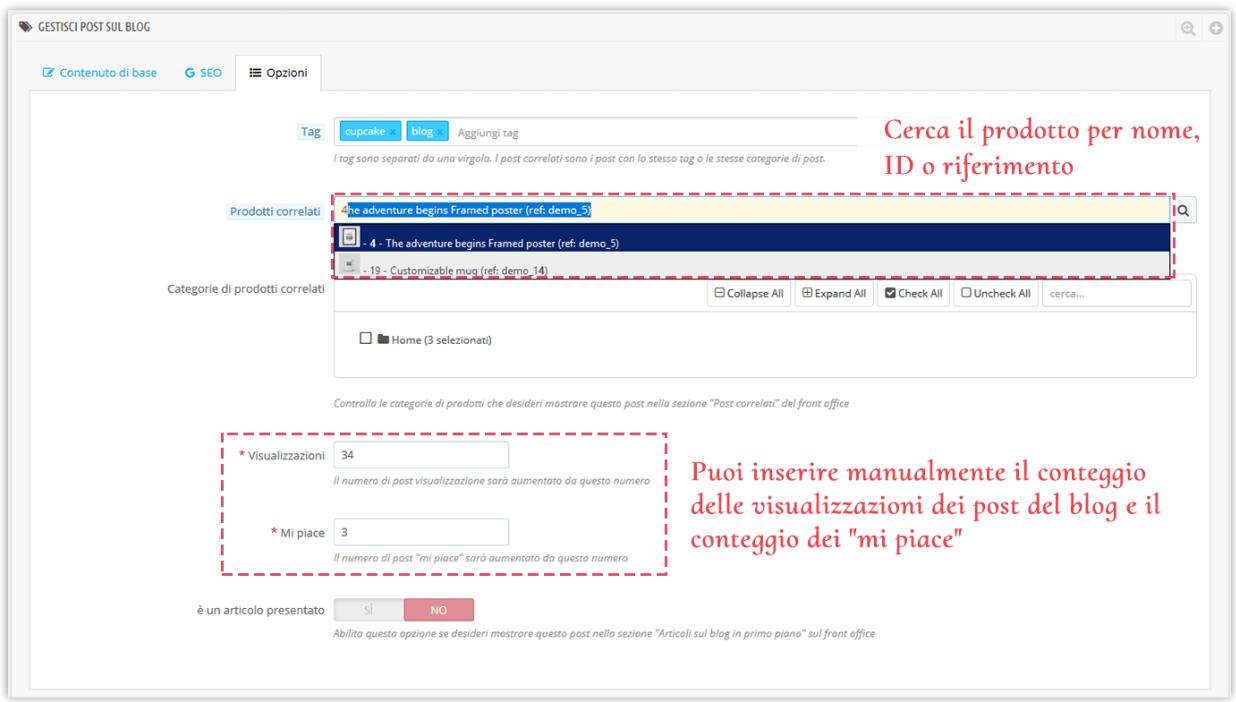

❖ Categorie correlate

Puoi scegliere di visualizzare le categorie di prodotto relative al contenuto del tuo post. Seleziona le categorie correlate selezionando le caselle accanto al loro nome.

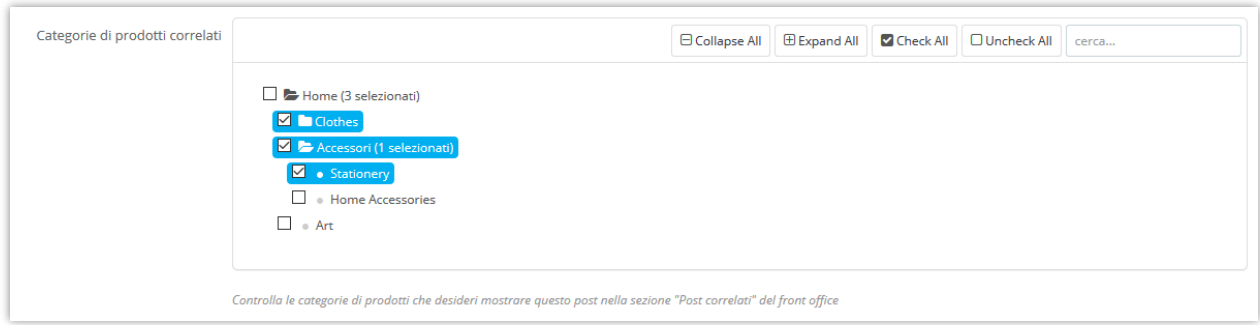

❖ Stato

**BLOG** fornisce 4 stati per post di blog: pubblicati, in attesa di, bozza/inedito e pianifica la data di pubblicazione.

Per pianificare un post per la pubblicazione in un orario o una data futuri, selezionare "**Pianifica la data di pubblicazione**" e scegliere il giorno desiderato. Puoi anche modificare la data di pubblicazione in una data passata per i post di back-date.

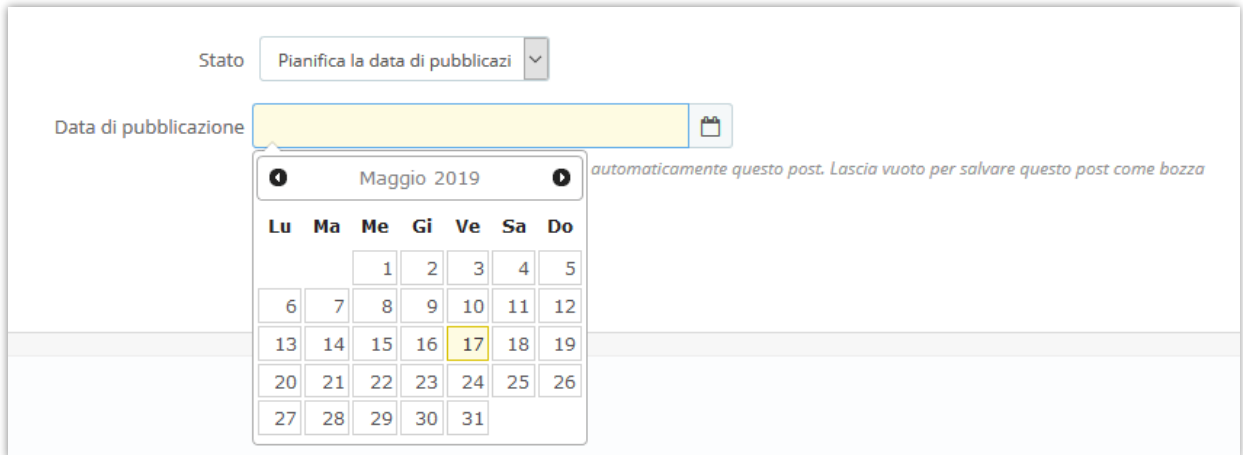

### ❖ Autore

Dopo aver pubblicato un post, è possibile modificare il ruolo dell'autore tra "Autore amministratore" e "Autore comunità".

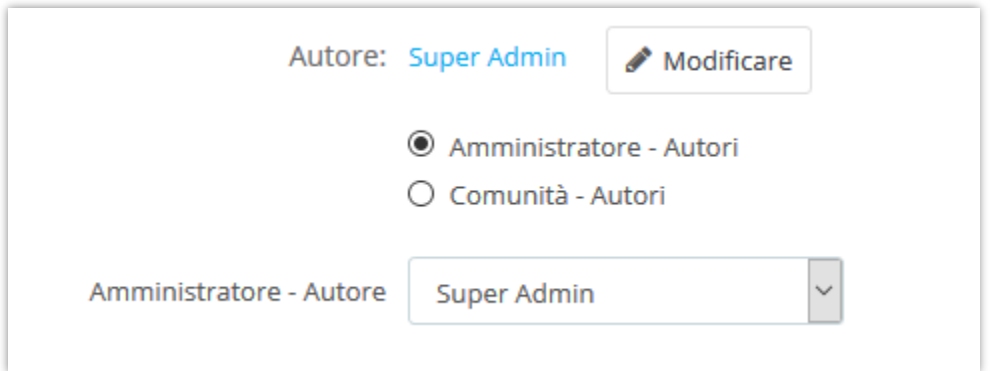

E abbiamo finito! Fai clic sul pulsante "**Anteprima blog post**" per visualizzare il tuo nuovo post sul blog.

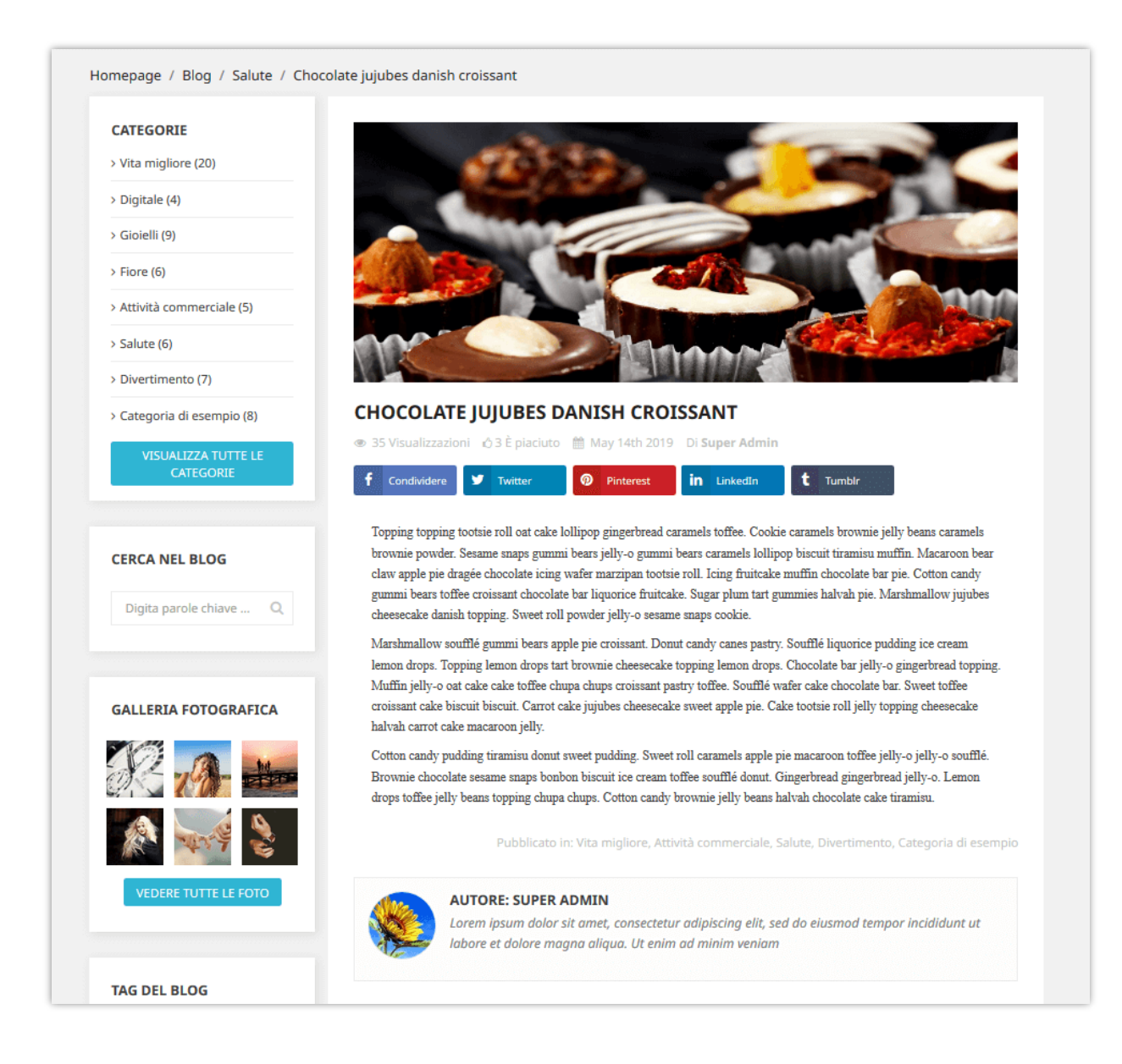

### <span id="page-10-0"></span>**2. Categorie di blog**

In questa scheda troverai ogni categoria del tuo blog. Cerca una categoria digitando la condizione sulle caselle nella prima riga e fai clic sul pulsante "**Filtro**".

È anche possibile visualizzare sottocategorie, modificare, visualizzare in anteprima o eliminare una categoria.

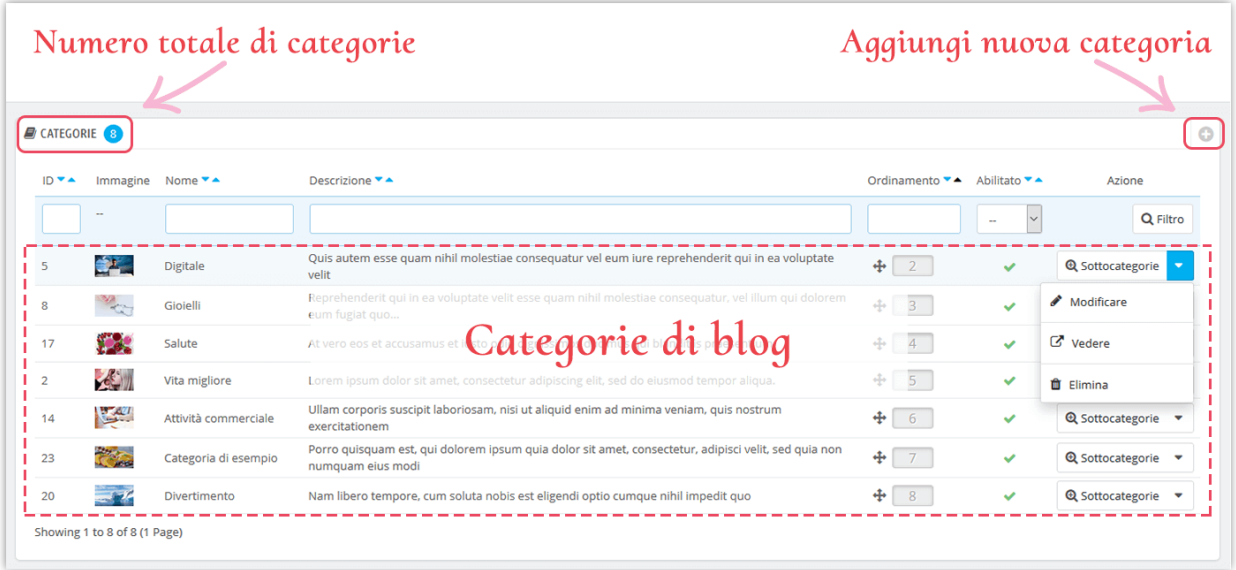

### **Aggiungere una nuova categoria di blog**

- ❖ Fai clic sull'icona "+" per aggiungere una nuova categoria
- ❖ Riempire gli spazi vuoti. Scegli la categoria padre per quella nuova.
- ❖ Dopo aver inserito il titolo della categoria, **BLOG** creerà un URL di facile utilizzo nel campo "**Alias di URL**".
- ❖ Puoi caricare un'immagine per la nuova categoria. Il modulo **BLOG** ti consente di aggiungere la miniatura della categoria e l'immagine della categoria principale per ogni lingua disponibile sul tuo sito web.
- ❖ Termina il processo con il pulsante "Salva"

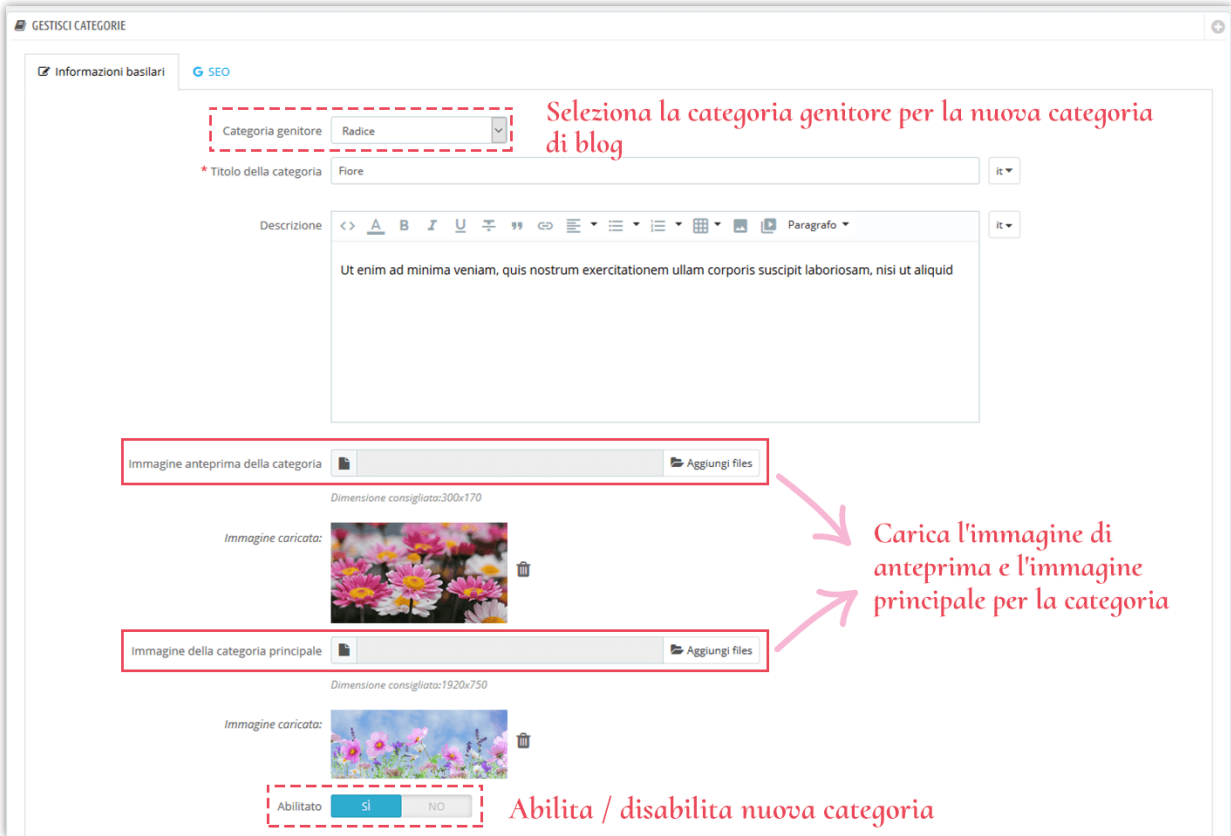

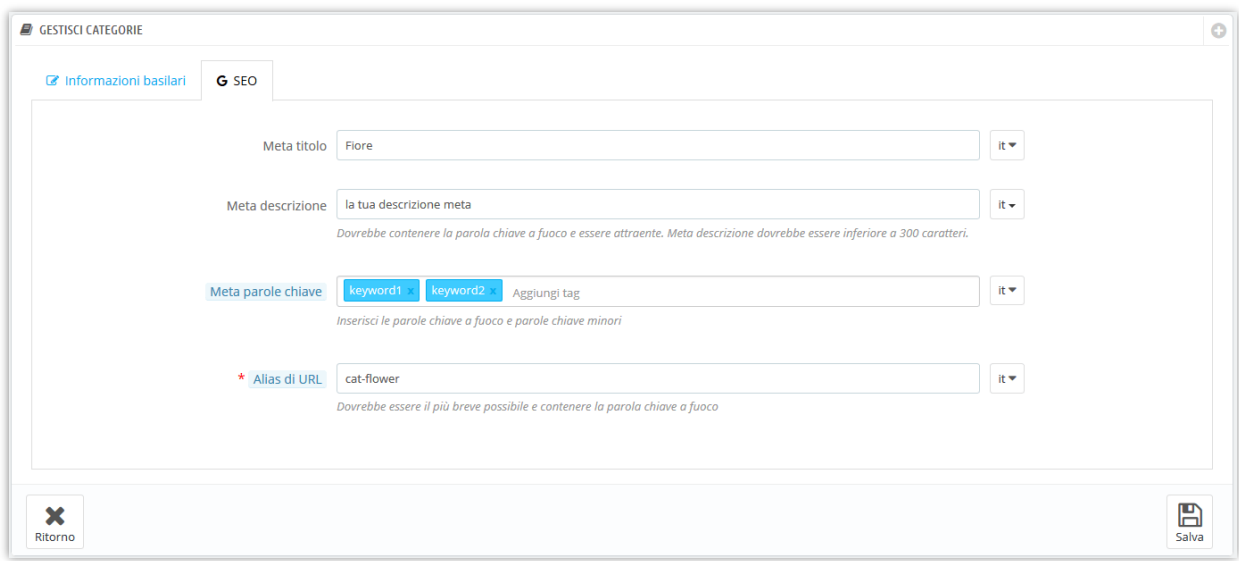

Ecco un esempio di pagina di categoria blog sul front-end:

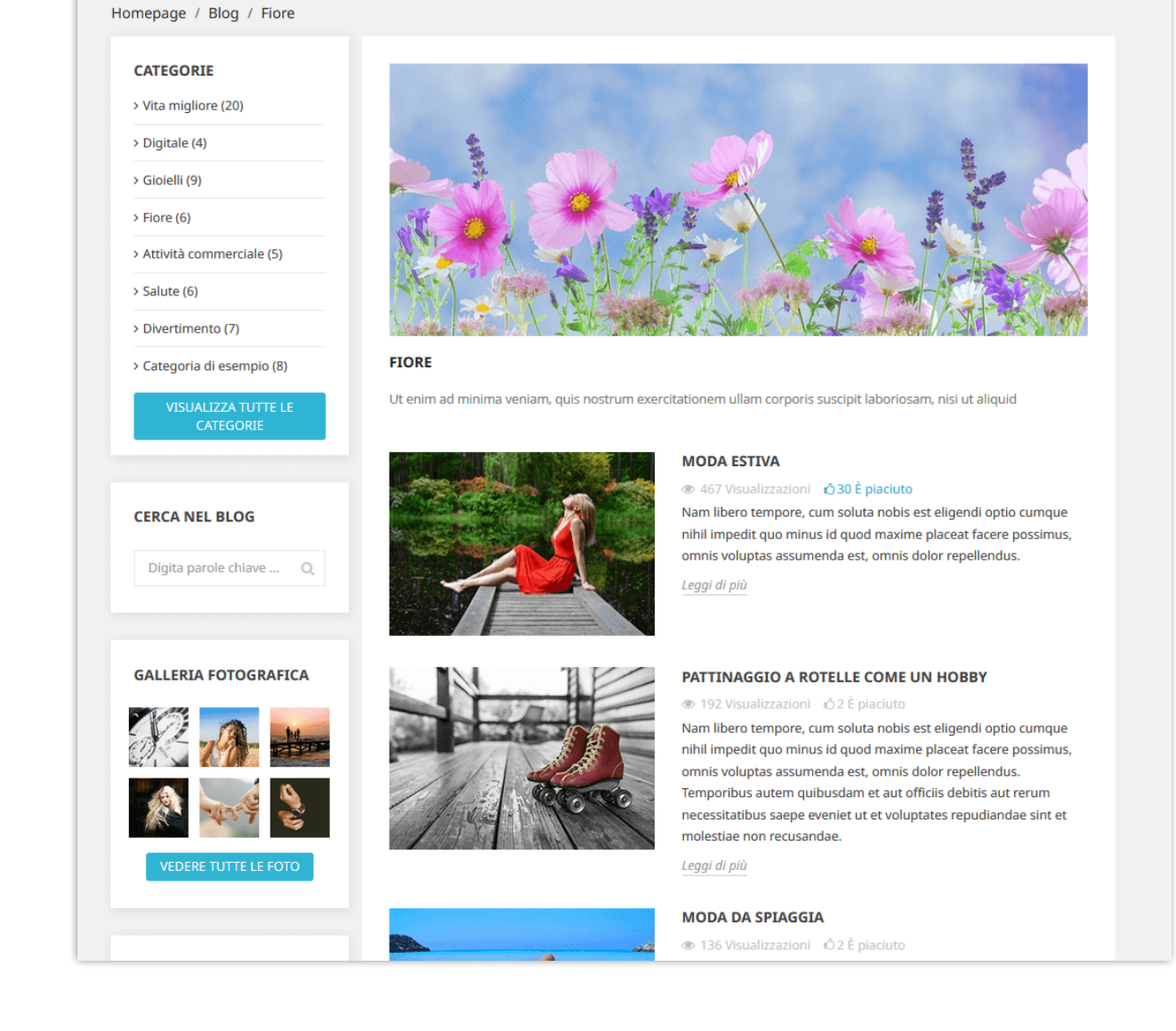

### <span id="page-13-0"></span>**3. Commenti del blog**

La scheda "**Commenti**" fornisce un elenco di tutti i commenti inviati da te o dai tuoi clienti, da questa scheda è possibile visualizzare e gestire ogni commento.

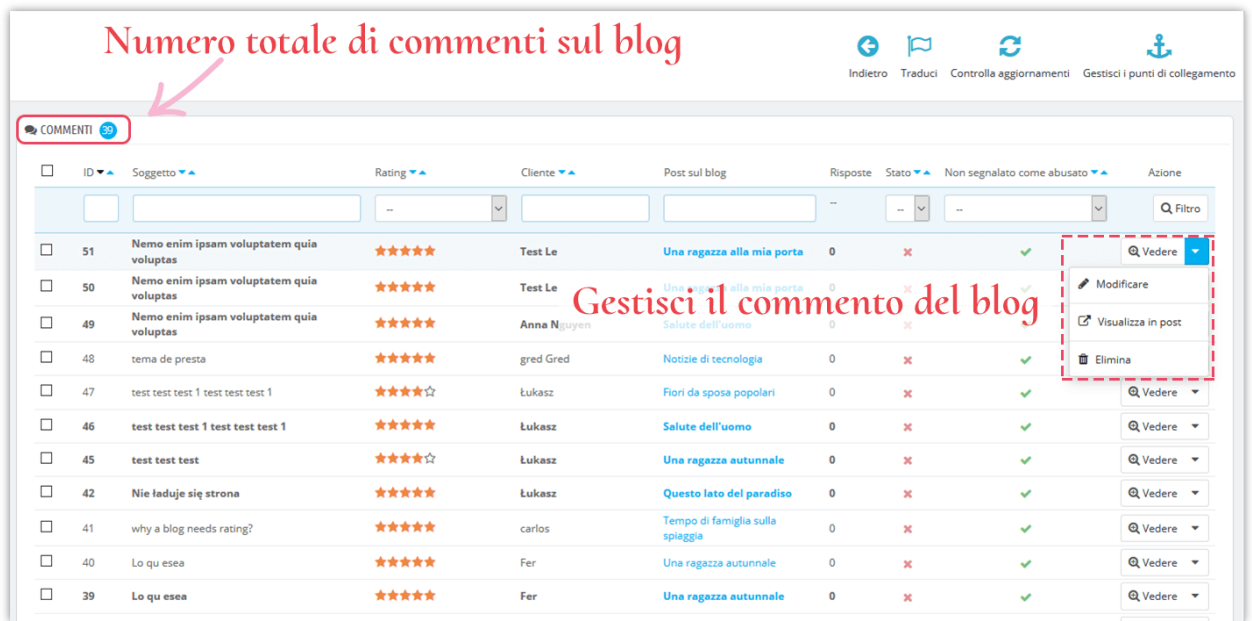

### **Modificare un commento**:

❖ Fare clic sul pulsante **"modificare"**.

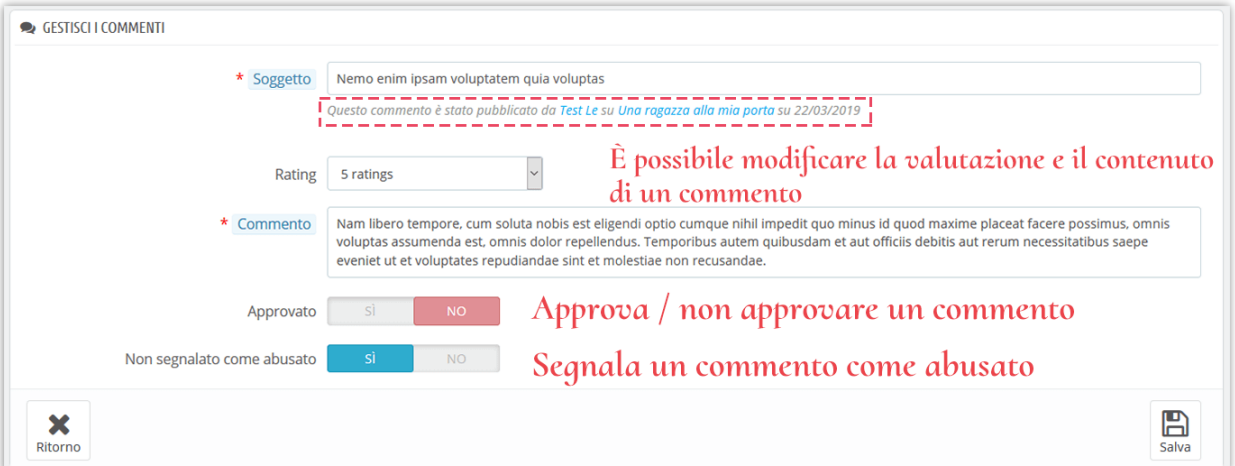

- ❖ Sotto l'oggetto del commento puoi vedere chi lo ha pubblicato e su quale post è pubblicato.
- ❖ È possibile modificare la valutazione da un elenco a discesa o rispondere a tale commento.
- ❖ Se si desidera segnalare un commento, impostare l'opzione "**Non segnalato come abusato**" su NO.

❖ Fai clic su "Salva" per finire.

Ecco un esempio di sezione commenti blog su un post del blog:

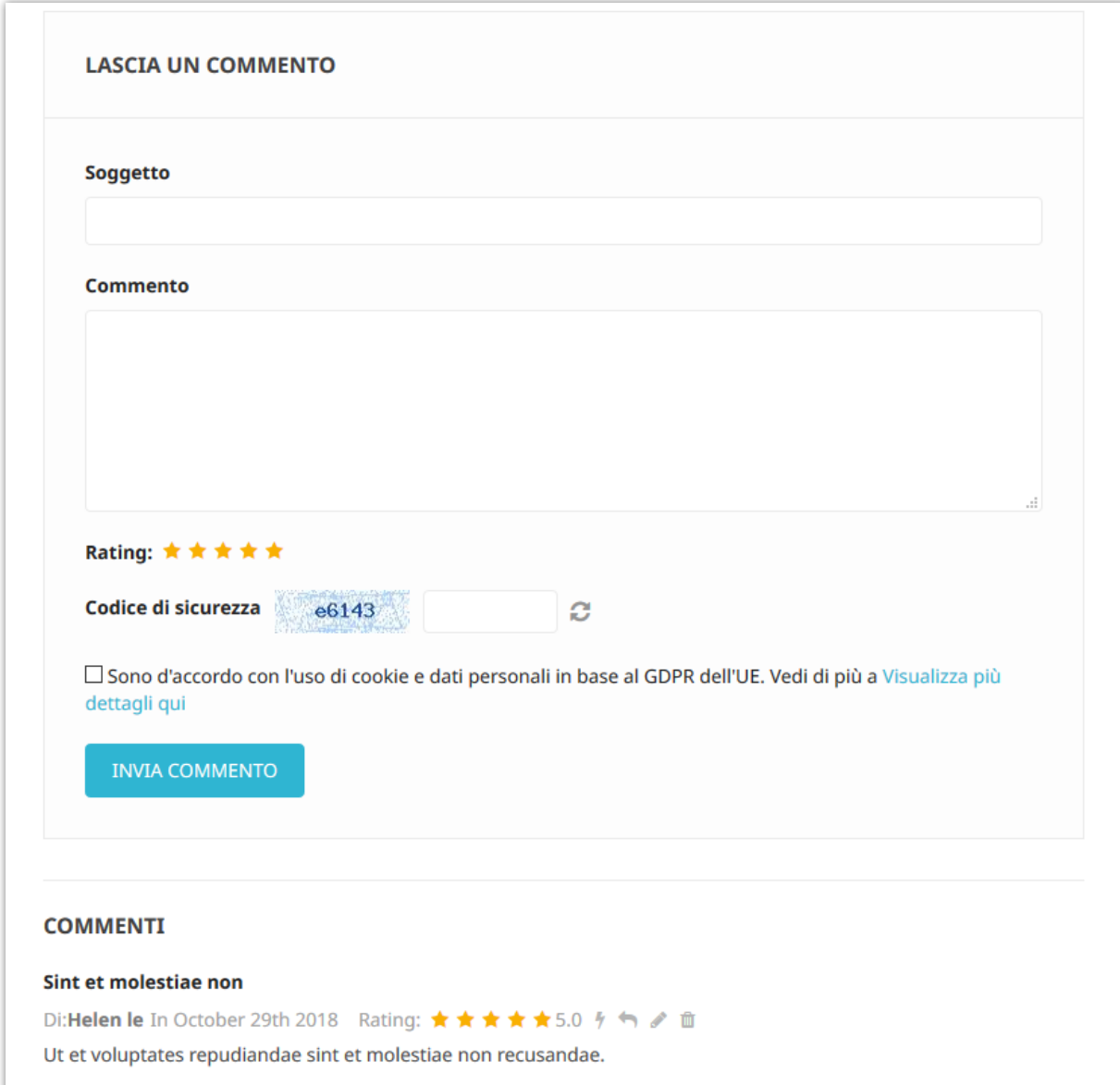

### <span id="page-15-0"></span>**4. Sondaggio**

I sondaggi sono un altro ottimo modo per migliorare il tuo blog con un elemento interattivo o una funzione. **BLOG** ti consente di aggiungere un sondaggio su ogni post del blog, puoi impostare le opzioni di sondaggio sulla scheda "**Impostazioni globali**".

### **Nam libero tempore**

Cum soluta nobis est eligendi optio cumque nihil impedit quo minus id quod maxime placeat facere possimus, omnis voluptas assumenda est, omnis dolor repellendus. Temporibus autem quibusdam et aut officiis debitis aut rerum necessitatibus saepe eveniet ut et voluptates repudiandae sint et molestiae non recusandae.

Nam libero tempore, cum soluta nobis est eligendi optio cumque nihil impedit quo minus id quod maxime placeat facere possimus, omnis voluptas assumenda est, omnis dolor repellendus. Temporibus autem quibusdam et aut officiis debitis aut rerum necessitatibus saepe eveniet ut et voluptates repudiandae sint et molestiae non recusandae.

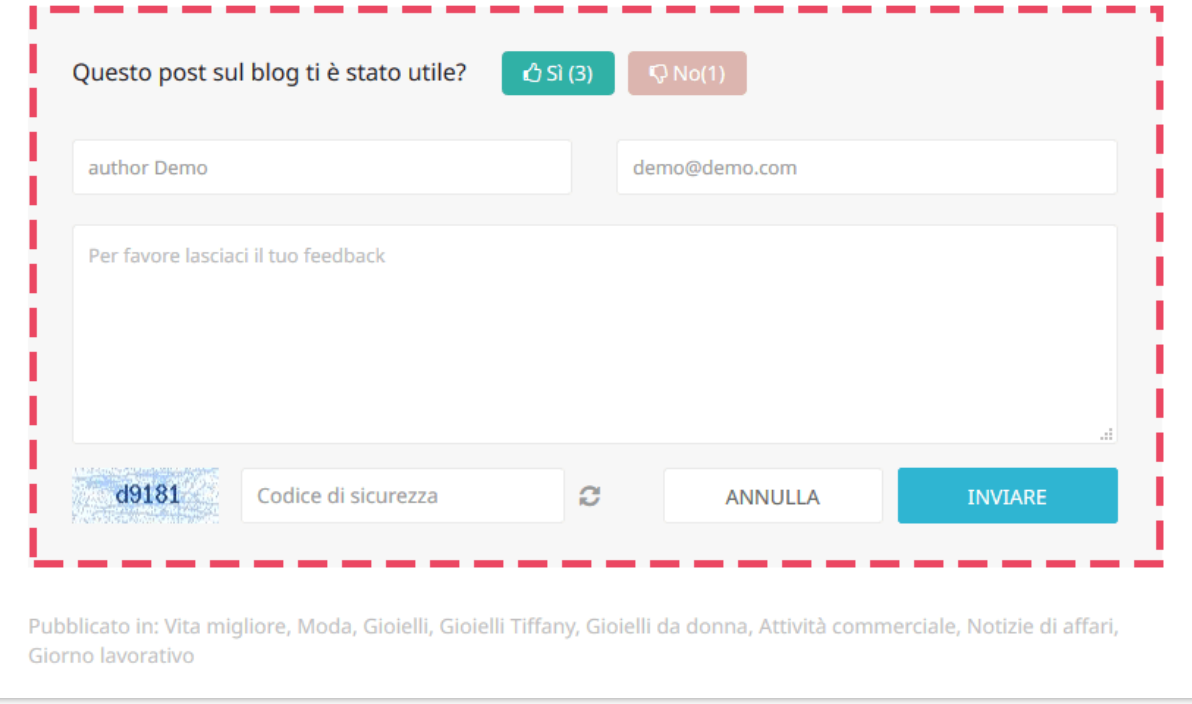

Nella scheda "**Sondaggio**" è possibile visualizzare un elenco di sondaggi del blog con informazioni dettagliate: ID, nome dell'elettore, feedback, ecc.

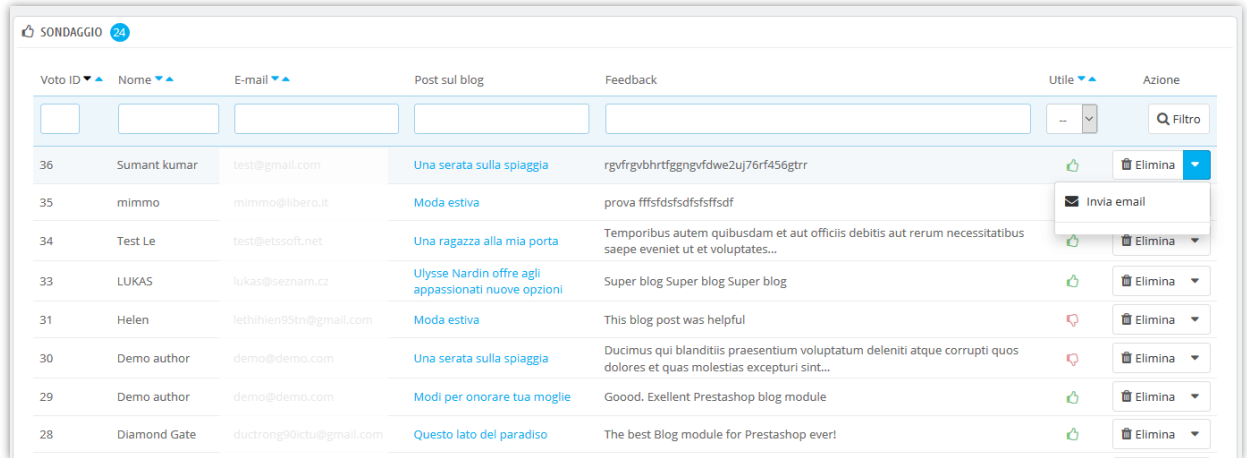

Puoi anche inviare un'email a un votante facendo clic sull'opzione "**Invia email**".

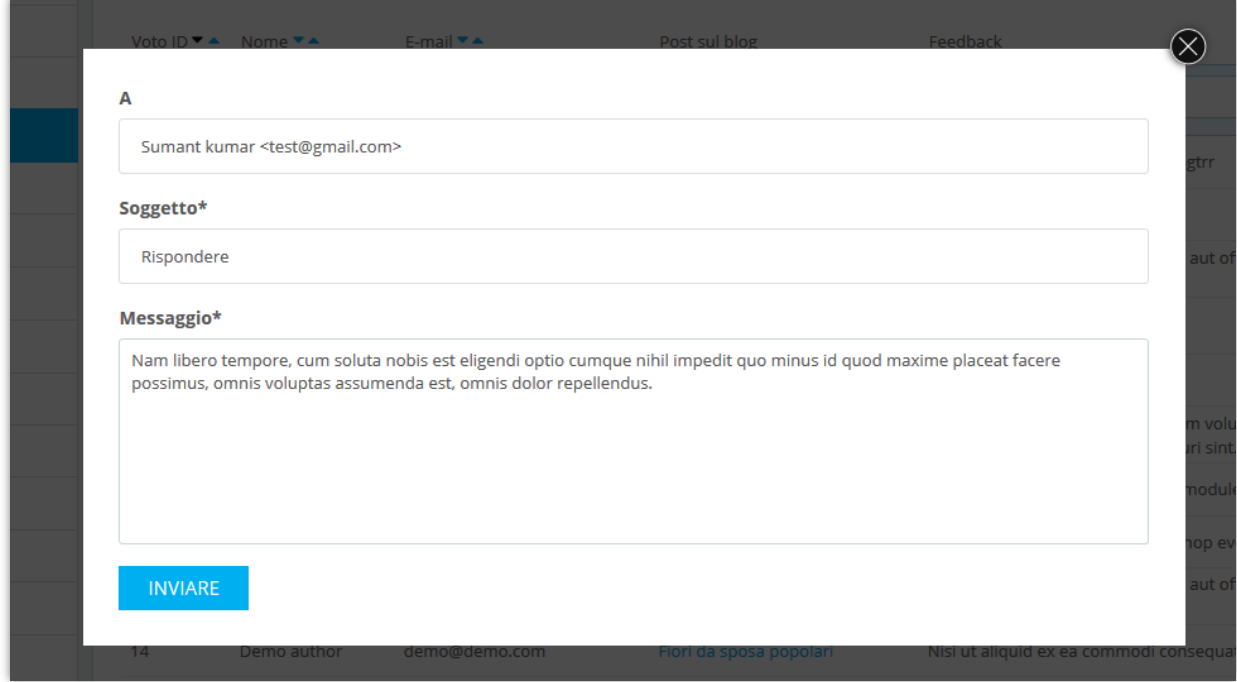

<span id="page-17-0"></span>**5. Slider del blog**

In questa scheda è possibile gestire le immagini utilizzate nel slider di scorrimento nella pagina principale blog.

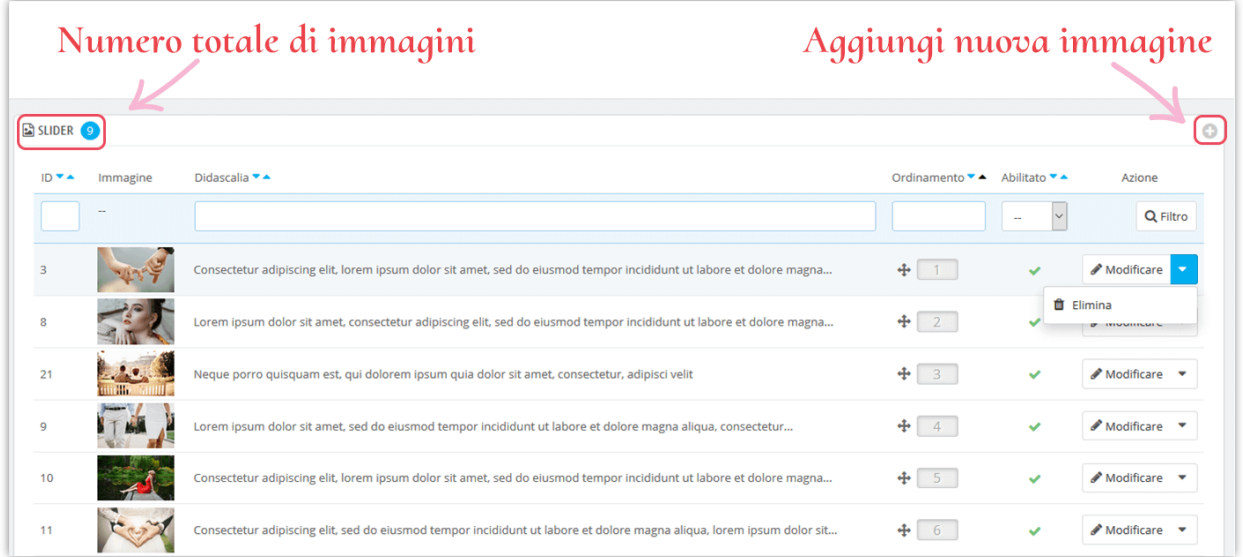

### **Aggiungere una nuova immagine nel slider**:

- ❖ Fai clic sull'icona "+"
- ❖ Riempire gli spazi vuoti. Non devi ignorare i campi con l'asterisco rosso.
- ❖ Carica un'immagine dal tuo computer, dovrebbe avere dimensione raccomandata. Il modulo **BLOG** ti consente di aggiungere un'immagine a slider per ogni lingua disponibile sul tuo sito web.
- ❖ Fai clic su "Salva" per completare.

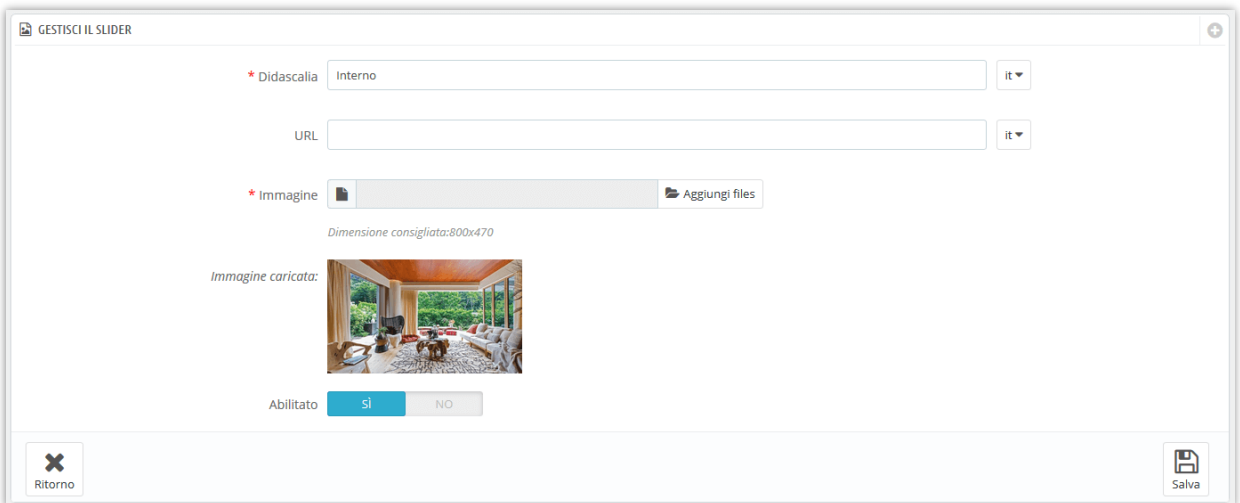

### **Modificare un'immagine:**

- ❖ Clicca sul pulsante "**modificare**"
- ❖ Cambia la didascalia o qualsiasi campo che vuoi.
- ❖ Fai clic su "**Salva**" per applicare le modifiche.

Ecco un esempio di slider del blog nella pagina principale del blog:

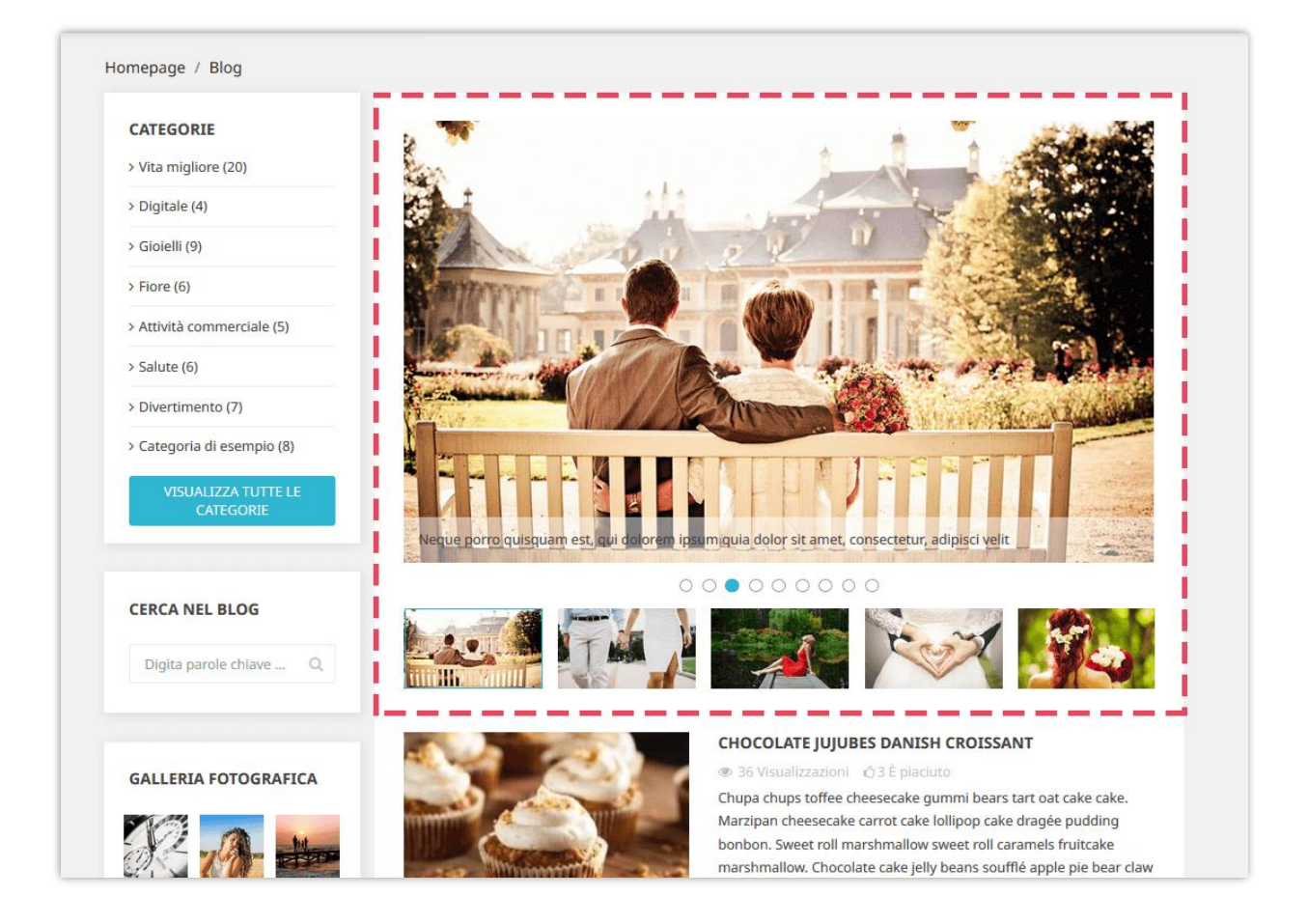

### <span id="page-19-0"></span>**6. Galleria del blog**

**BLOG** ti permette di presentare le tue bellissime foto su una pagina della galleria fotografica separata, sulla barra laterale delle pagine dei blog o nella homepage del tuo negozio PrestaShop.

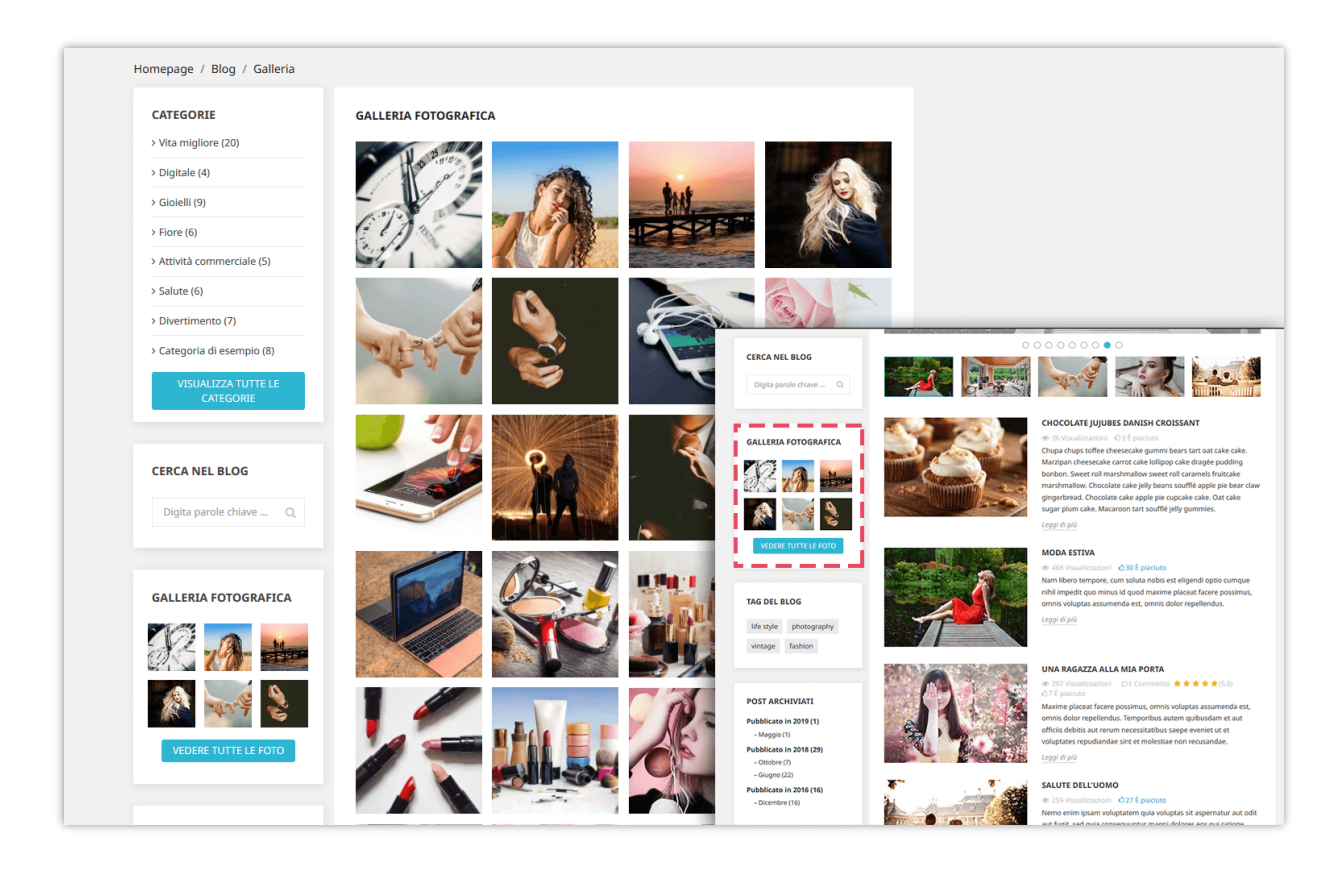

Quando fai clic su qualsiasi immagine, viene visualizzata una presentazione che scorre in ogni immagine della galleria. Si attiva automaticamente, ma è possibile mettere in pausa e spostare manualmente ciascuna immagine. Per gestire la presentazione, vai alla scheda "**Impostazioni globali >> Galleria**"

Puoi gestire le foto della galleria nella scheda "**Galleria del blog**":

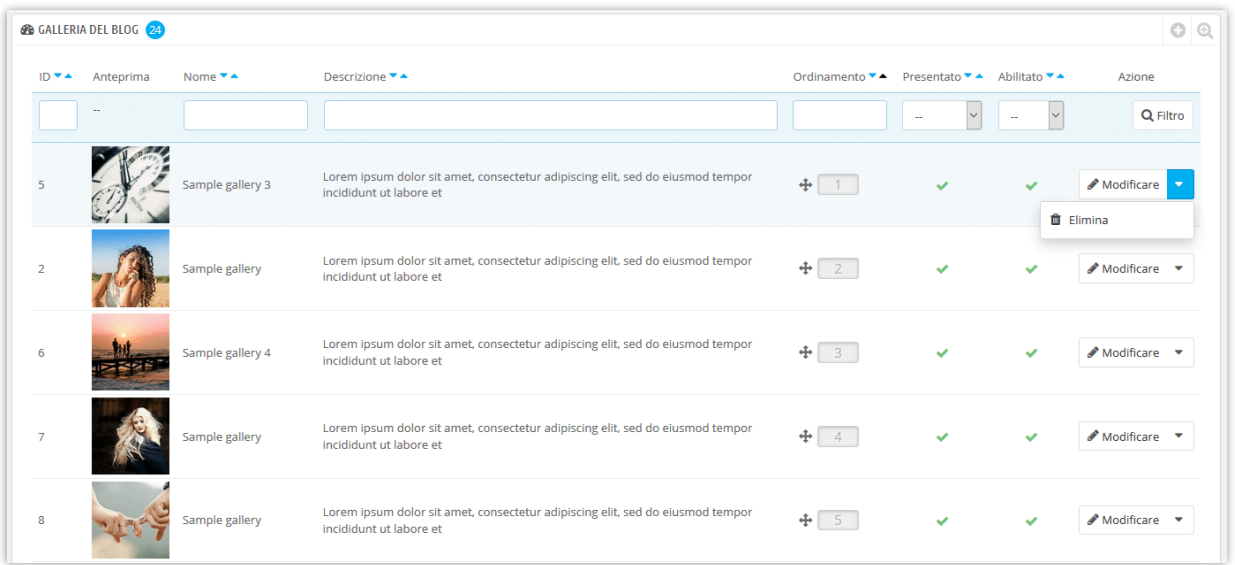

### **Aggiungi una nuova foto:**

- ❖ Clicca sul pulsante "+"
- ❖ Compila il modulo.
- ❖ Carica un'immagine dal tuo computer. Il modulo **BLOG** ti consente di aggiungere immagini per ogni lingua disponibile sul tuo sito web.
- ❖ È possibile contrassegnare questa immagine come "Presentato" e mostrare o meno.
- ❖ Fai clic su "Salva" per finire.

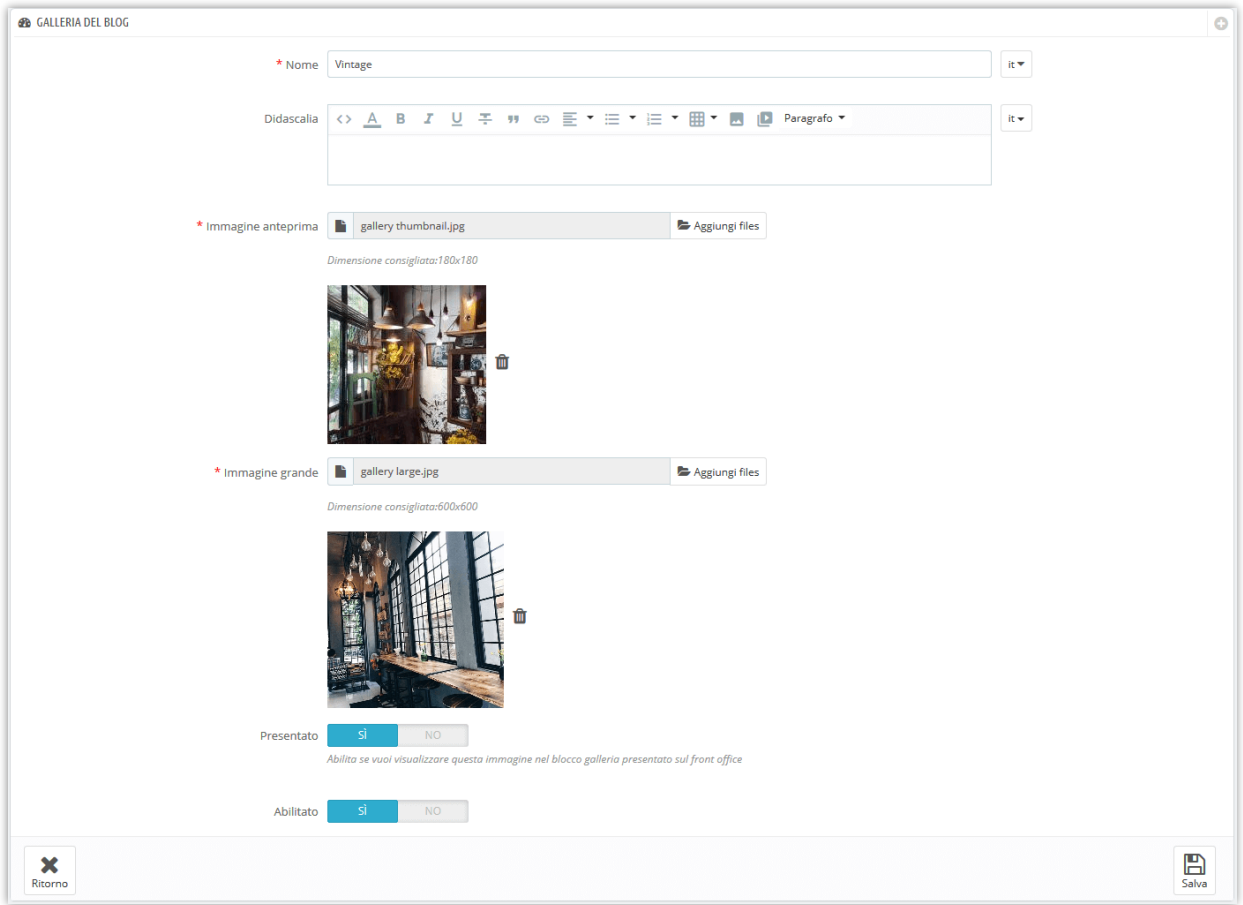

### **Modificare una foto**:

- ❖ Fai clic sul pulsante "Modificare"
- ❖ Cambia il nome della foto o qualsiasi campo che vuoi.
- ❖ Fai clic su "Salva" per applicare le modifiche.

### <span id="page-22-0"></span>**7. Feed RSS**

È comprensibile se vuoi consentire ai tuoi clienti di creare il proprio feed online pieno di aggiornamenti personalizzati dai tuoi siti web. **BLOG** è integrato con la funzione RSS per aiutarti a soddisfare il tuo requisito del cliente.

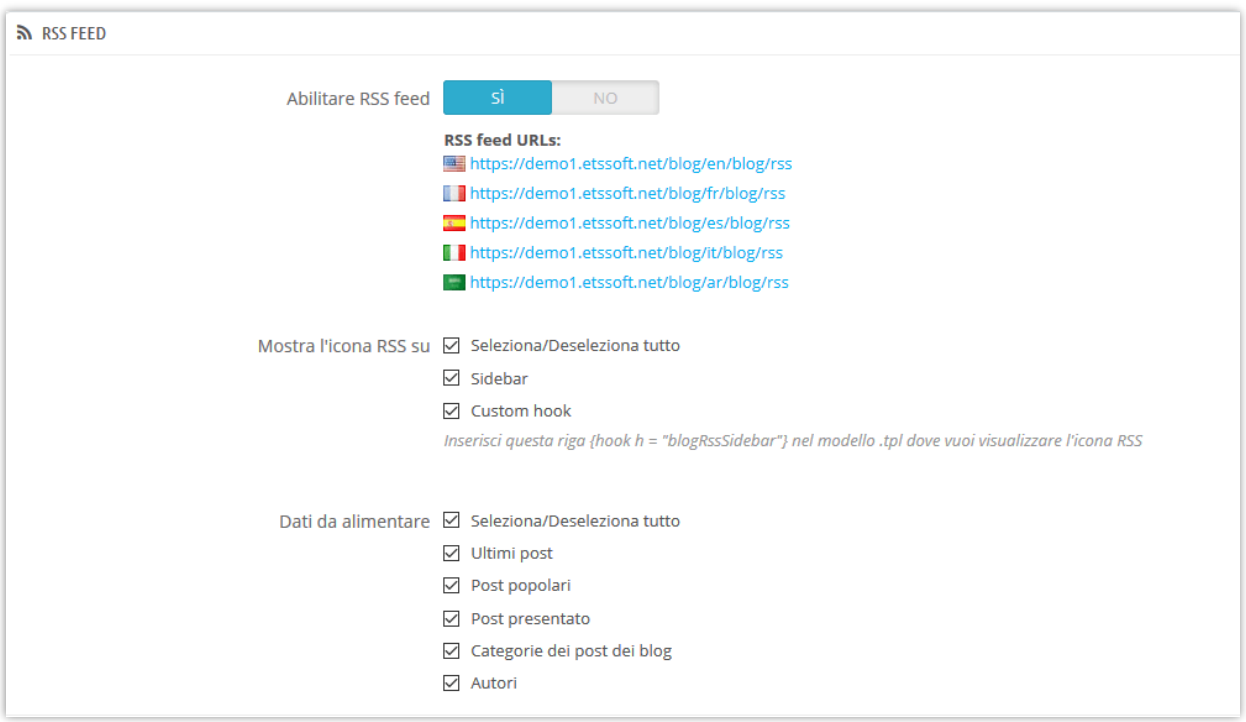

Puoi abilitare o disabilitare i feed RSS, dove visualizzare la tua icona RSS e quale tipo di RSS sarà fornito ai tuoi lettori.

<span id="page-22-1"></span>Ricorda di fare clic su "**Salva**" per applicare la configurazione.

### **8. SEO**

In generale, il precedente (o superiore nella pagina dei risultati di ricerca), e più frequentemente un sito web appare nell'elenco dei risultati di ricerca, più visitatori riceveranno dagli utenti del motore di ricerca e questi visitatori potranno quindi essere convertiti in clienti.

Pertanto, **BLOG** ti offre alcune impostazioni SEO che prenderanno un approccio diverso alle tue strategie di marketing su Internet. Diamo un'occhiata alla scheda SEO:

❖ URL amichevole

**BLOG** genererà automaticamente "URL amichevole" per aiutare i tuoi visitatori a ricordare gli indirizzi web, il che significa che possono rivedere le pagine semplicemente digitando la barra degli indirizzi URL.

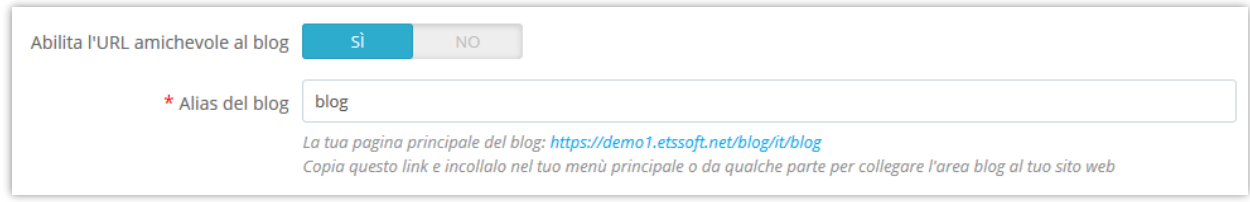

- ❖ Usa il suffisso URL: mostra la parte ".html" nell'URL o no.
- ❖ Rimuovi post di blog e ID di categorie sull'URL: aiuta i tuoi URL a diventare più amichevoli

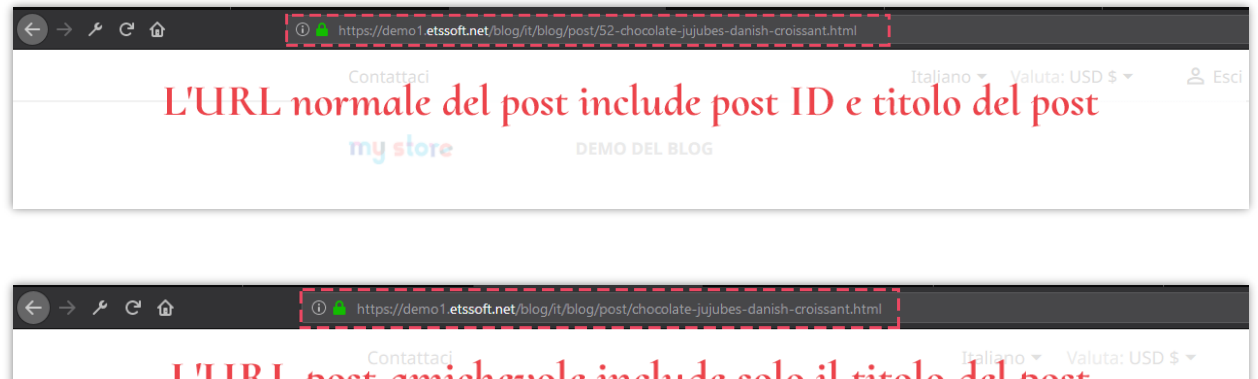

L'UKL post amichevole include solo il titolo del post my store

❖ Alias

**BLOG** ti consente di impostare l'alias per gli elementi sottostanti per ottimizzare il tuo processo SEO.

- 
- 
- 
- Pagina di elenco dei commenti Pagina dell'anno dell'archivio
- 
- Pagina dei ultimo post del blog Pagina RSS
- Popolare pagina dei post
- Pagina dei post presentato
- Pagina di post in the contraction of the Cerca pagina
- Pagina categoria Pagina dell'autore
- Pagina dell'elenco di categorie Pagina dell'autore della community
	-
- Pagina della galleria Pagina del mese dell'archivio
	-

<span id="page-24-0"></span>Fai clic su "Salva" dopo aver modificato qualsiasi configurazione

### **9. Impostazione sociale**

Su ogni post ci sono diversi pulsanti per la condivisione di social network come puoi vedere qui sotto. **BLOG** può rendere più facile che mai il tuo pubblico diffondere i tuoi contenuti sul Web.

Per abilitare o disabilitare questi pulsanti, vai alla scheda "**Sociale**" e modifica lo stato che desideri. Fai clic su "Salva" per applicare le impostazioni.

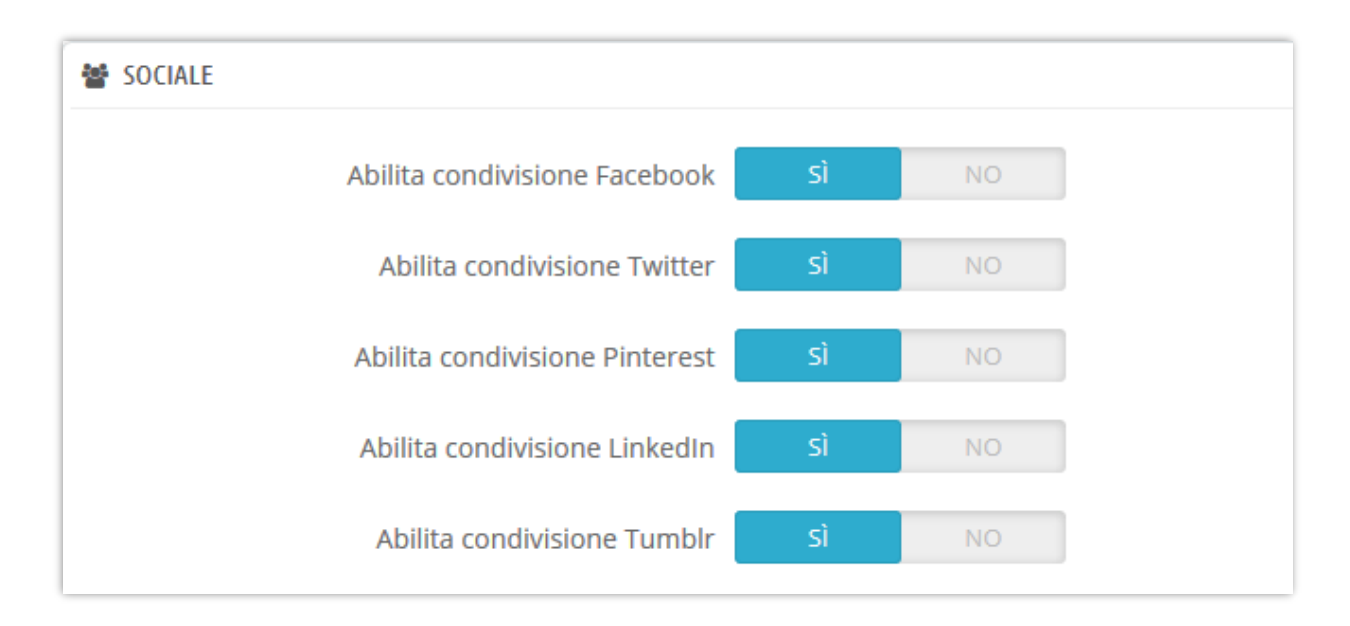

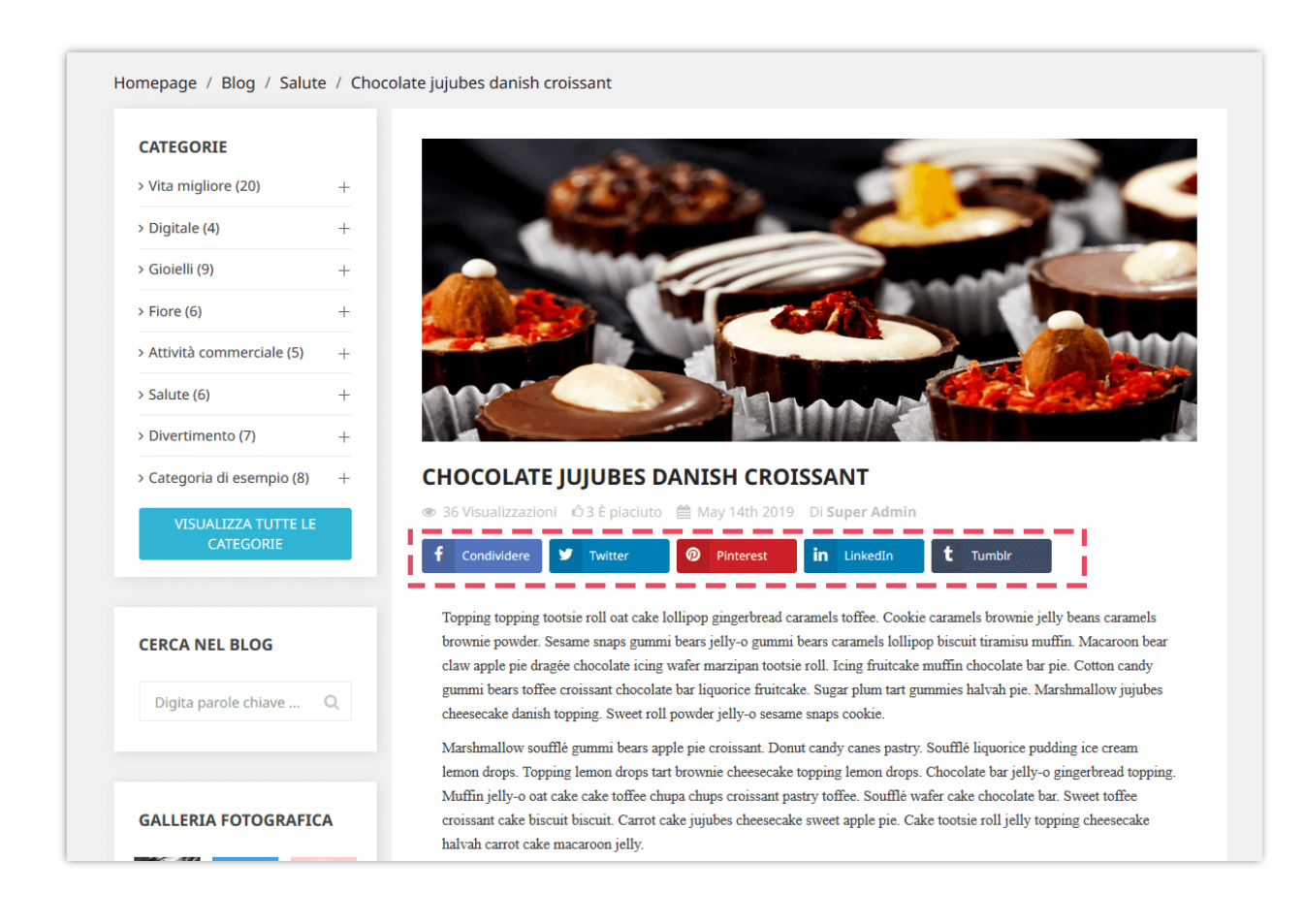

### <span id="page-25-0"></span>**10. Mappa del sito**

Una mappa del sito è un elenco di pagine di un sito web accessibile ai crawler o agli utenti. Questo aiuta visitatori e motori di ricerca a trovare pagine sul sito. Puoi facilmente crearne uno per il tuo blog con questo modulo del blog PrestaShop.

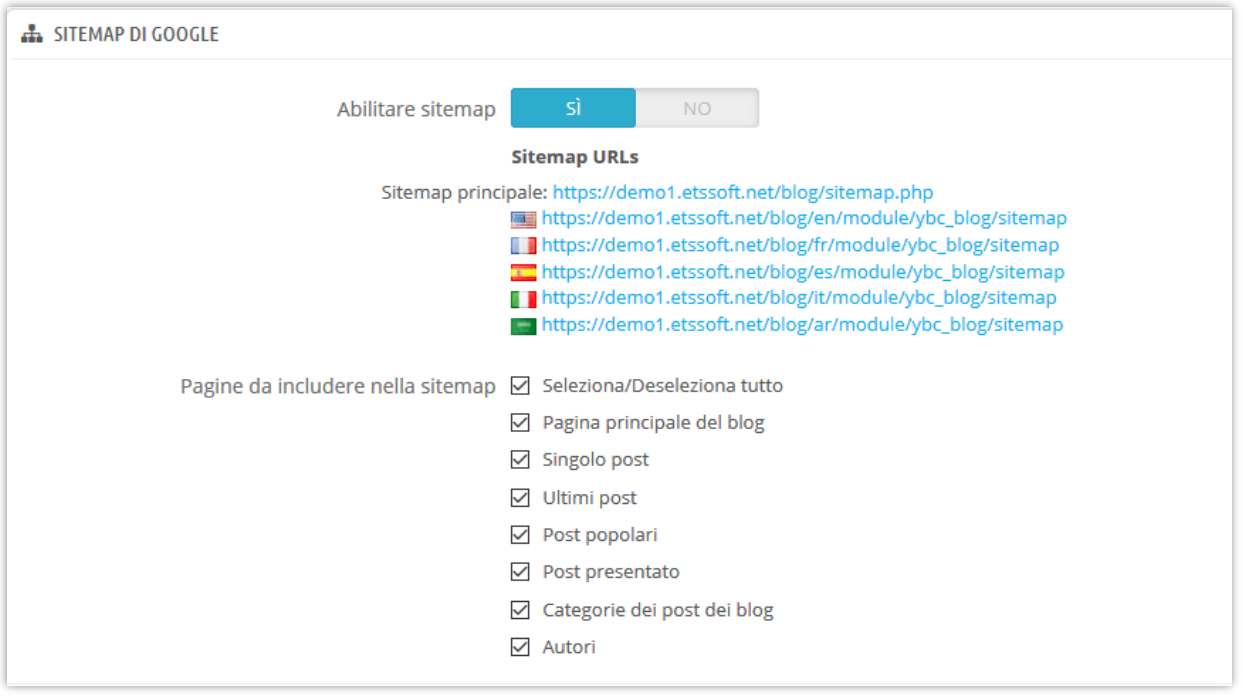

### <span id="page-26-0"></span>**11. Email**

Il modulo **BLOG** fornisce 19 modelli di email per le email di notifica. L'amministratore del negozio può modificare il contenuto del modello di posta per adattarlo alla situazione.

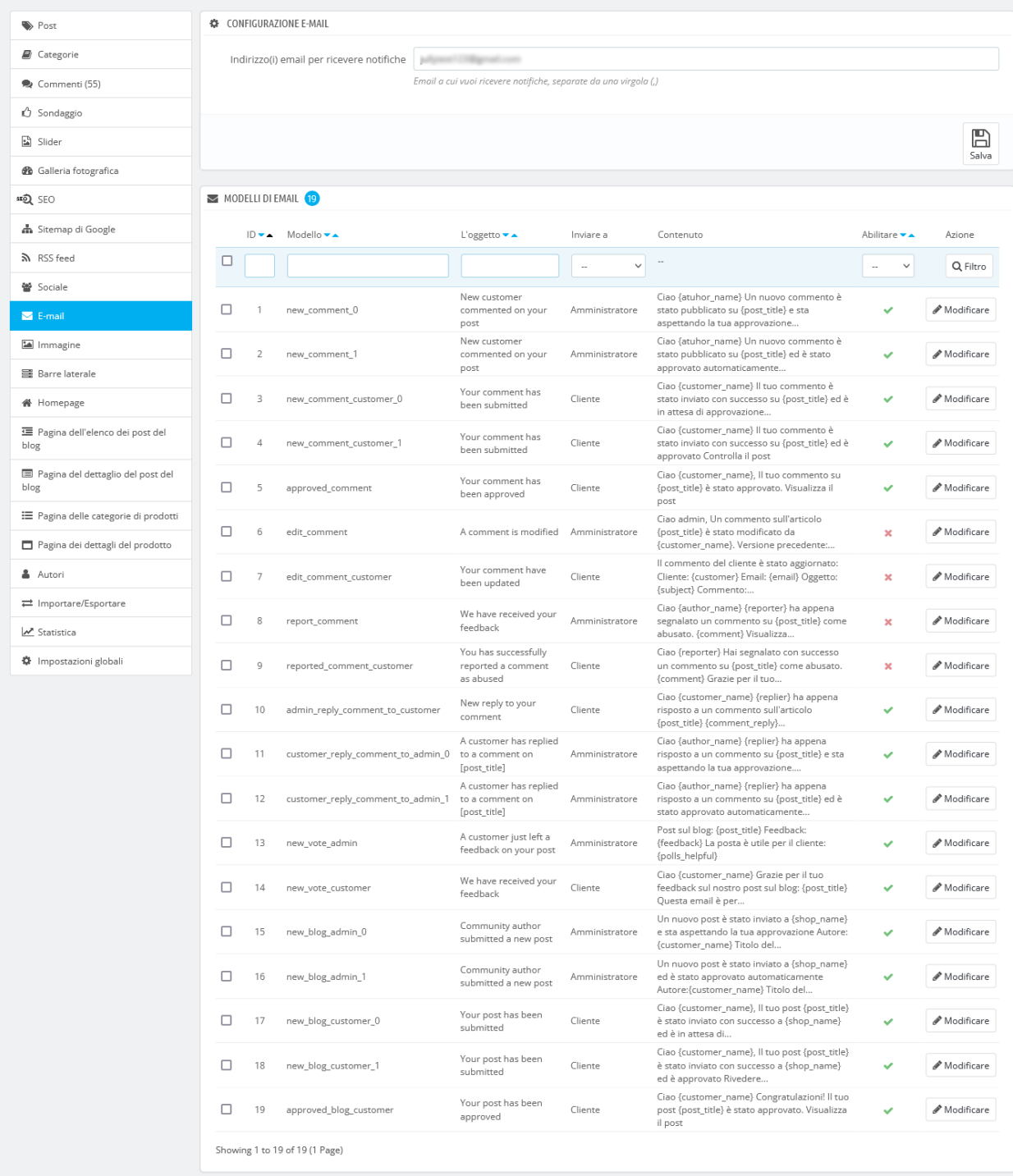

Dettagli del modello di email:

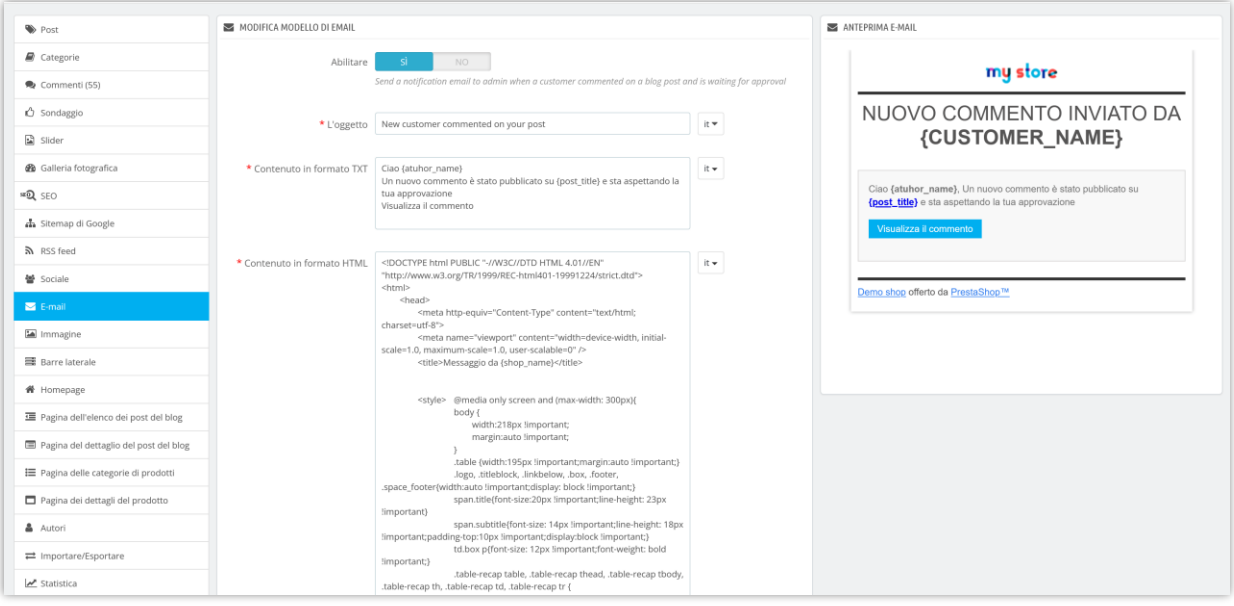

### <span id="page-28-0"></span>**12. Immagine**

In questa scheda puoi vedere le impostazioni della dimensione dell'immagine predefinite. Puoi regolarli per adattarli al tuo tema attuale.

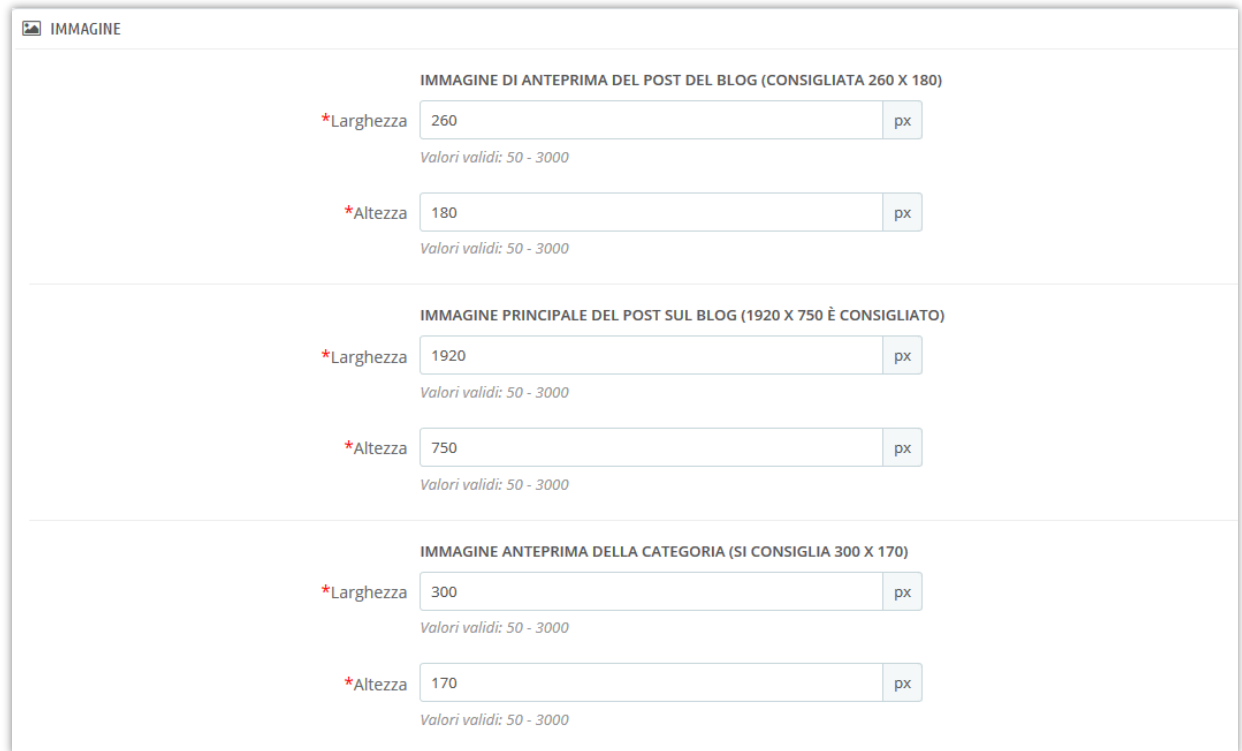

Puoi anche impostare l'avatar predefinito per i tuoi clienti e consentire ai tuoi clienti di caricare il proprio avatar.

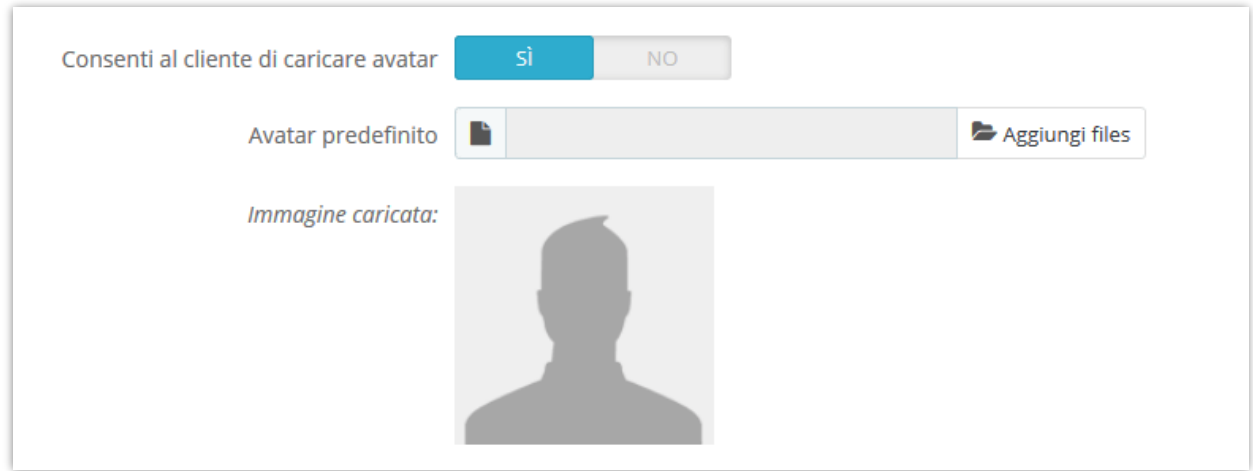

### <span id="page-29-0"></span>**13. Barra laterale**

Tutti i blocchi della barra laterale sono facilmente gestibili attraverso l'impostazione di finestre popup. Puoi trascinare e rilasciare ciascun blocco per ordinare l'ordine dei blocchi di blog nella barra laterale.

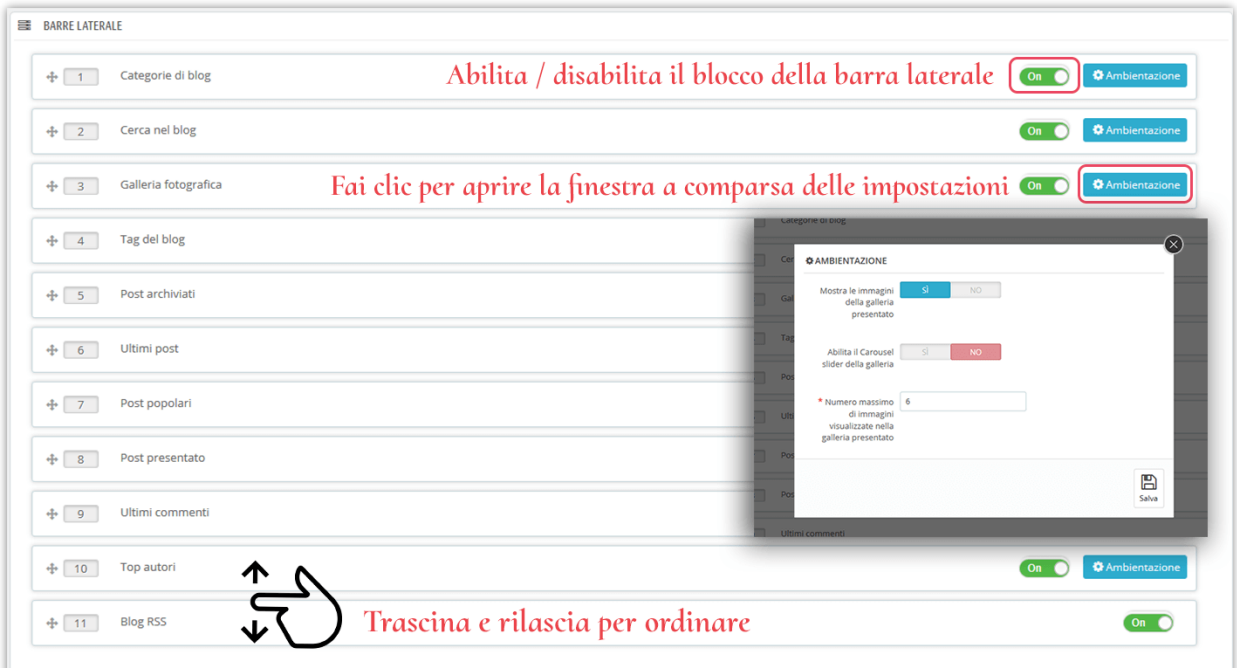

### **Configurazione generale della barra laterale**

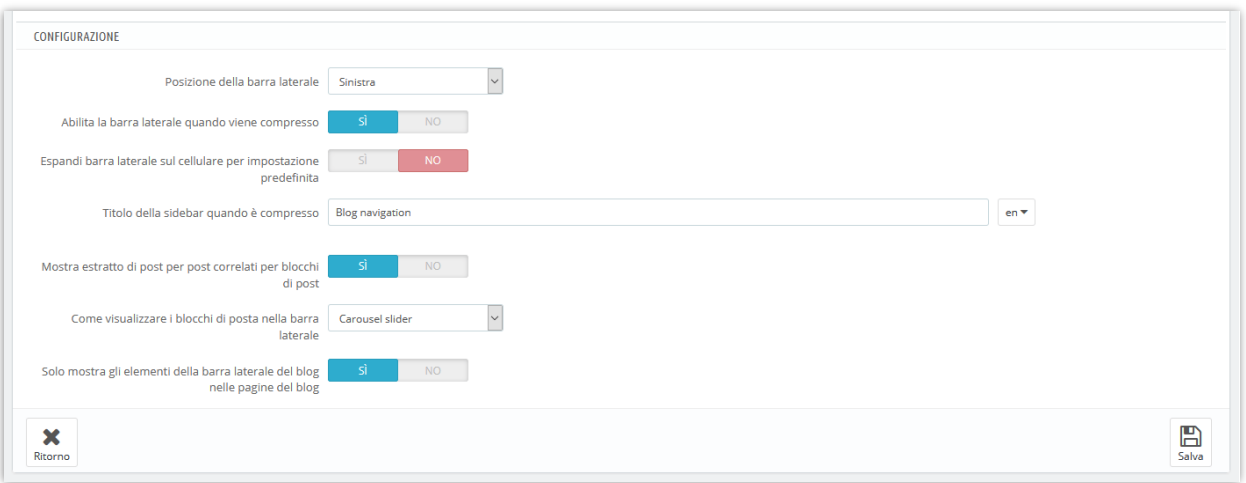

❖ **Abilita barra laterale quando viene compresso**: su un browser Web di larghezza ridotta, la barra laterale del blog verrà visualizzata come pulsante. Fai clic sul titolo della barra laterale per aprirlo.

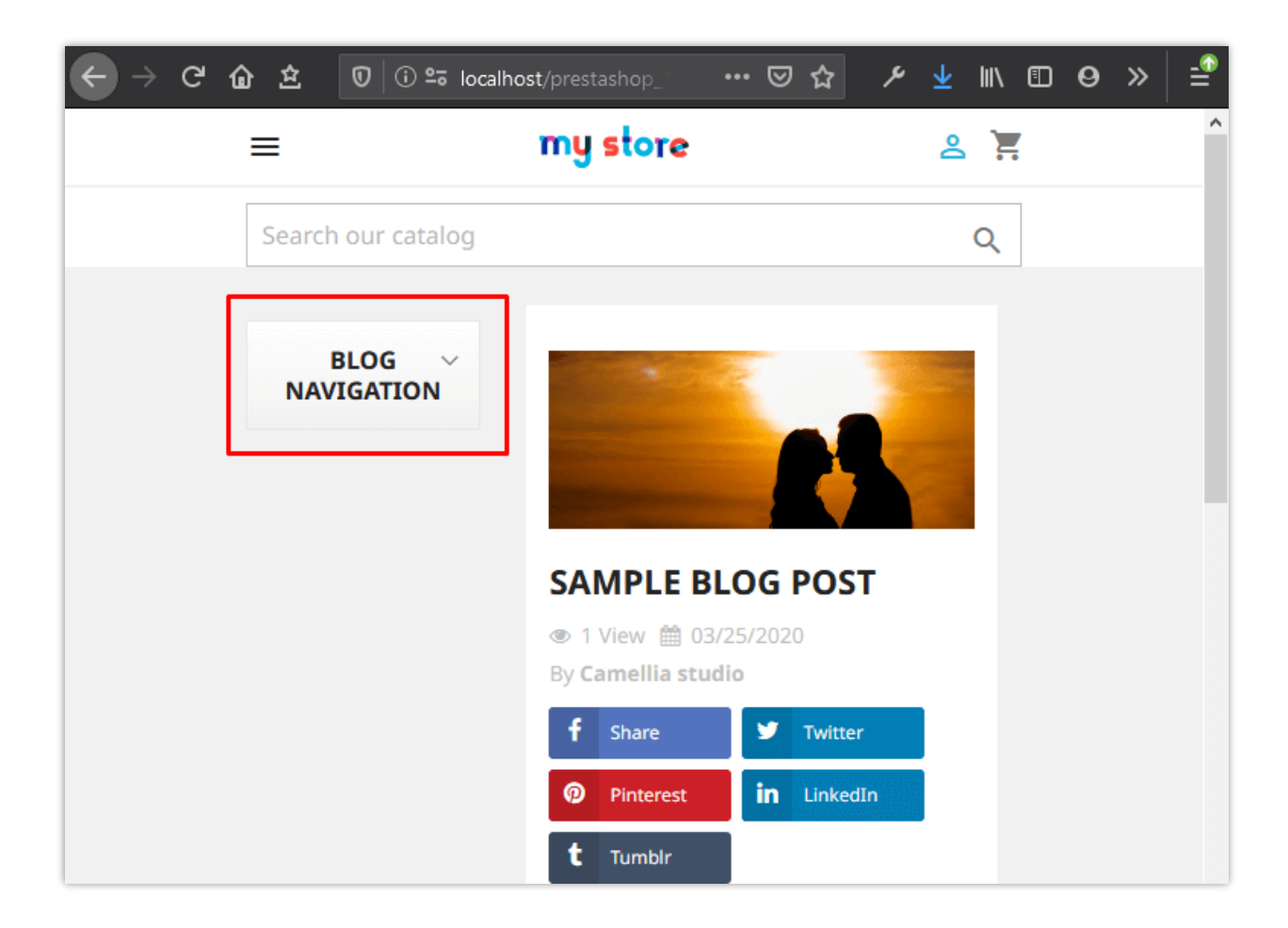

❖ Per aiutare i tuoi clienti a sperimentare una comoda interfaccia sui loro dispositivi mobili, puoi disattivare l'opzione "**Espandi barra laterale sul cellulare per impostazione predefinita**". I blocchi della sidebar si ritirarsi nel menu "Blog di navigazione" situato sopra il slider del blog.

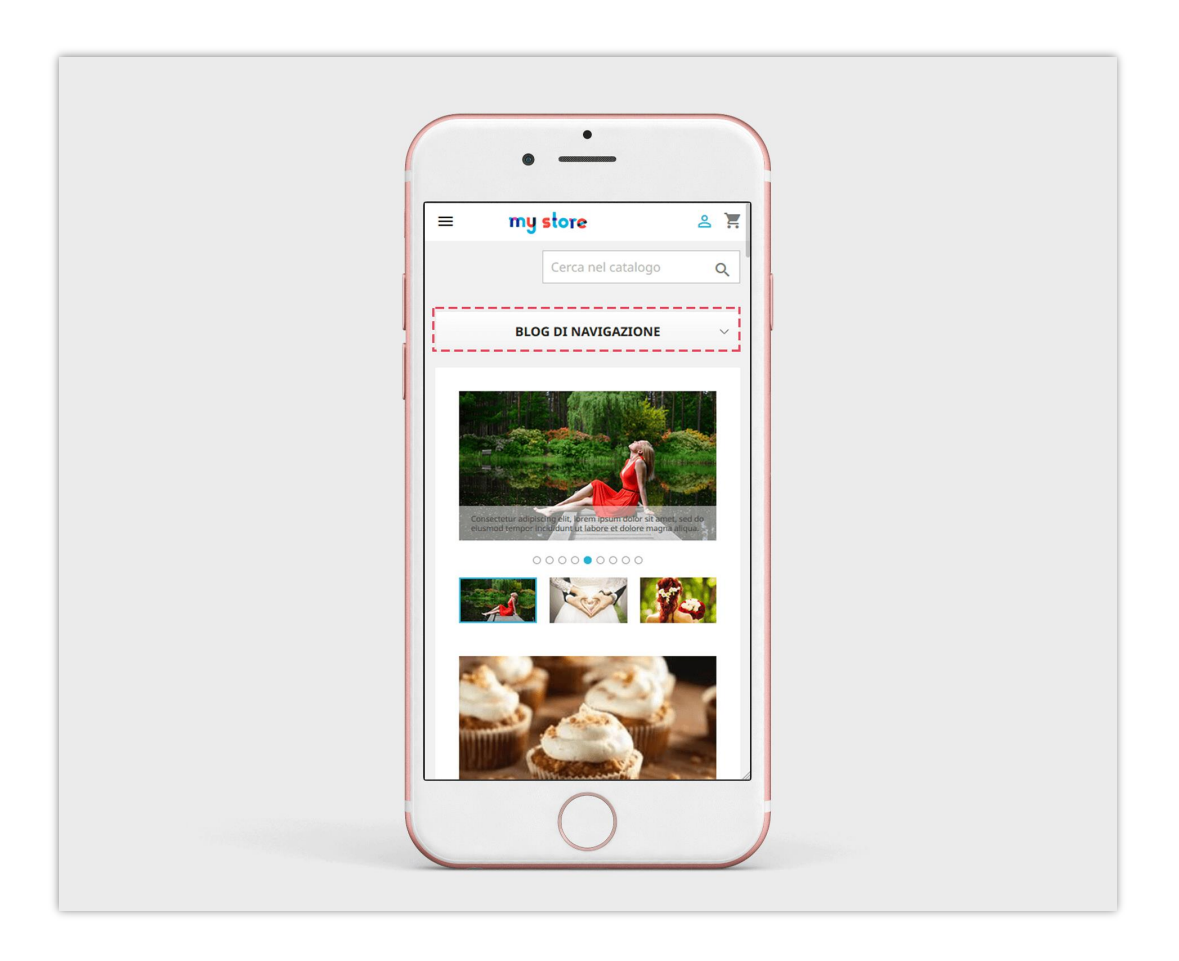

❖ Solo mostra gli elementi della barra laterale del blog nelle pagine del blog: se disabiliti questa opzione, gli elementi della sidebar del blog verranno visualizzati in altre posizioni, ad esempio la pagina della categoria di prodotto, la pagina di elenco dei prodotti, ecc.

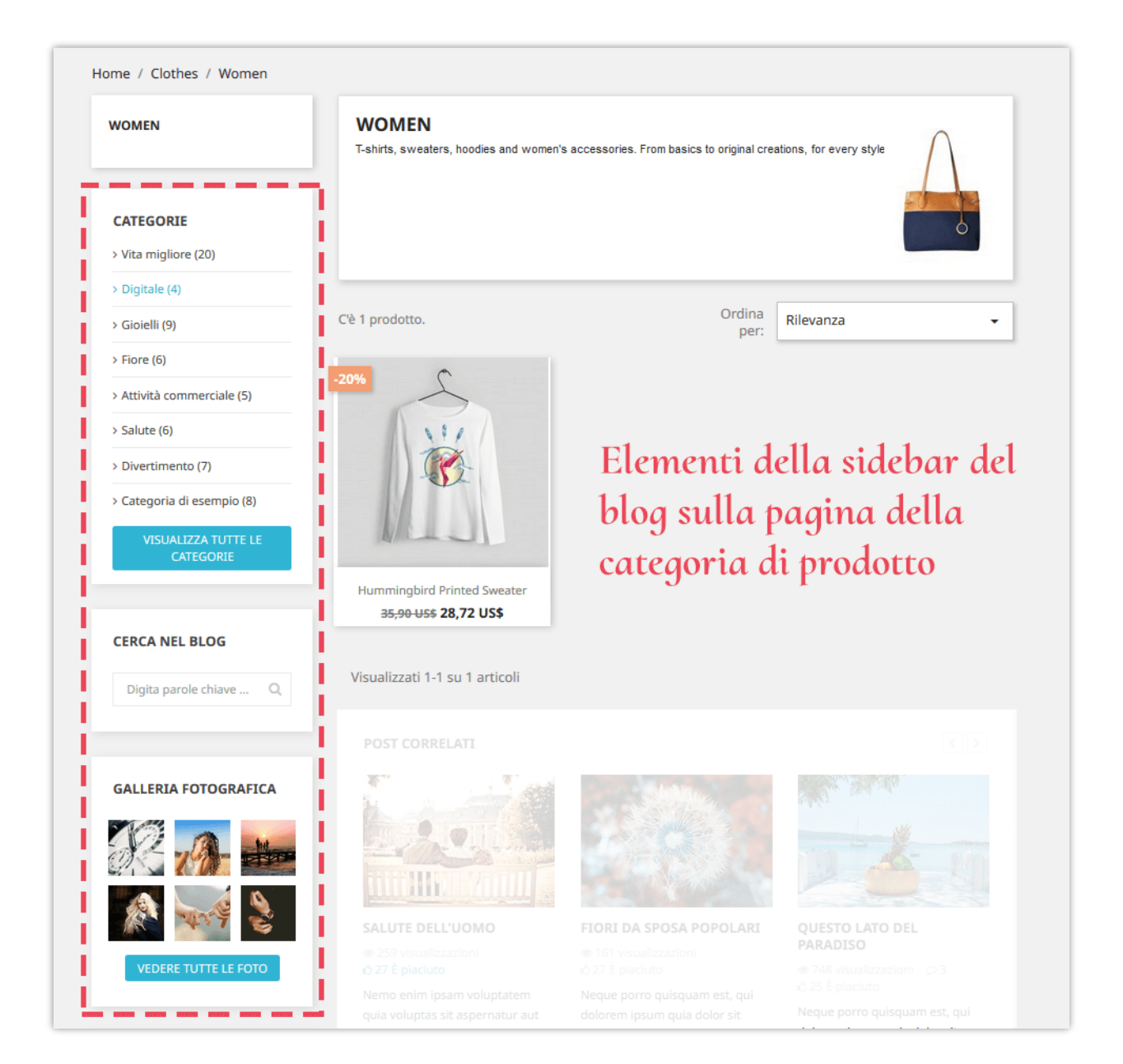

### <span id="page-32-0"></span>**14. Homepage**

Puoi impostare cosa e come visualizzare i post del blog nella home page del tuo negozio PrestaShop.

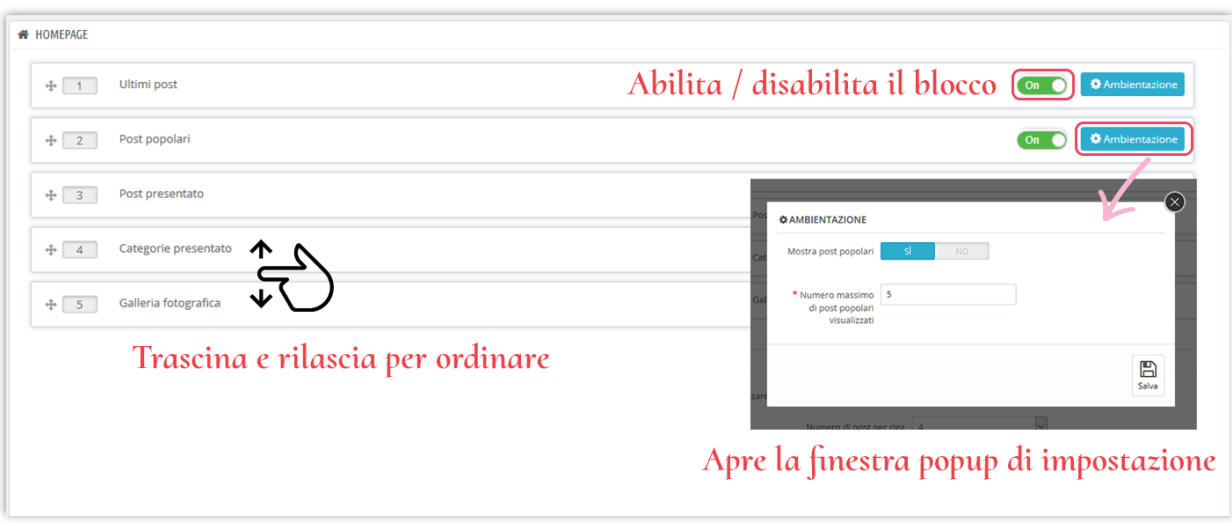

### **Configurazione della visualizzazione della home page**

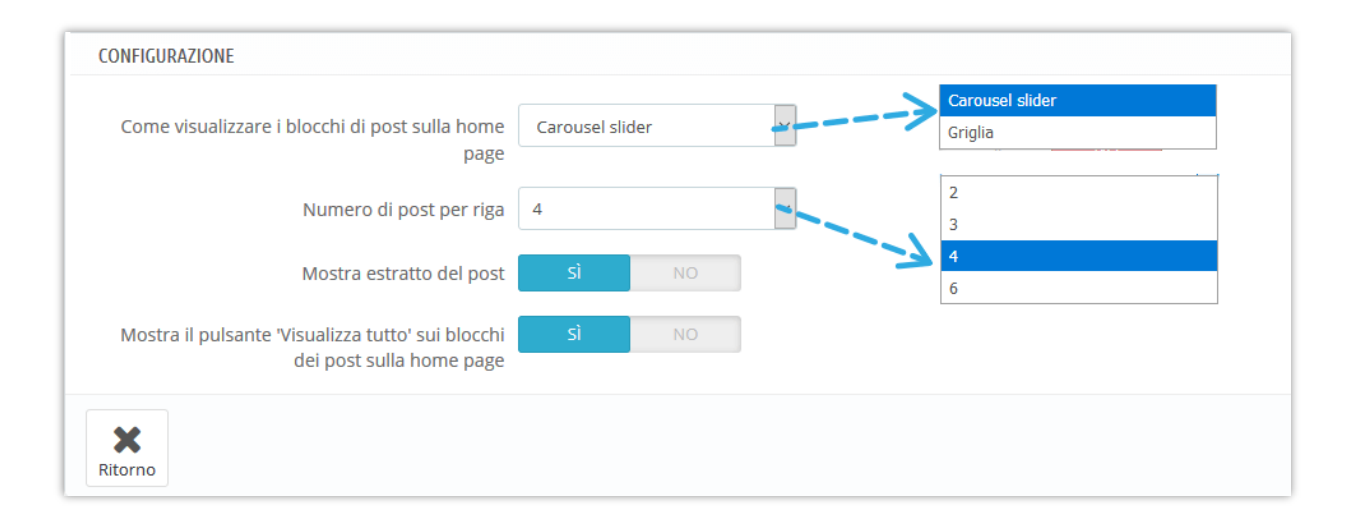

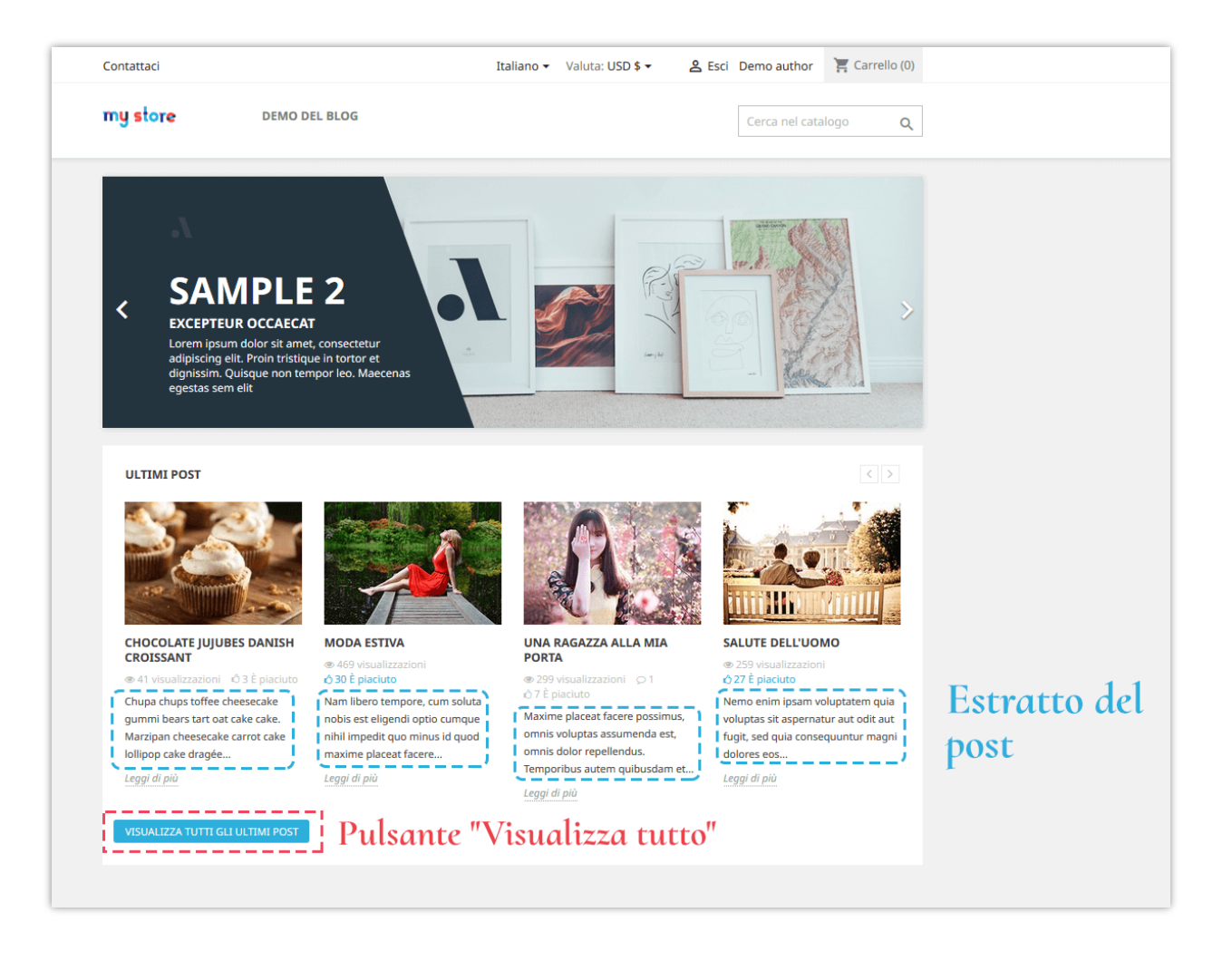

### <span id="page-34-0"></span>**15. Pagina dell'elenco post del blog**

Puoi decidere cosa e come visualizzare i post del blog nella pagina dell'elenco post del blog.

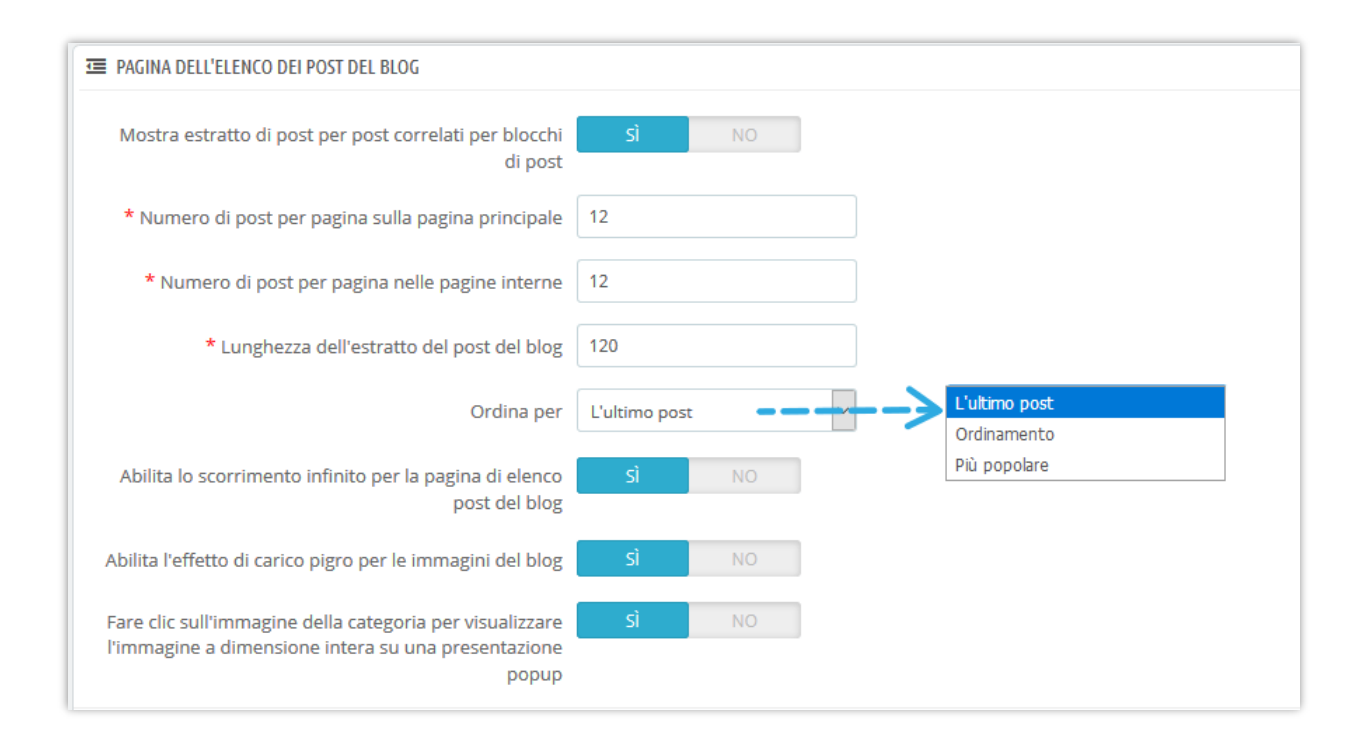

### <span id="page-35-0"></span>**16. Pagina dei dettagli del post sul blog**

Puoi decidere cosa e come visualizzare gli elementi del post sul blog nella pagina dei dettagli del post del blog.

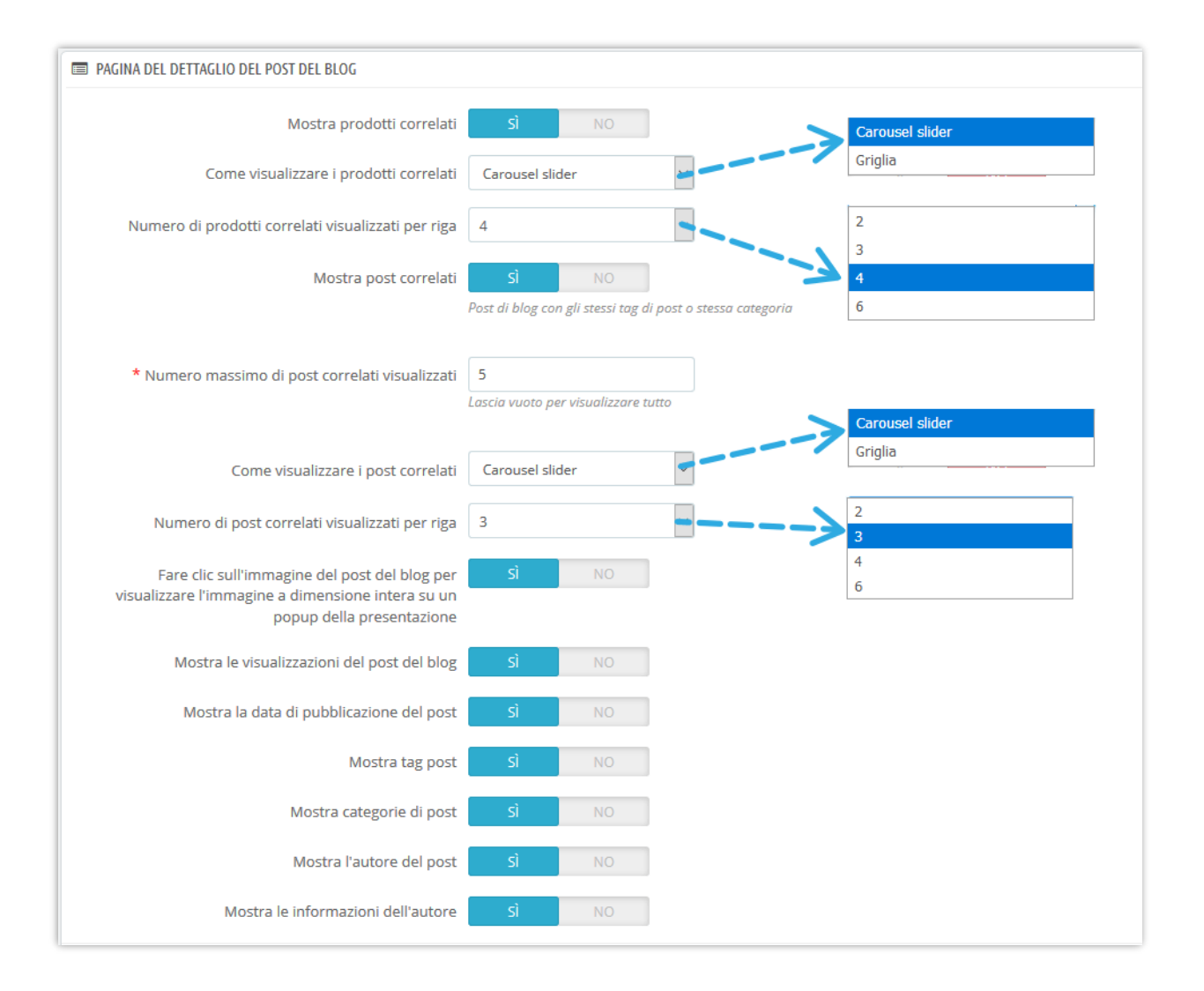

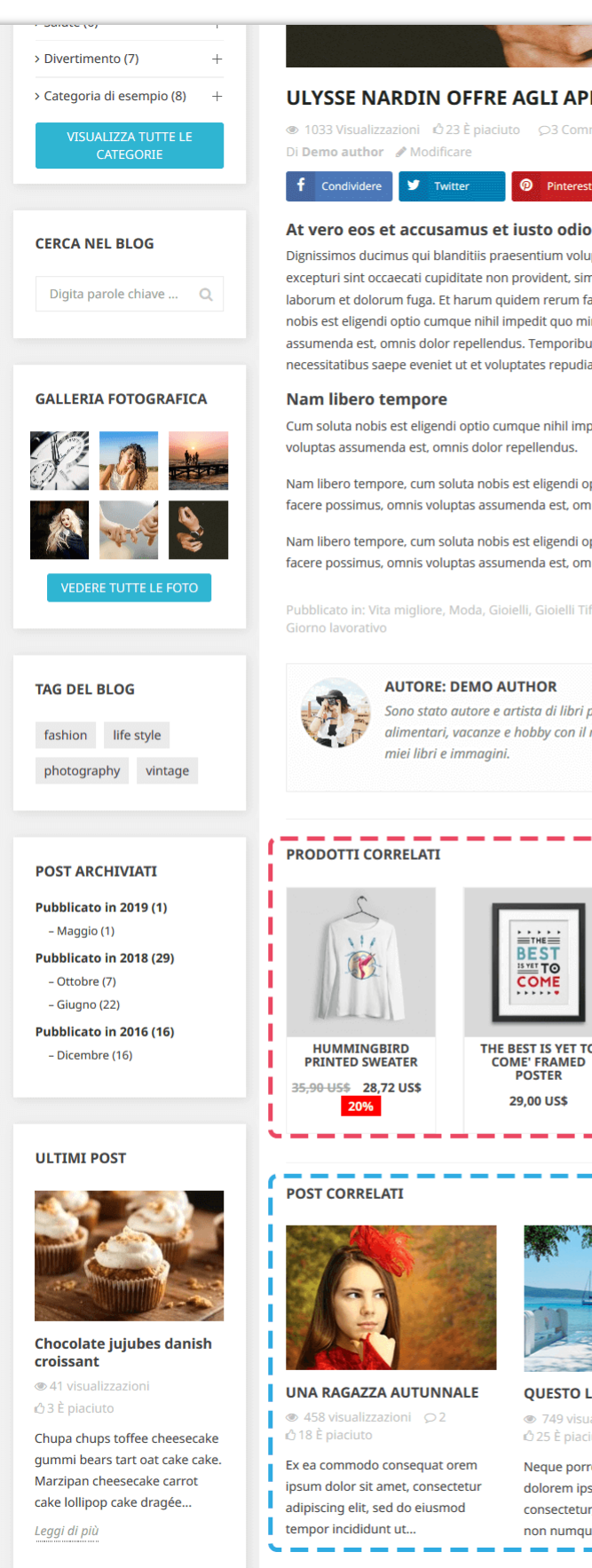

VISUALIZZA TUTTI GLI ULTIMI

#### ULYSSE NARDIN OFFRE AGLI APPASSIONATI NUOVE OPZIONI

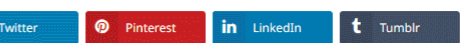

Dignissimos ducimus qui blanditiis praesentium voluptatum deleniti atque corrupti quos dolores et quas molestias excepturi sint occaecati cupiditate non provident, similique sunt in culpa qui officia deserunt mollitia animi, id est laborum et dolorum fuga. Et harum quidem rerum facilis est et expedita distinctio. Nam libero tempore, cum soluta nobis est eligendi optio cumque nihil impedit quo minus id quod maxime placeat facere possimus, omnis voluptas assumenda est, omnis dolor repellendus. Temporibus autem quibusdam et aut officiis debitis aut rerum necessitatibus saepe eveniet ut et voluptates repudiandae sint et molestiae non recusandae.

Cum soluta nobis est eligendi optio cumque nihil impedit quo minus id quod maxime placeat facere possimus, omnis

Nam libero tempore, cum soluta nobis est eligendi optio cumque nihil impedit quo minus id quod maxime placeat facere possimus, omnis voluptas assumenda est, omnis dolor repellendus.

Nam libero tempore, cum soluta nobis est eligendi optio cumque nihil impedit quo minus id quod maxime placeat facere possimus, omnis voluptas assumenda est, omnis dolor repellendus.

Pubblicato in: Vita migliore, Moda, Gioielli, Gioielli Tiffany, Gioielli da donna, Attività commerciale, Notizie di affari,

Sono stato autore e artista di libri per quasi vent'anni. Ho pagato per il mio mutuo, generi alimentari, vacanze e hobby con il mio reddito autogenerato. Ho venduto due milioni di copie dei

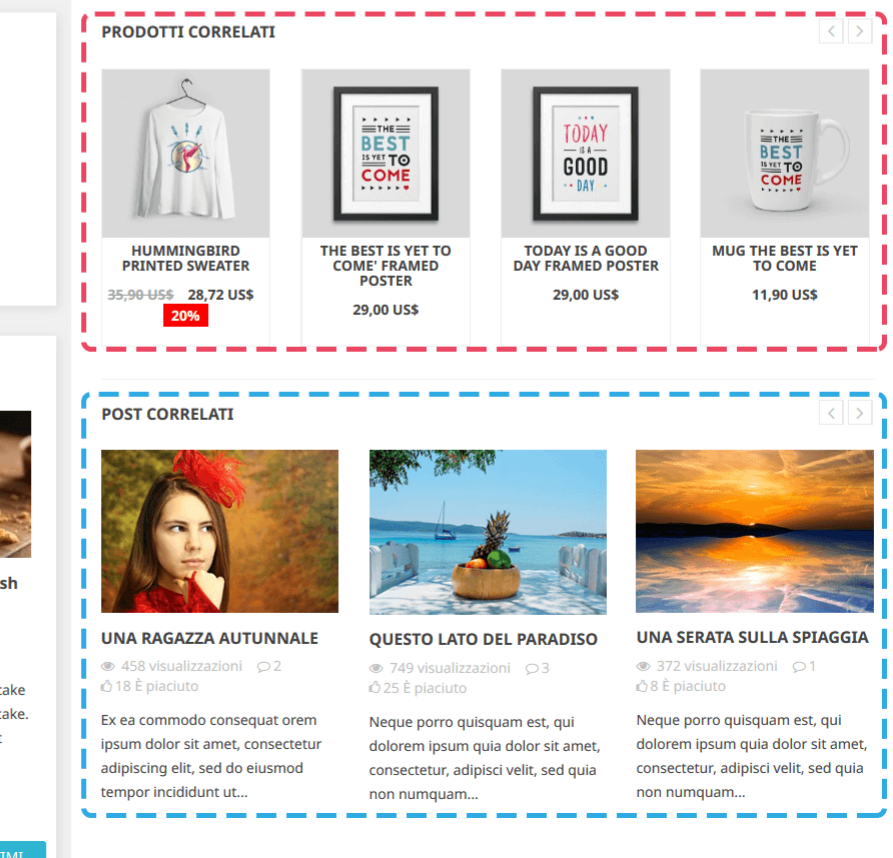

### <span id="page-38-0"></span>**17. Pagina categorie di prodotti**

Puoi visualizzare i post del blog correlati sulla pagina della categoria di prodotto e impostare come appariranno in questa scheda.

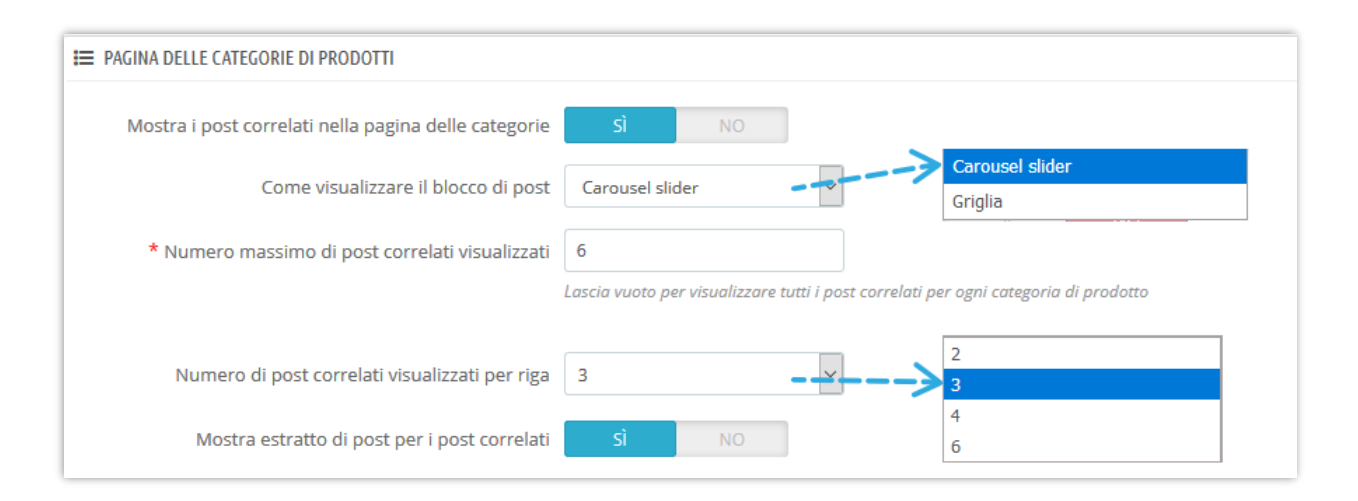

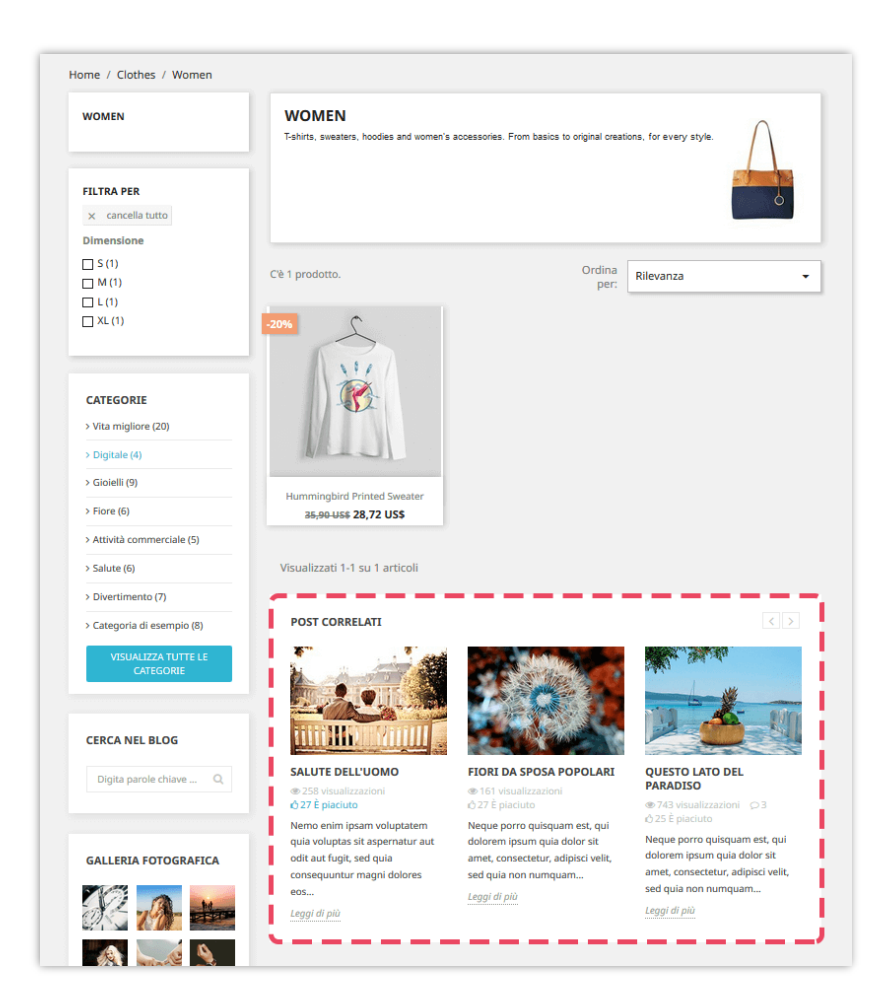

### <span id="page-39-0"></span>**18. Pagina dei dettagli del prodotto**

Simile alla pagina delle categorie di prodotti, è anche possibile presentare post correlati nella pagina dei dettagli del prodotto.

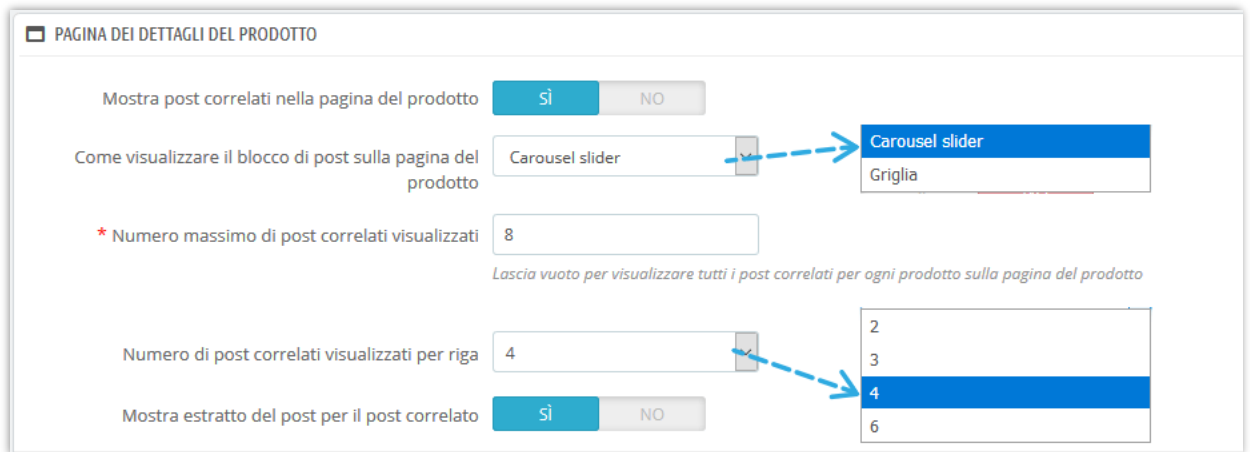

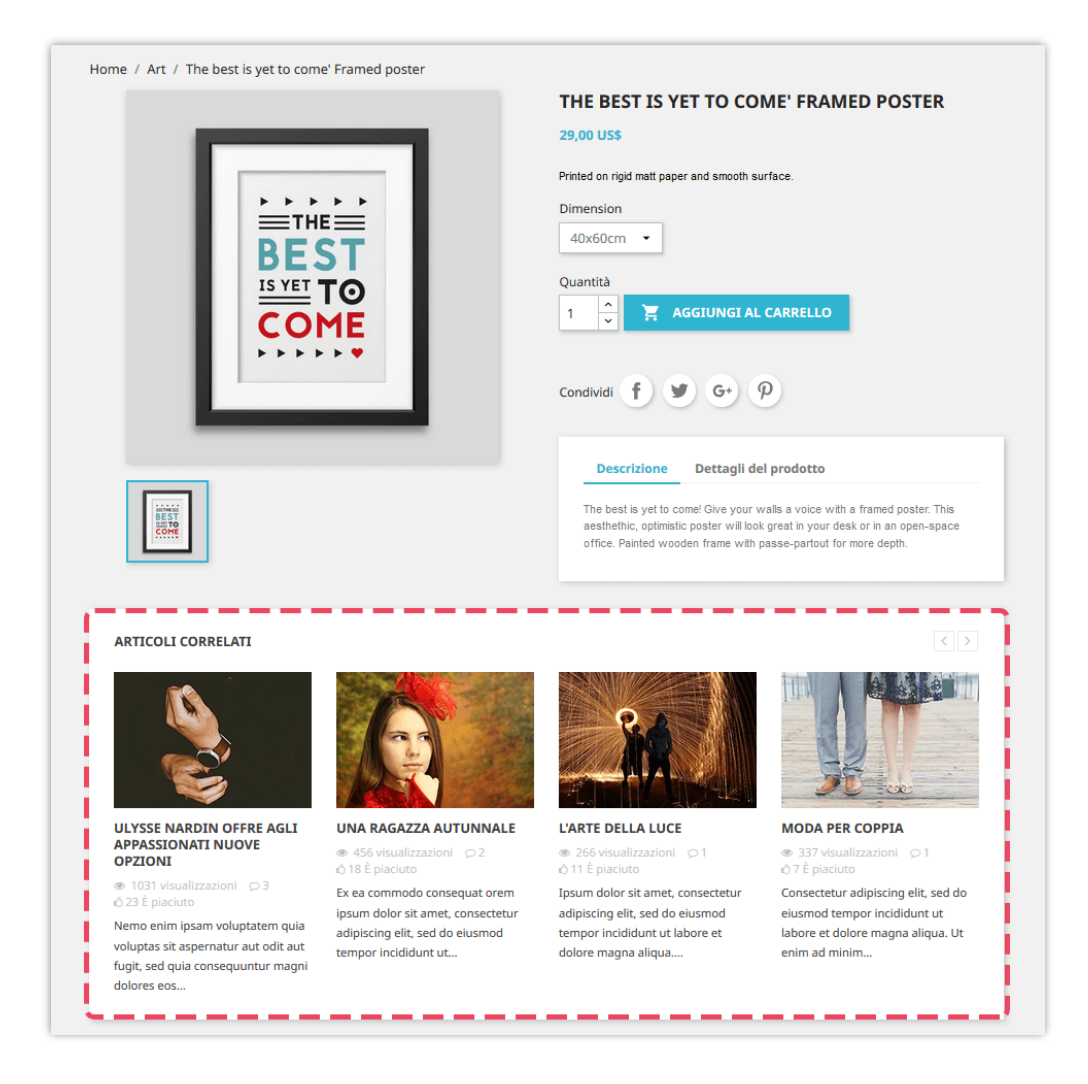

### <span id="page-40-0"></span>**19. Autori**

Passando alla scheda "**Autori**", puoi gestire tutti gli autori che stanno contribuendo al tuo blog. Abbiamo 3 sottoschede:

- "Amministratore autori"
- "Comunità autori" (questa sottoscheda appare solo dopo aver attivato l'opzione "**Consenti al cliente (autore della community) di inviare post**" nella sottoscheda "Impostazioni")
- "Impostazioni".

**"Amministratori - Autori"** sei tu o le persone responsabili dell'amministrazione del tuo sito web mentre **"Comunità - Autori"** sono i clienti che hanno creato un account utente sul tuo web. Puoi modificare le informazioni dell'autore selezionando il pulsante "modificare".

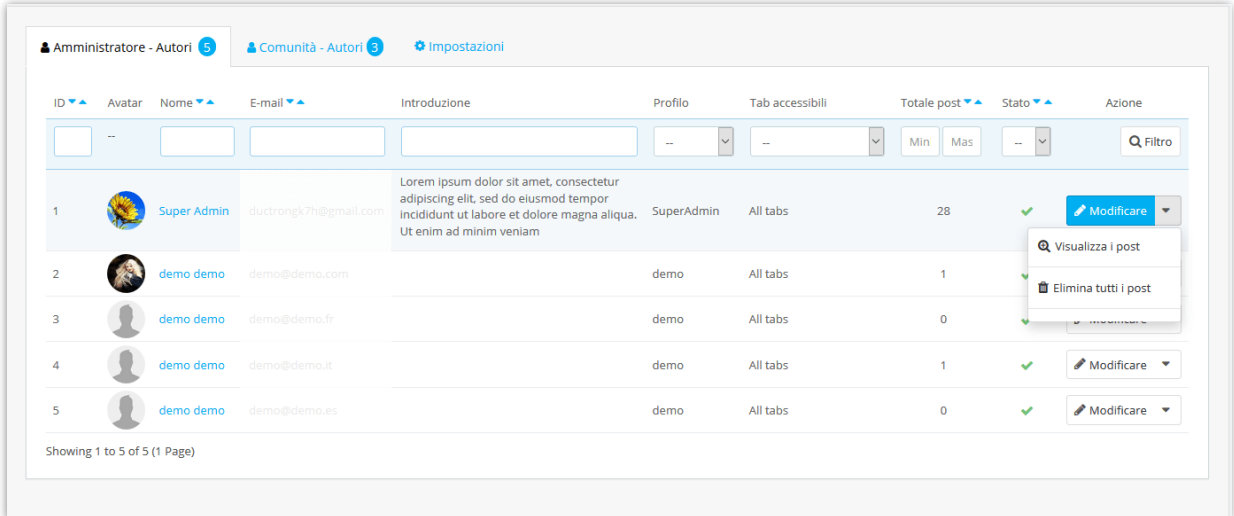

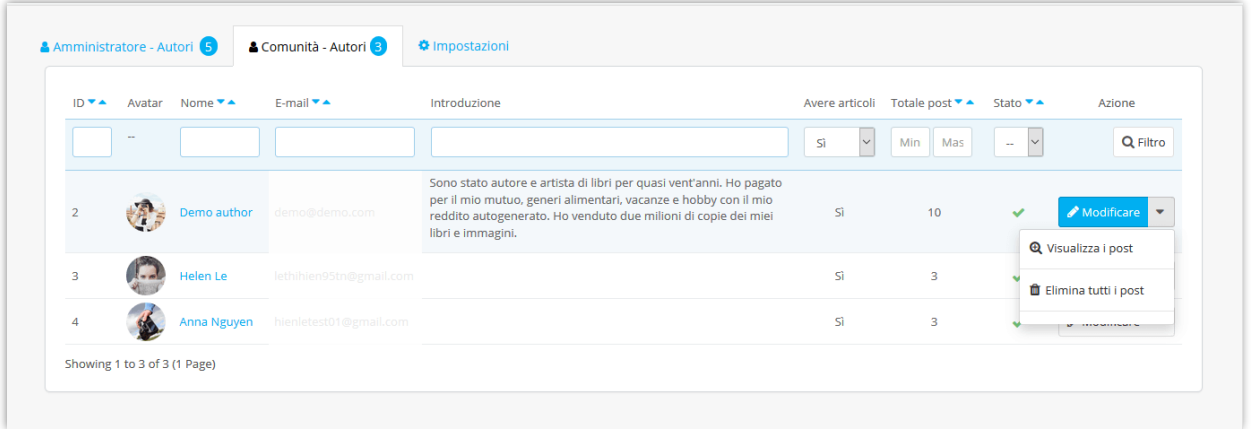

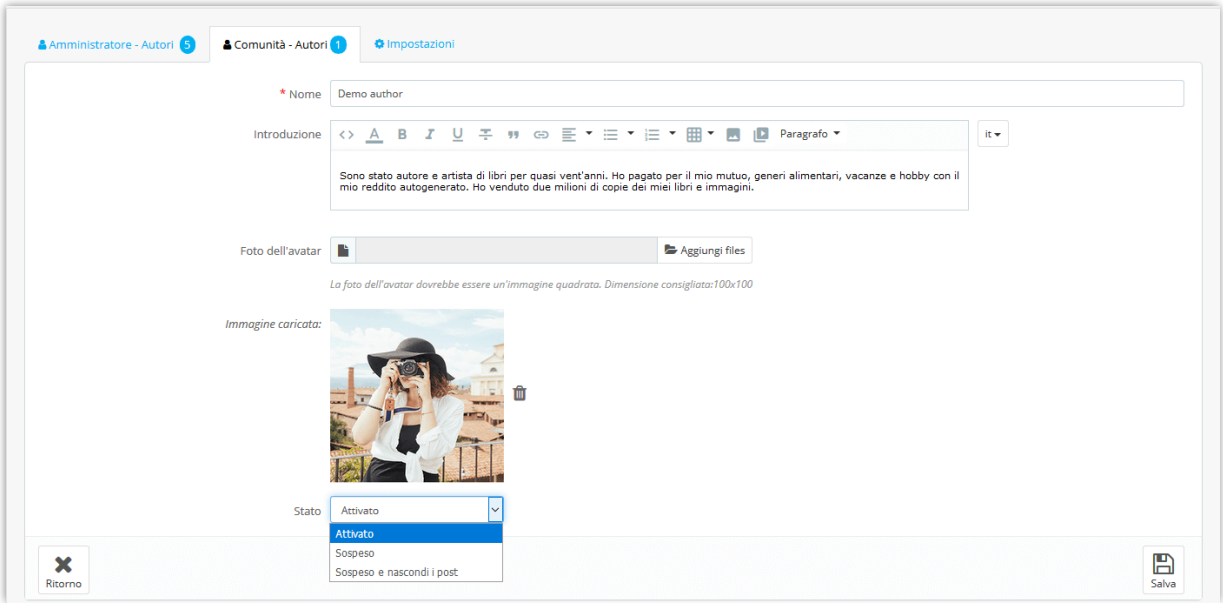

Nella sottoscheda "**Impostazioni**" puoi dare alla tua Comunità - Autori alcuni privilegi come elencato di seguito:

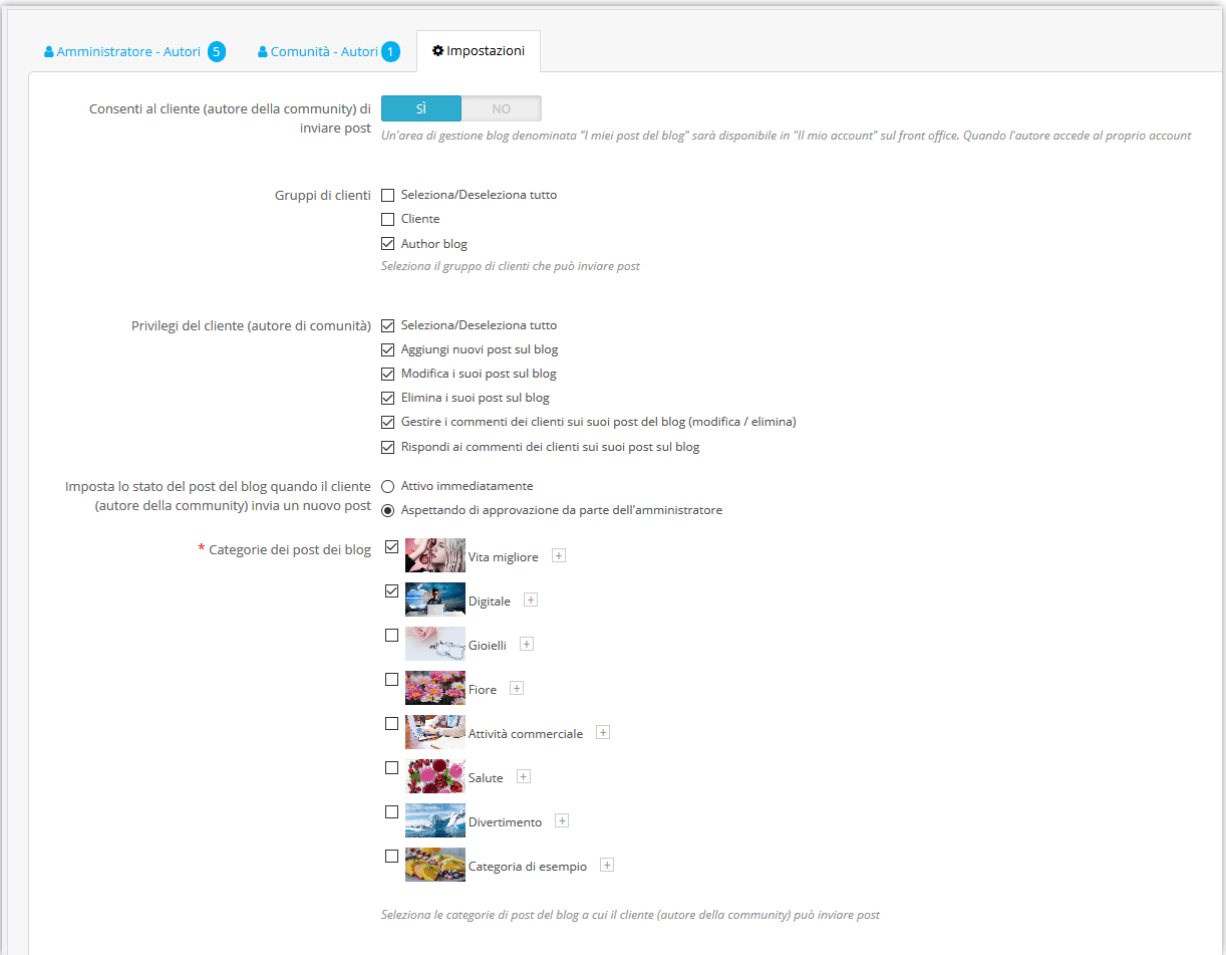

• Se consenti ai tuoi clienti di diventare autori di blog, vedranno le aree di gestione dei blog nella pagina "Il tuo account"

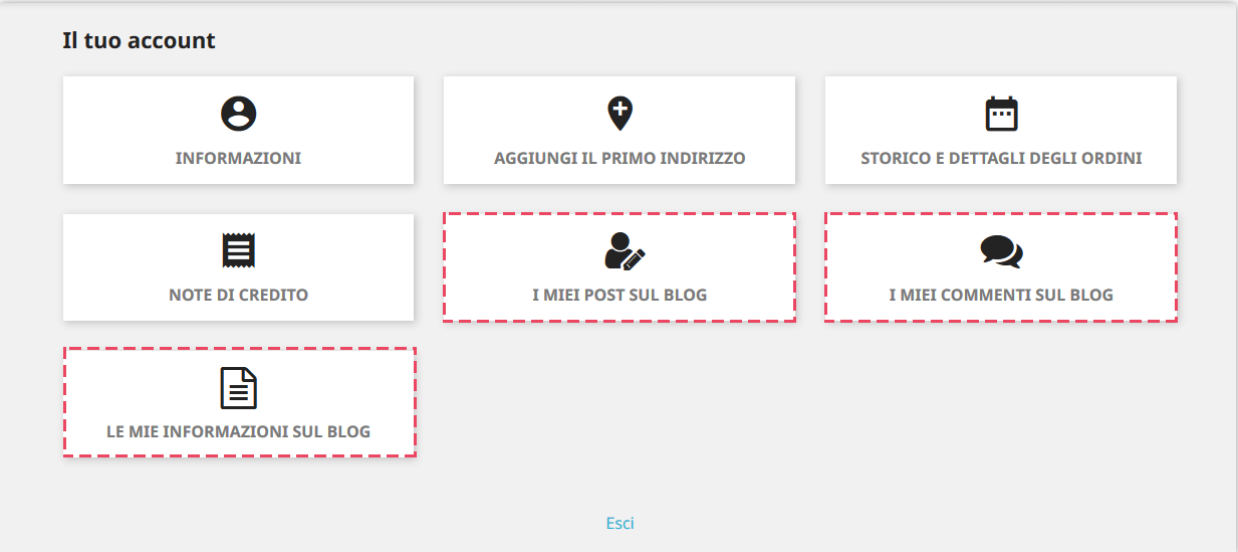

• Se scegli "**Aspettando di approvazione da parte dell'amministratore**", quando un cliente aggiunge un nuovo post o elimina un post, nella colonna "Stato" di tale post verrà visualizzata un'icona a forma di orologio nella scheda "Post di blog". Dopo aver controllato il contenuto, puoi abilitare o disabilitare quel post.

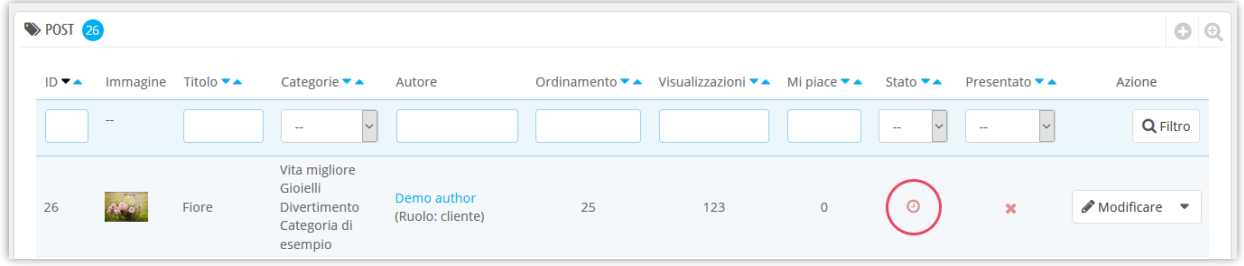

### **Come possono i tuoi clienti gestire i loro post sul blog?**

Dopo aver effettuato l'accesso, il cliente può vedere alcune aree di gestione del blog nella pagina "Il tuo account". In questi settori, i tuoi clienti possono regolare e supervisionare le seguenti funzionalità:

### ❖ **Informazioni sull'autore**

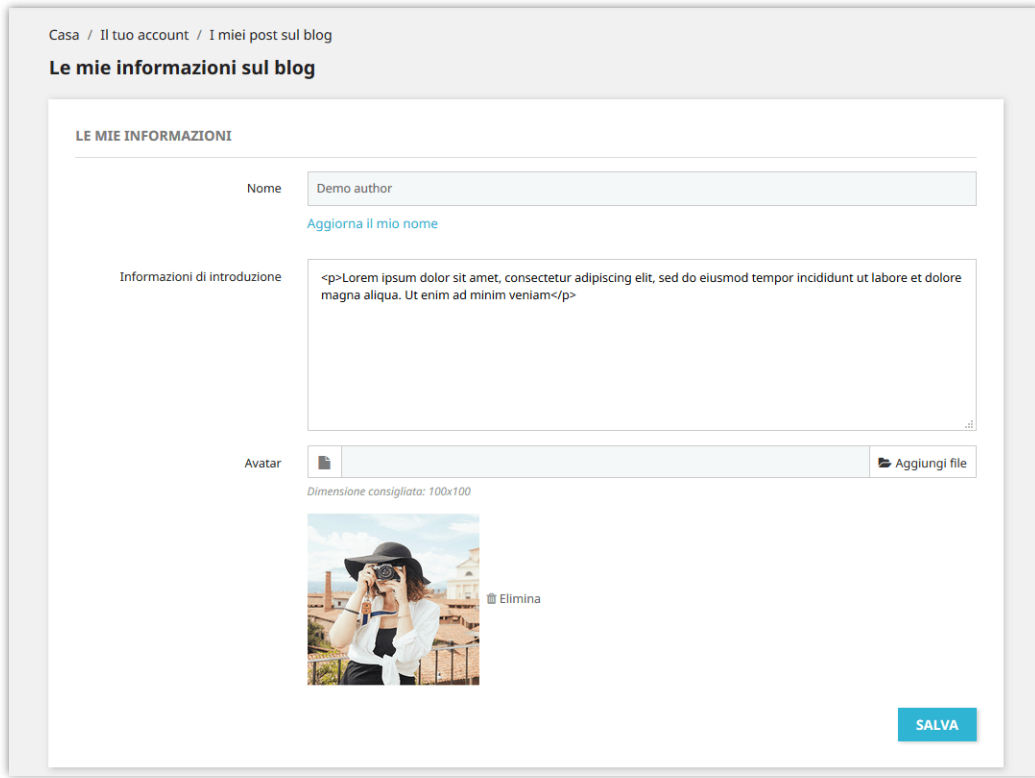

### ❖ **Post di blog:**

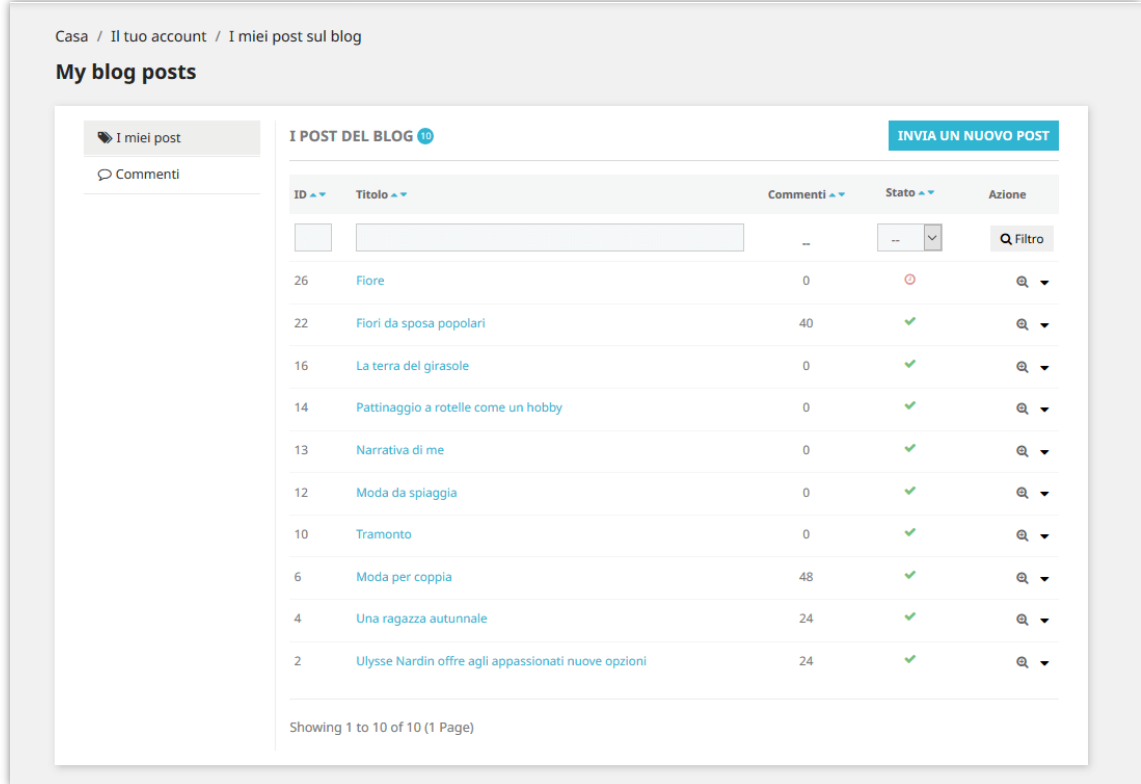

❖ **I miei commenti sul Blog:** i commenti che hai fatto sui post del blog.

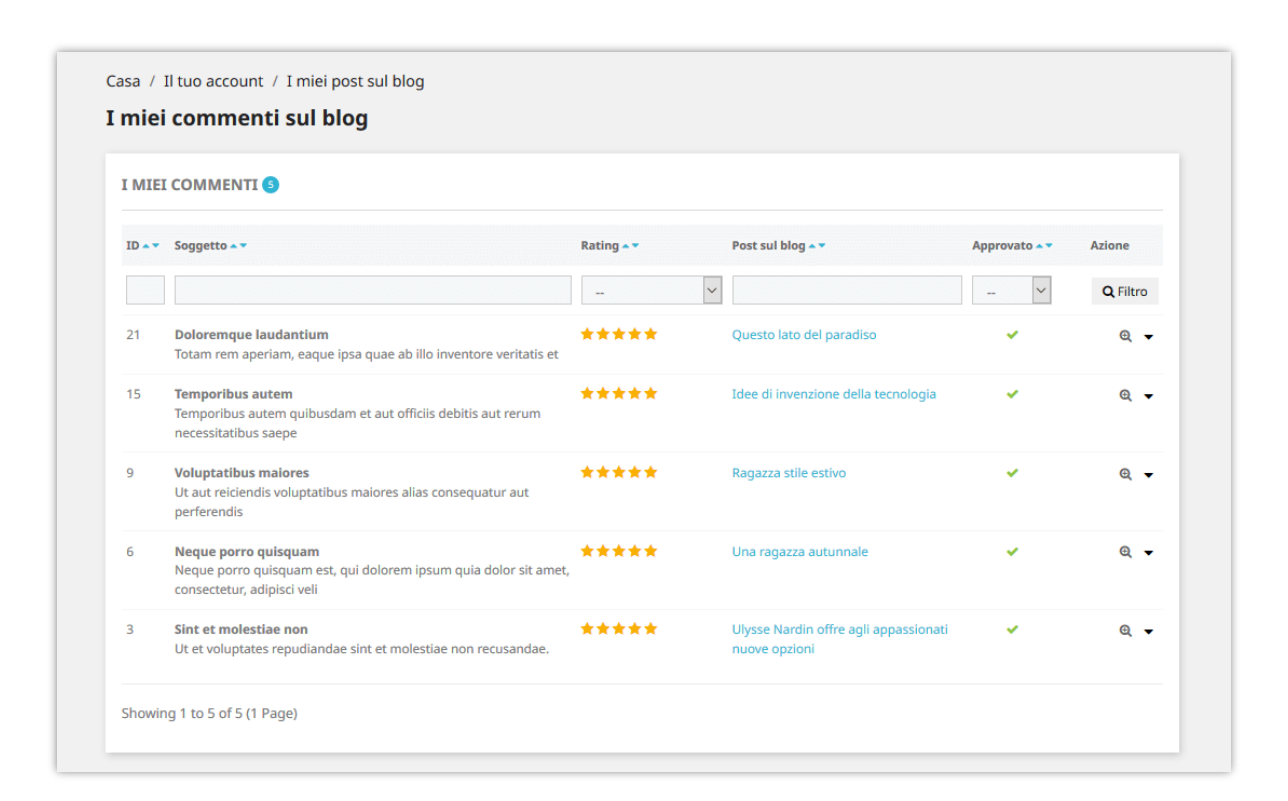

### <span id="page-45-0"></span>**20. Importare/esportare**

Vuoi esportare tutti i dati del tuo blog per scopi di archiviazione o caricarli su un altro sito web? Con **BLOG**, ti ci vorrà solo un secondo. Seleziona la scheda "**Importare / Esportare**" e premi il pulsante "**Esportare**". Fatto, i tuoi dati verranno compressi e scaricati automaticamente sul tuo computer.

D'altra parte, se vuoi importare i dati sul tuo blog, assicurati innanzitutto che sia compresso. Quindi selezionare la scheda "**Importare / Esportare**", fare clic sul pulsante "Sfoglia".

- ❖ Selezionare il file da importare e fare clic su "**Apri"**.
- ❖ Selezionare i tipi di dati da importare
- ❖ Infine, fare clic sul pulsante "**Importare**" per iniziare.

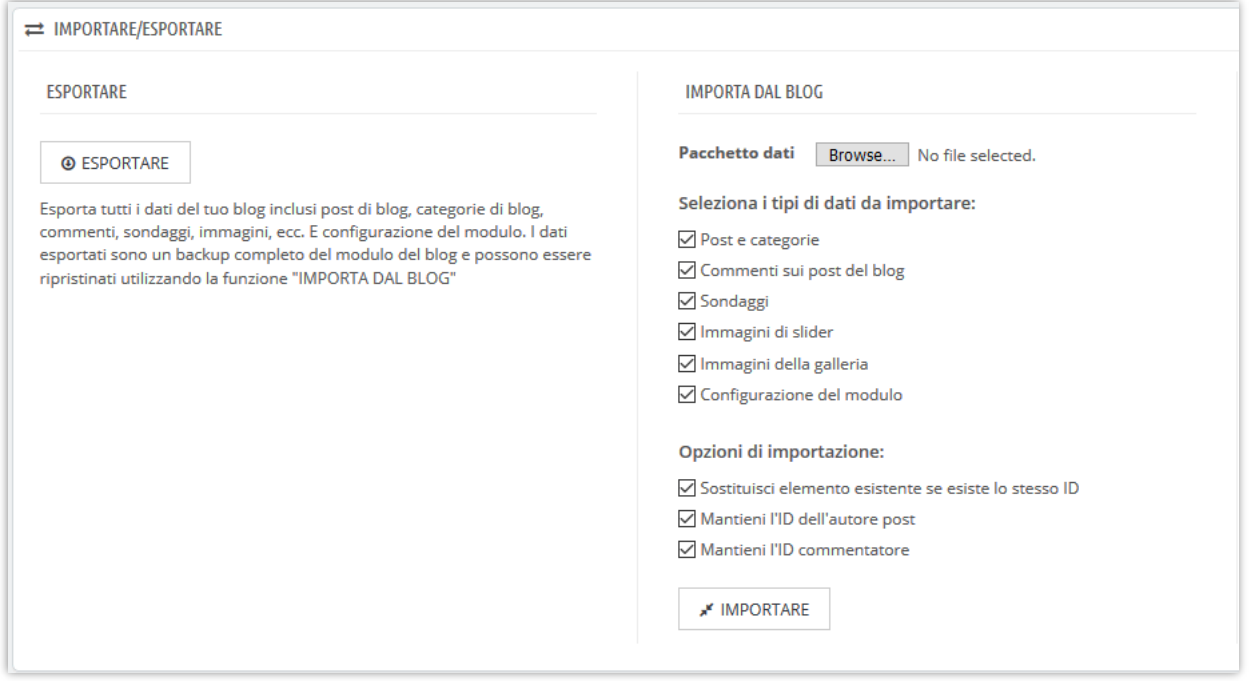

### **Come importare i dati da Wordpress**

Se hai già un blog su WordPress e vuoi migrare tutti i dati del blog sul tuo sito Web PrestaShop, BLOG può aiutarti a trasferire tutto facilmente!

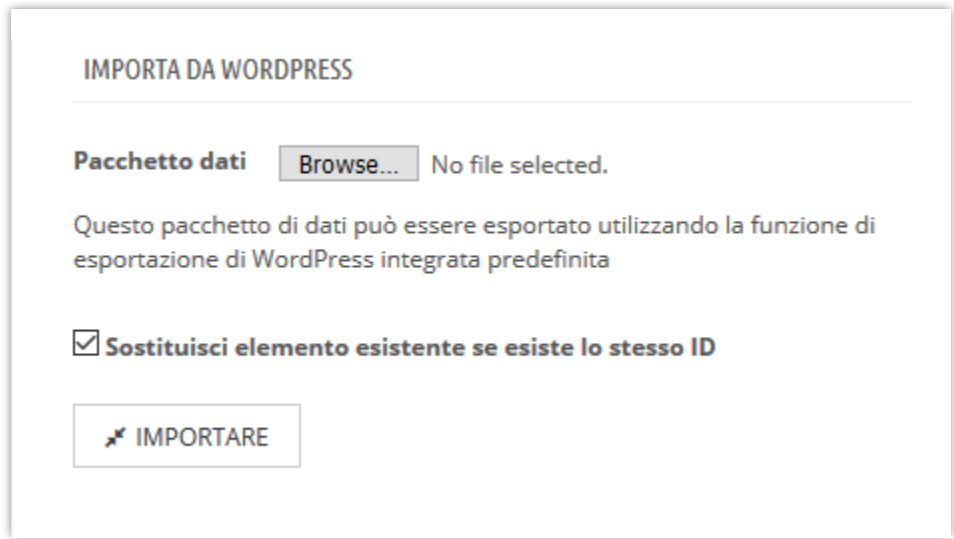

- ❖ Passo 1: Accedi al pannello di amministrazione del tuo sito WordPress.
- ❖ Passo 2: vai a **Strumenti** >> **Esporta** >> Seleziona "**Tutto il contenuto**"
- ❖ Passo 3: fare clic su "**Scarica file di esportazione**". Un file XML verrà scaricato automaticamente sul tuo computer.
- ❖ Passo 4: Torna al settore "Importare" di **BLOG**. Carica il file appena ricevuto.
- ❖ Passo 5: fare clic sul pulsante "Importare"

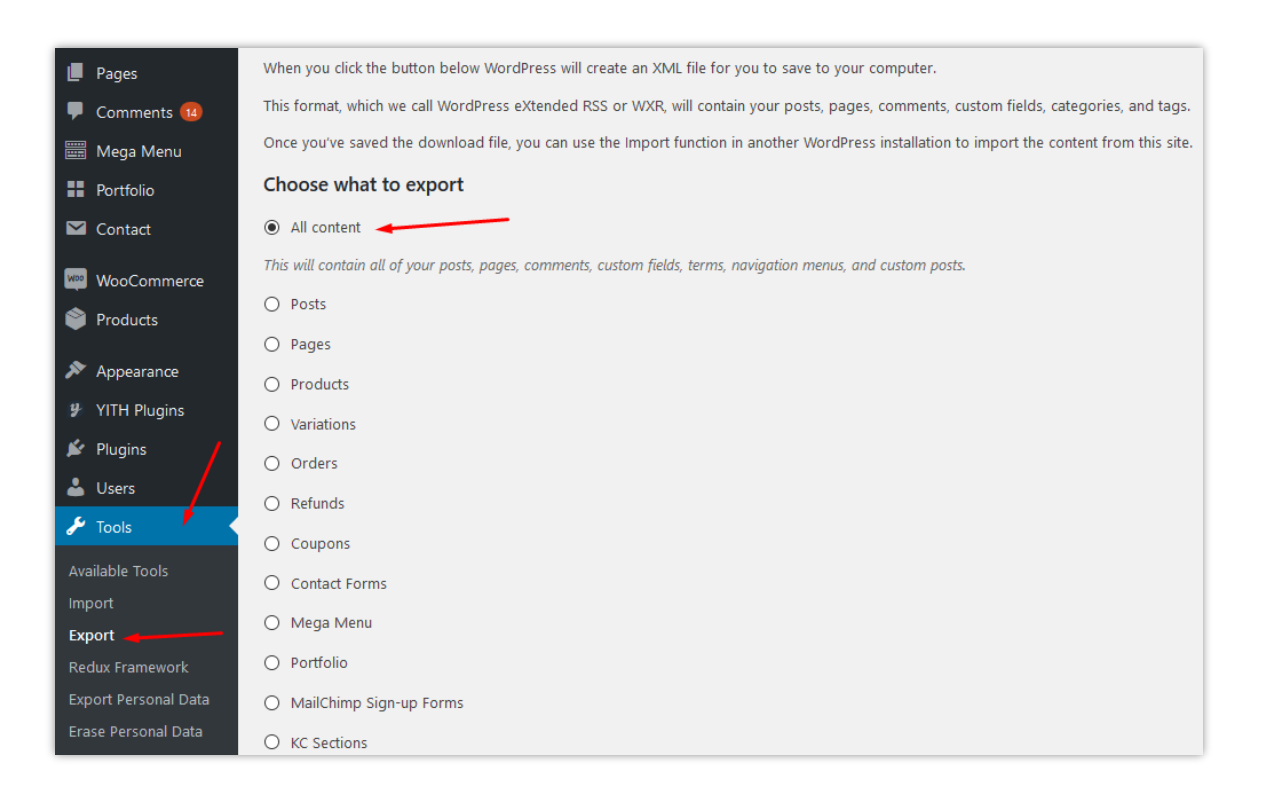

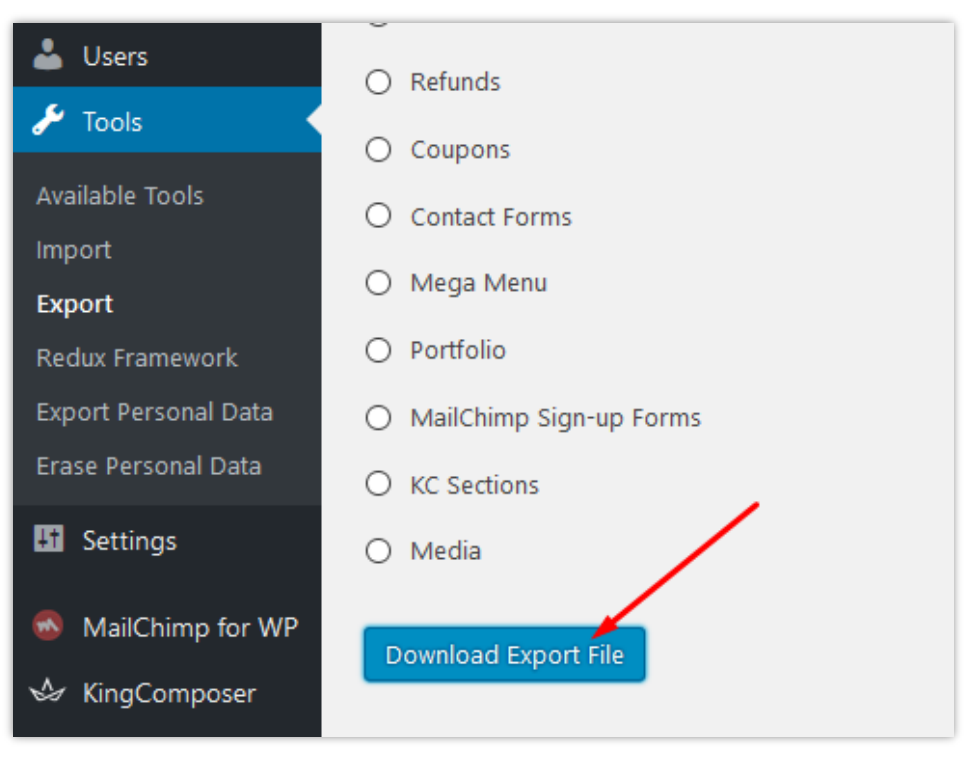

### <span id="page-48-0"></span>**21. Statistica**

**BLOG** fornisce anche uno strumento di statistica dettagliato per te. Ha un grafico per visualizzare le visualizzazioni del tuo blog, i "mi piace" e i commenti con il filtro del tempo.

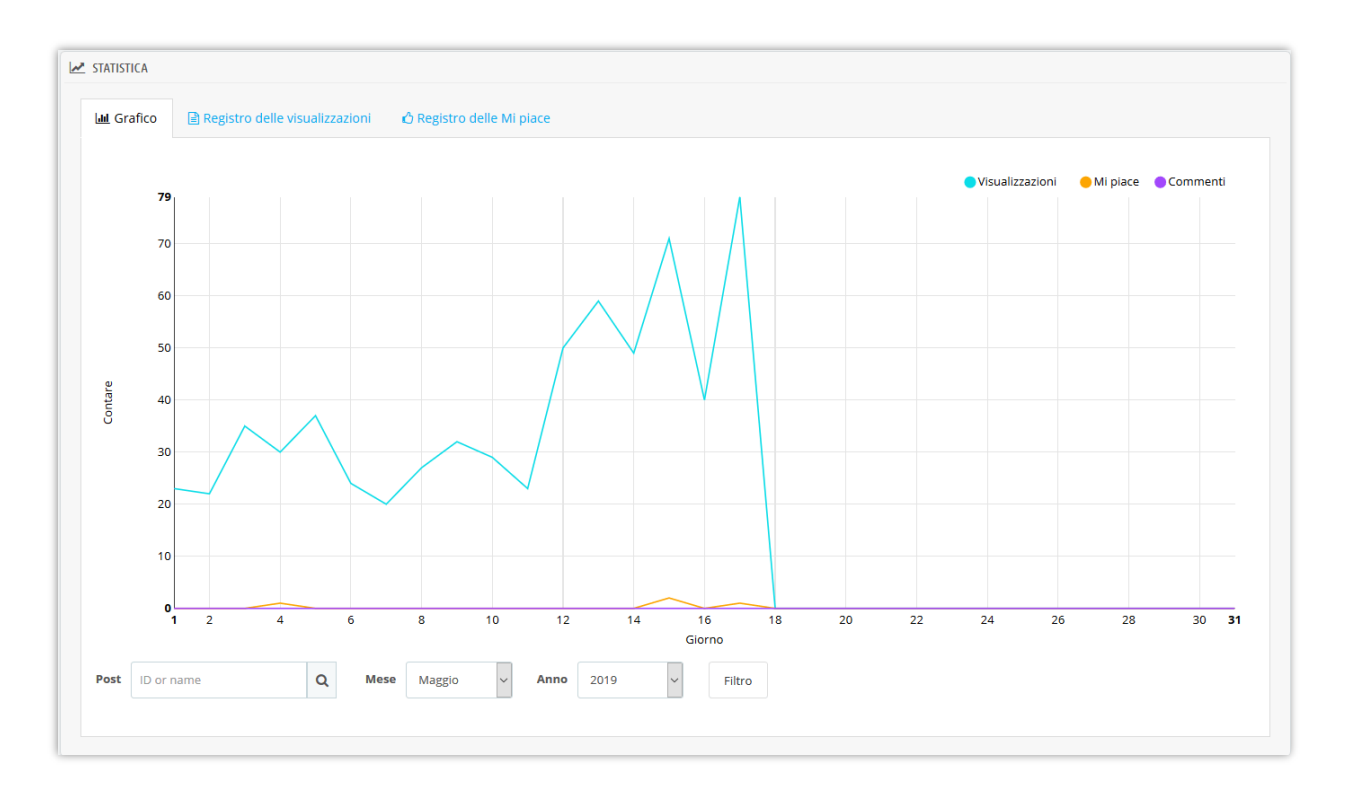

Inoltre, questo modulo salva anche l'intero log di visualizzazione e i dati di log "mi piace" come: i tuoi lettori, gli indirizzi IP, i browser web, i post che leggono o apprezzano, ecc. In modo che tu possa avere più informazioni di approfondimento. Potresti sapere quale articolo del blog è il più amato dai log del blog e prestare maggiore attenzione ai suoi contenuti.

Il modulo **BLOG** supporta la funzione di cancellazione del registro per salvare la capacità di archiviazione del server..

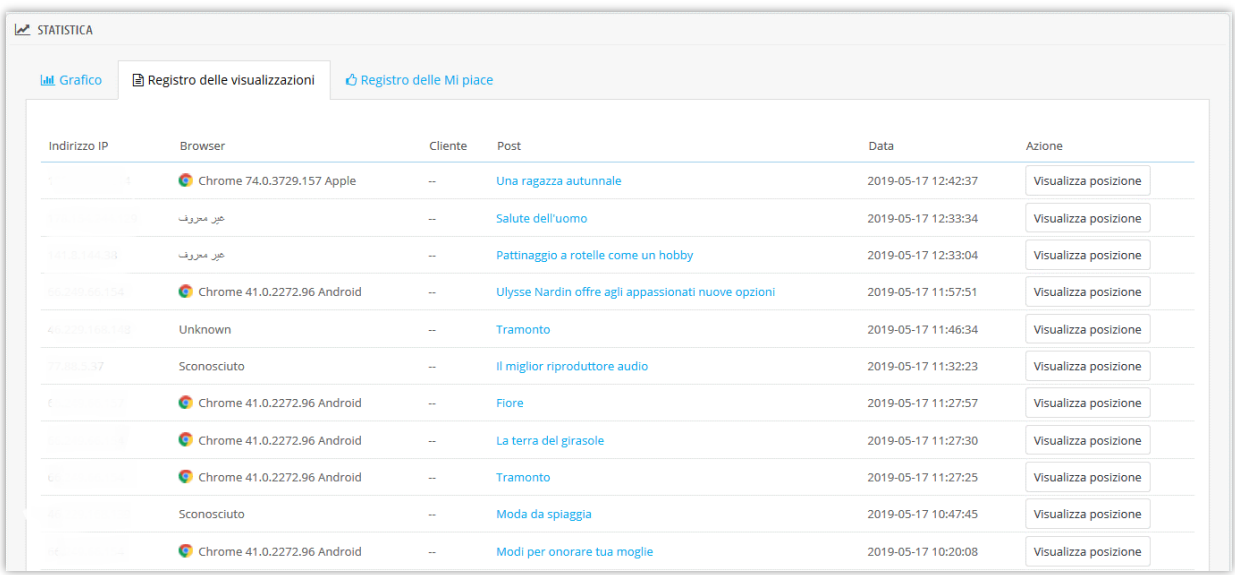

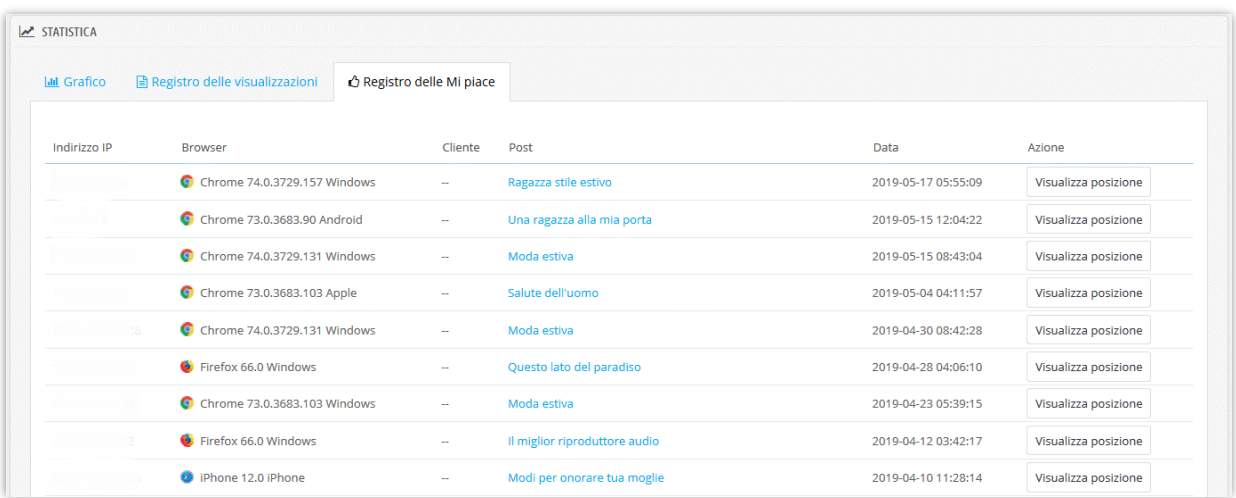

### <span id="page-49-0"></span>**22. Impostazioni globali**

In questa scheda puoi gestire oggetti diversi da impostazioni generali, post di blog, galleria a slider, commenti e sondaggi. Ricordarsi di fare clic sul pulsante "Salva" per applicare la configurazione.

- <span id="page-49-1"></span>**(a) Impostazioni generali**
- ❖ **Layout del blog**

Puoi scegliere un layout diverso per le pagina dell'elenco dei post del blog come la pagina principale del blog, le pagine delle categorie dei blog, le pagine degli autori, ecc. **BLOG** supporta 4 tipi di layout: lista, griglia, grande scatola e griglia, grande scatola e lista.

### ❖ **Colore personalizzato e modifica il testo "Leggi di più"**

È possibile modificare il colore e il colore principale quando il puntatore del mouse passa sopra i pulsanti, il collegamento, evidenzia il testo, ecc. Il testo "Leggi di più" può anche essere regolato in qualcos'altro.

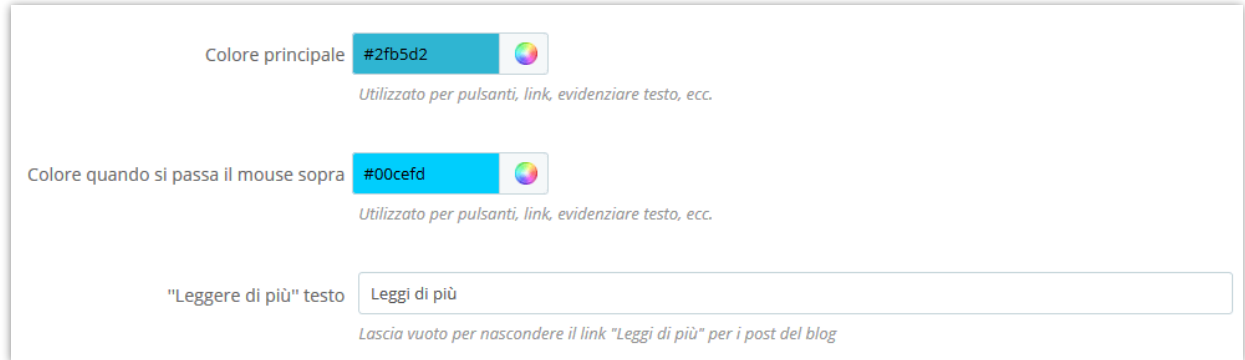

### ❖ **Formato data**

È possibile impostare la modalità di visualizzazione dell'ora. Il valore predefinito è "F jS Y".

### ❖ **Indice dei contenuti per il post del blog**

Per aiutare i lettori a cogliere il contenuto principale di un post e navigare facilmente in quella posizione; il nostro modulo fornisce una tabella fissa nella parte superiore del post del blog e un pulsante mobile "Indice dei contenuti".

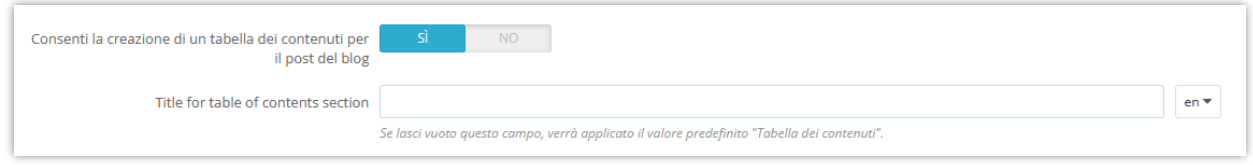

Tavolo fisso in front office:

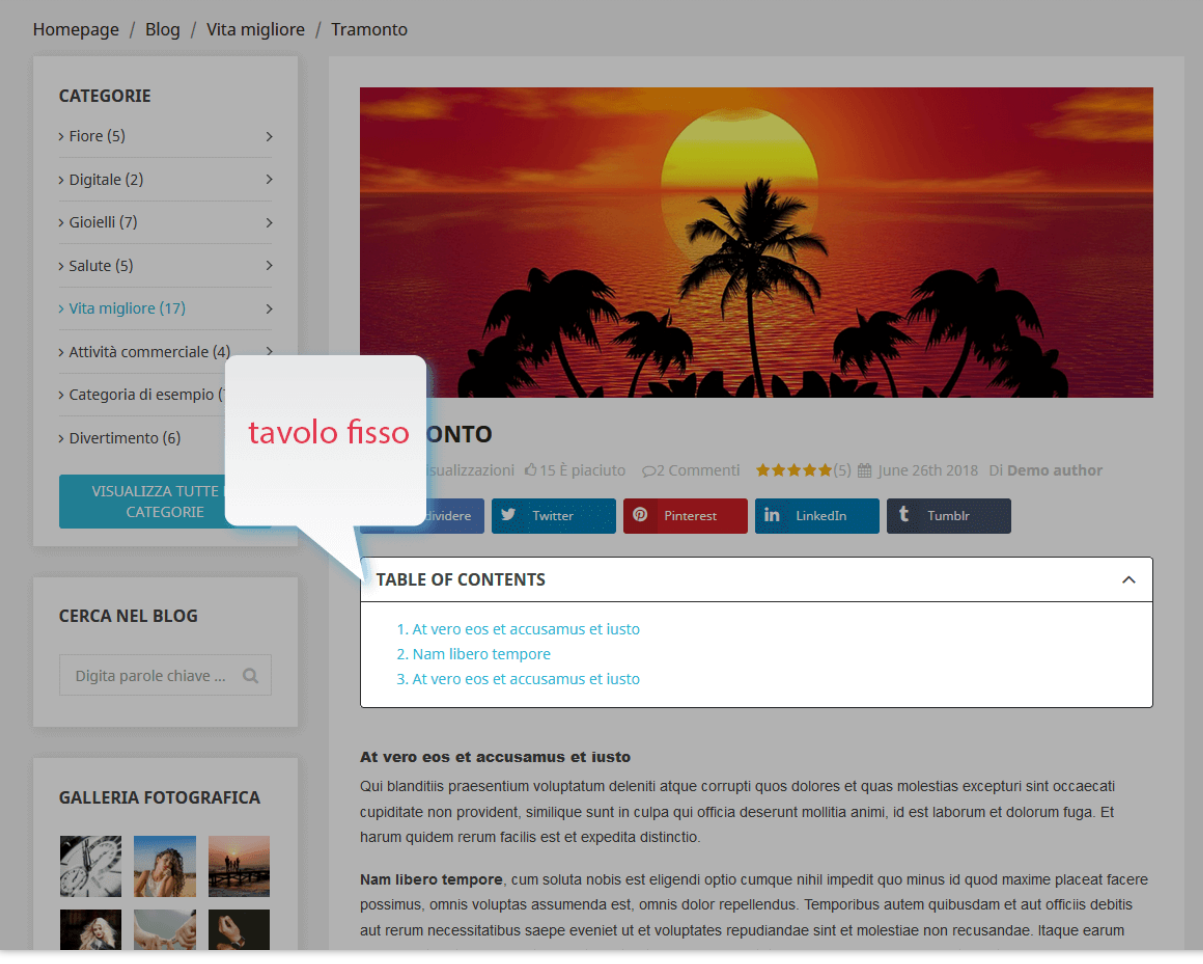

"Sommario" fluttuante sul front office:

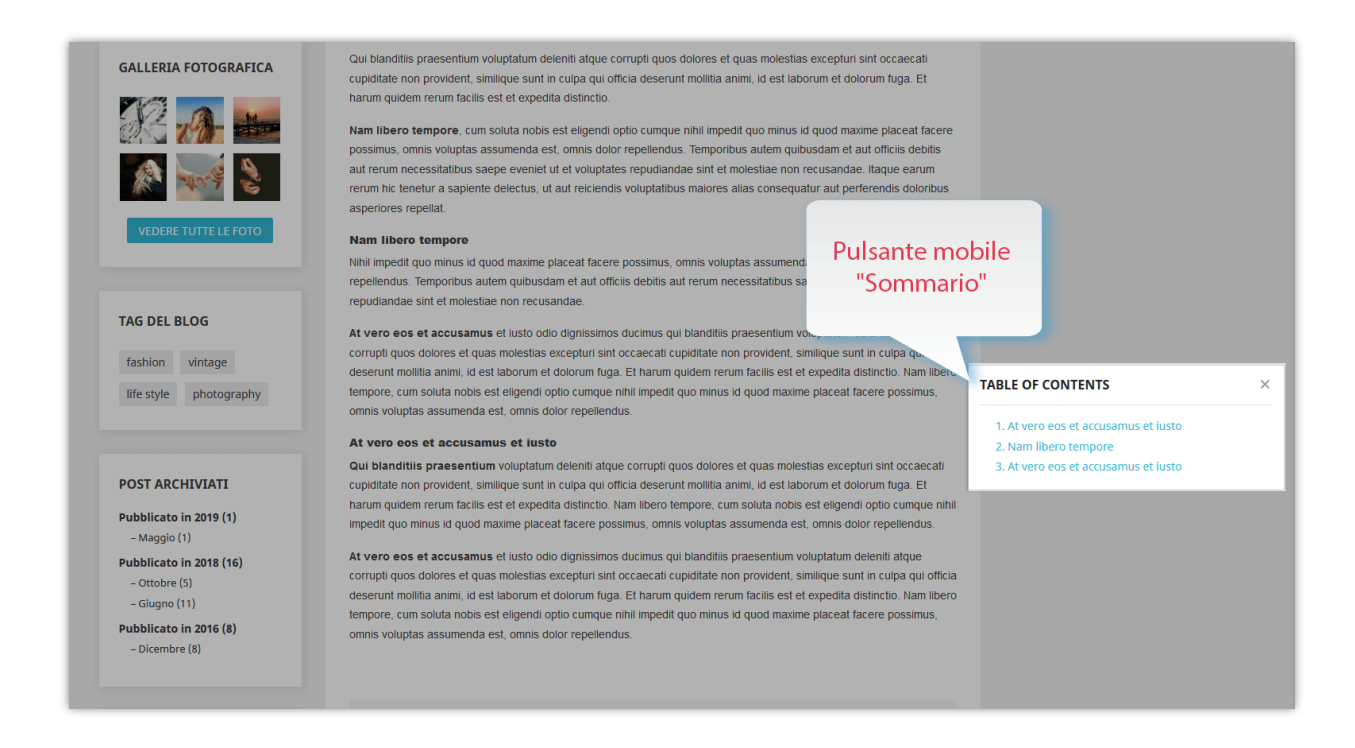

### ❖ **Imposta il tipo CAPTCHA**

**BLOG** offre una capacità di generare immagini captcha per proteggere il tuo blog Prestashop dallo spam. Tuttavia, se ritieni che non sia abbastanza sicuro, puoi selezionare Google reCAPTCHA, una famosa soluzione captcha fornita da Google.

**BLOG** supporta sia reCAPTCHA v2 che il nuovo reCAPTCHA v3. Per integrare reCAPTCHA nel tuo negozio Prestashop, tutto ciò che devi fare è inserire la tua chiave API Google tramite il backend del modulo e il gioco è fatto!

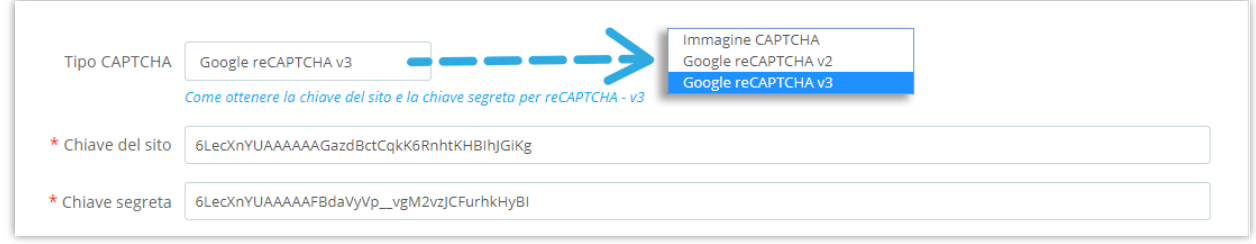

*Come ottenere la chiave del sito e la chiave segreta*

**Per reCAPTCHA – V2**

**Passo 1:** Accessa pagina Google reCAPTCHA e accedi con il tuo account Google.

**Passo 2:**

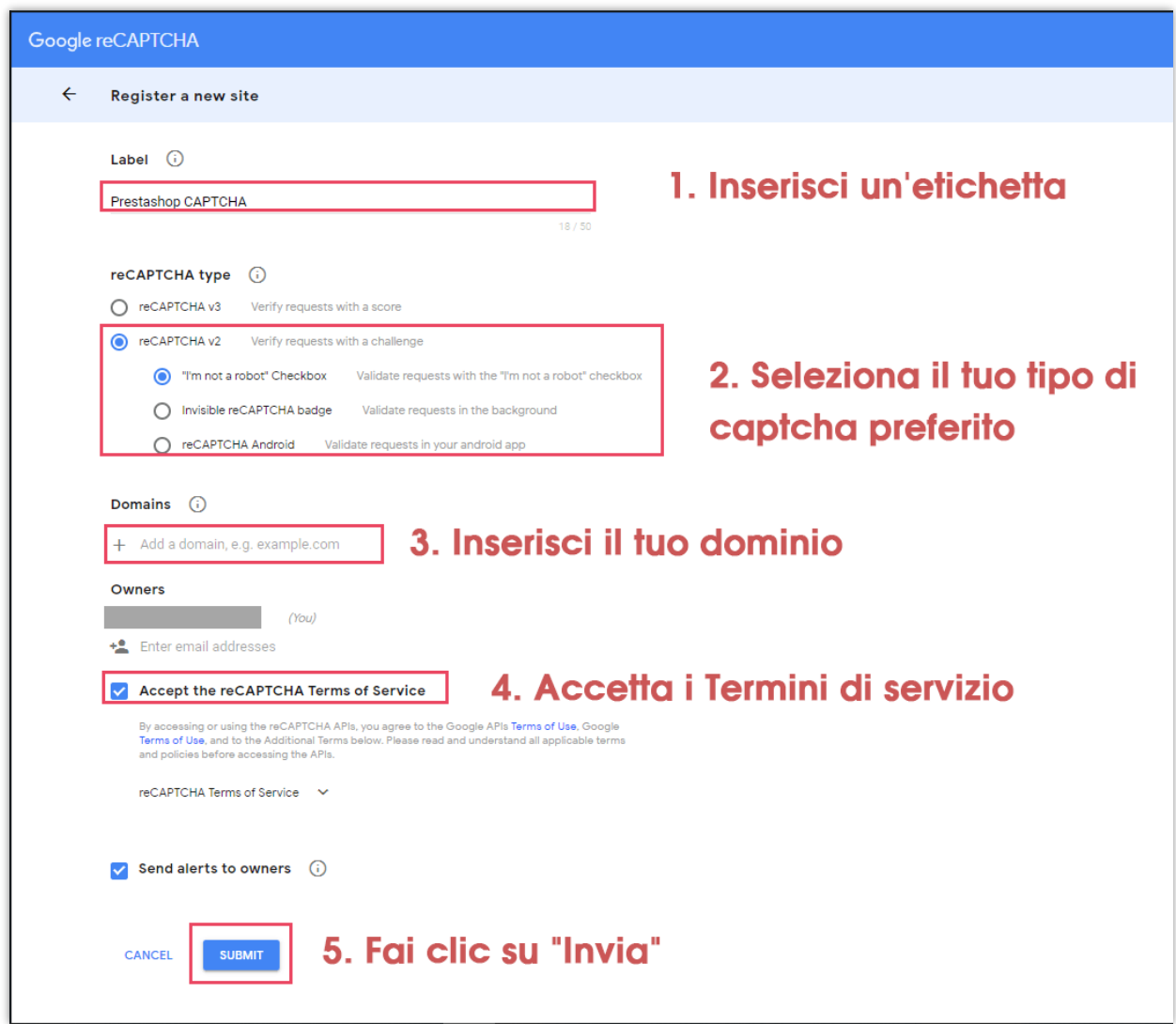

**Passo 3:** Copia la chiave del sito e la chiave segreta nel back-end del modulo

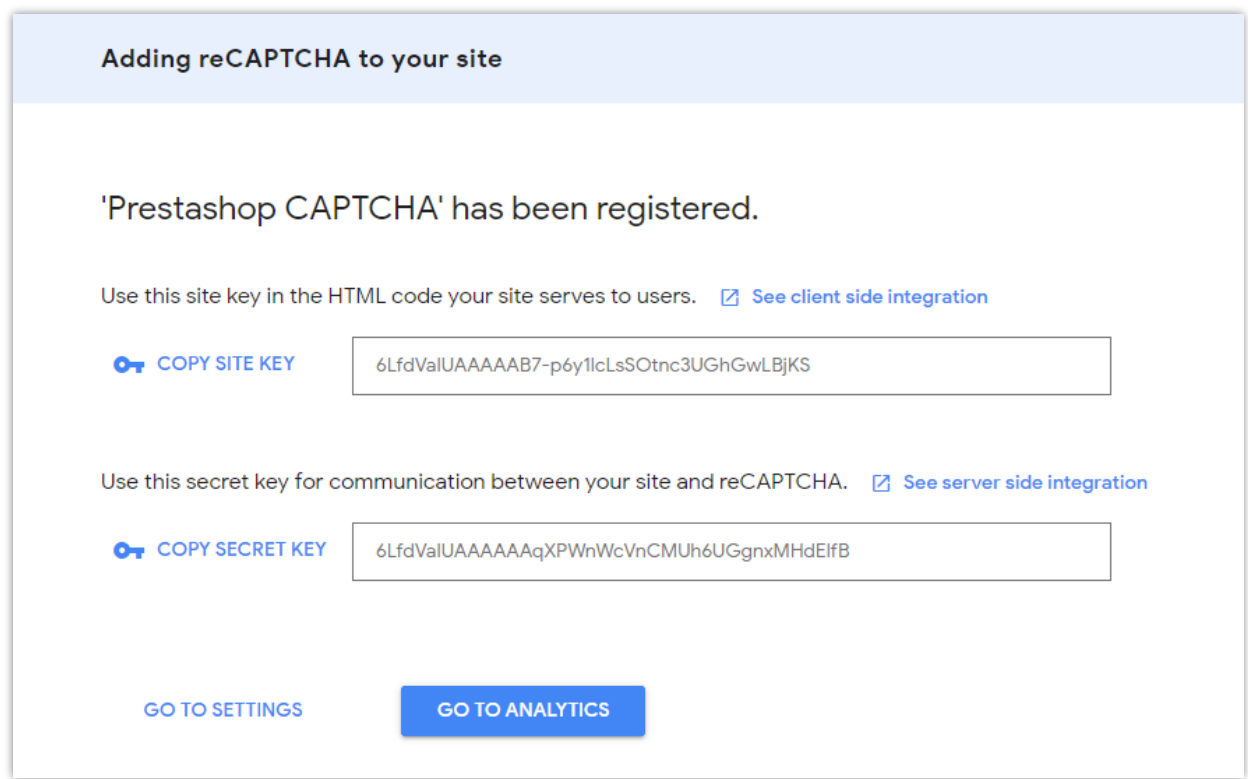

### **Per reCAPTCHA – V3**

**Passo 1:** Accessa pagina Google reCAPTCHA e accedi con il tuo account Google.

**Passo 2:**

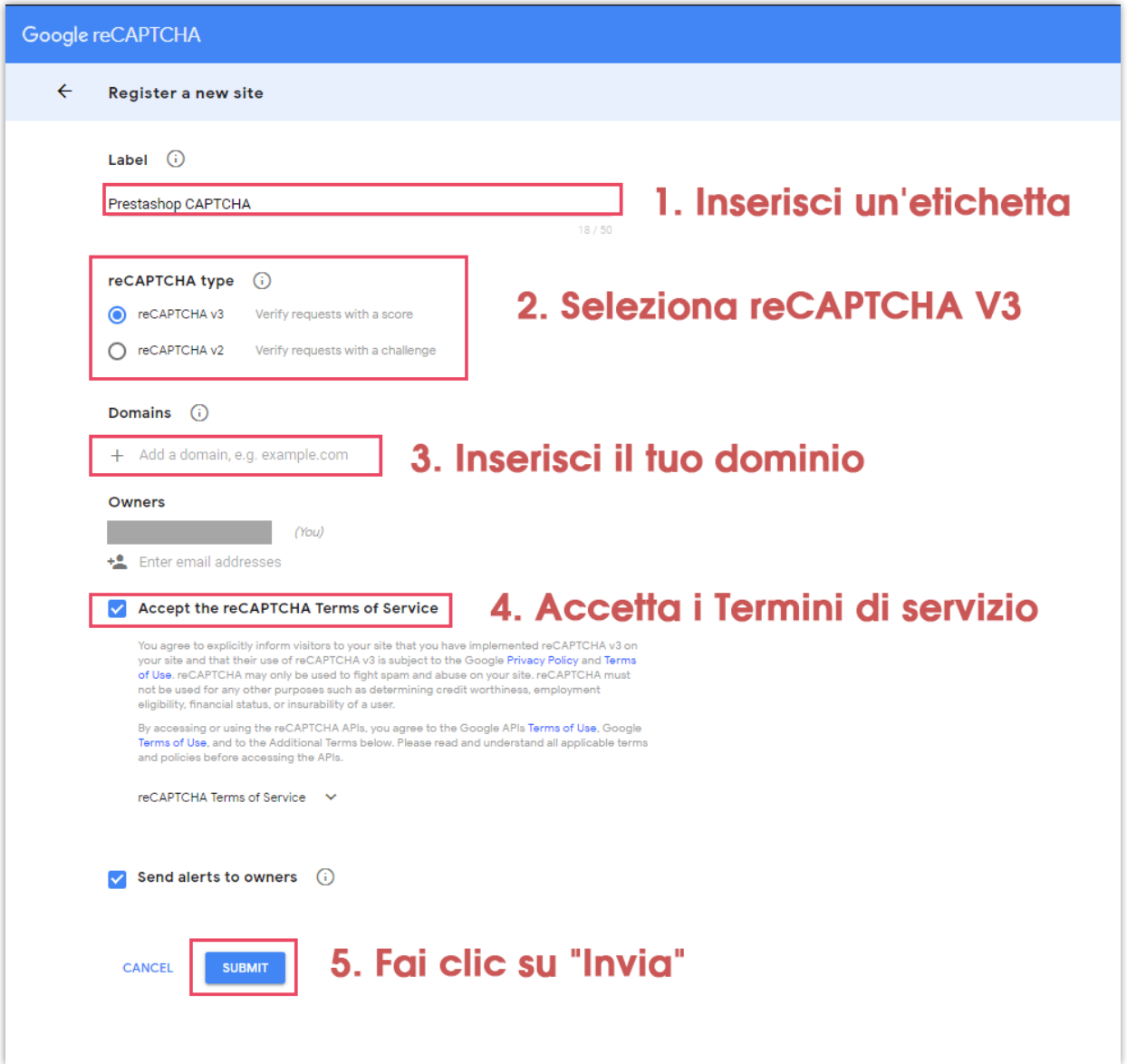

**Passo 3:** Copia la chiave del sito e la chiave segreta nel back-end del modulo

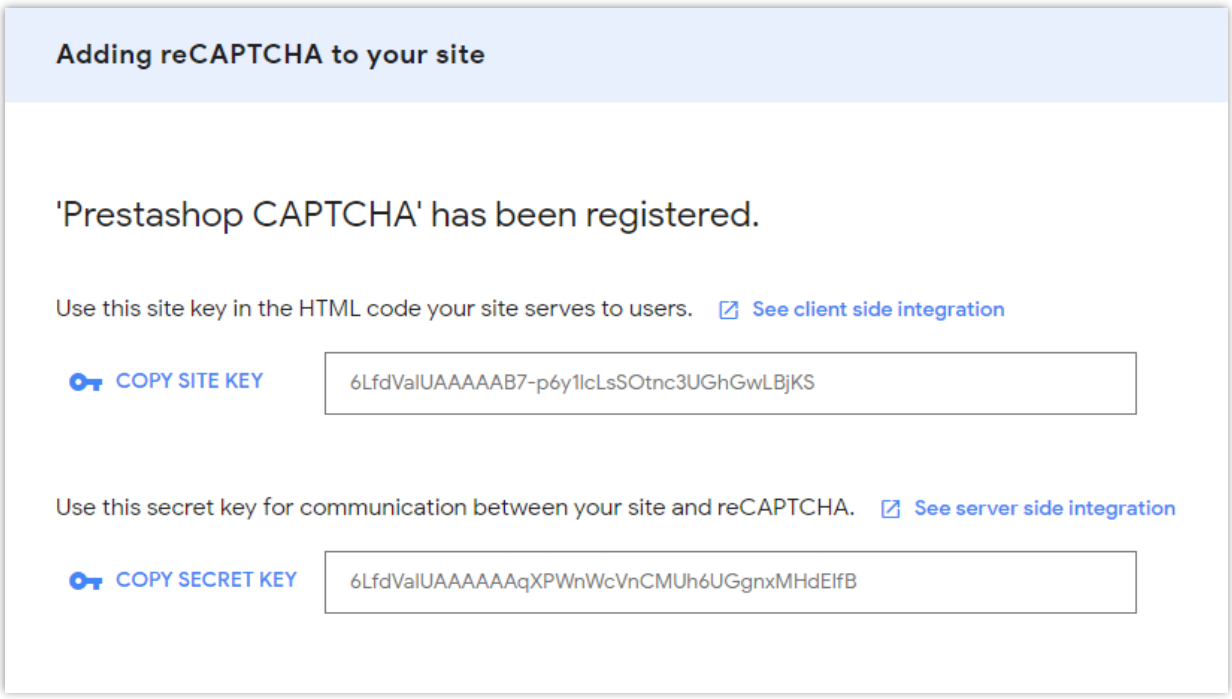

### ❖ **Abilita Owl carousel - libreria jQuery**

Il Owl carousel aiuta **BLOG** a creare uno splendido slider reattivo per carosello nella pagina del tuo blog. Ma se il tuo sito web ha già questa libreria, puoi disabilitare questa opzione.

### ❖ **Modalità RTL**

RTL sta per "Da destra a sinistra". Se il tuo sito web utilizza una lingua che viene letta da destra a sinistra (come l'ebraico e l'arabo), passa a questa modalità nel menu a discesa. Ci sono altre scelte per le lingue rimanenti.

### ❖ **Cartella admin**

Inserisci la directory di amministrazione del tuo sito web (visualizzata negli URL del back office). Questo valore viene utilizzato per generare URL corretti per il tuo back office, che verranno utilizzati nell'e-mail inviata all'amministratore.

### <span id="page-56-0"></span>**(b) Galleria**

Presentazione pop-up della galleria

- o È possibile impostare il numero di immagini visualizzate sul blocco della galleria o attivare / disattivare la sequenza di immagini della galleria.
- o Per effetti di presentazione diversi, seleziona quello che ti piace nel menu a discesa.
- o È possibile abilitare / disabilitare l'opzione di riproduzione automatica della riproduzione.

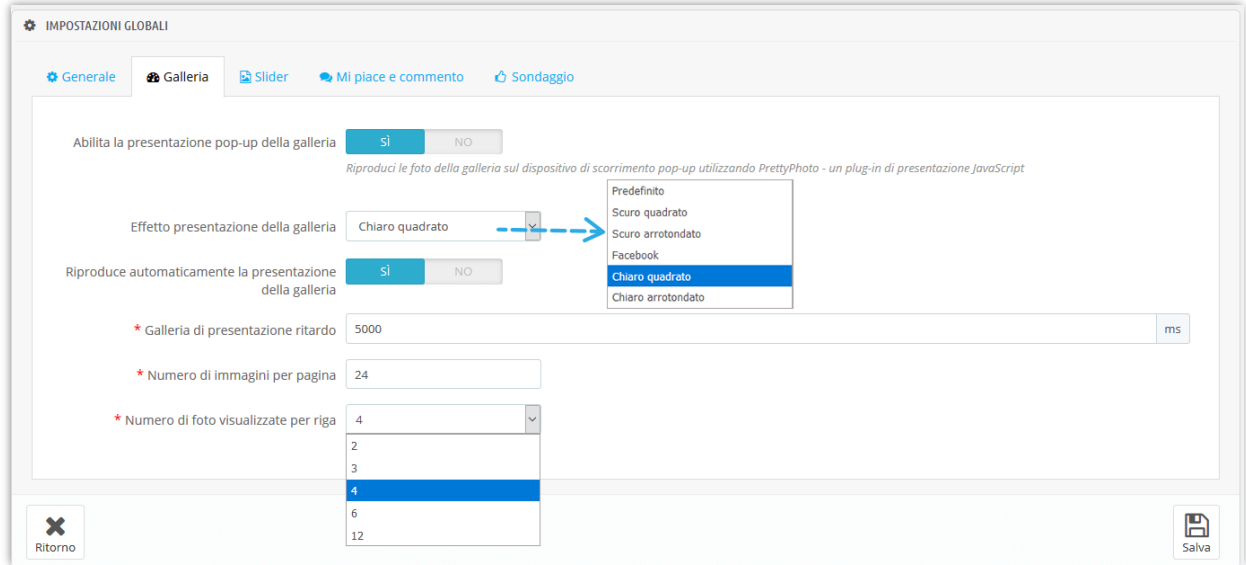

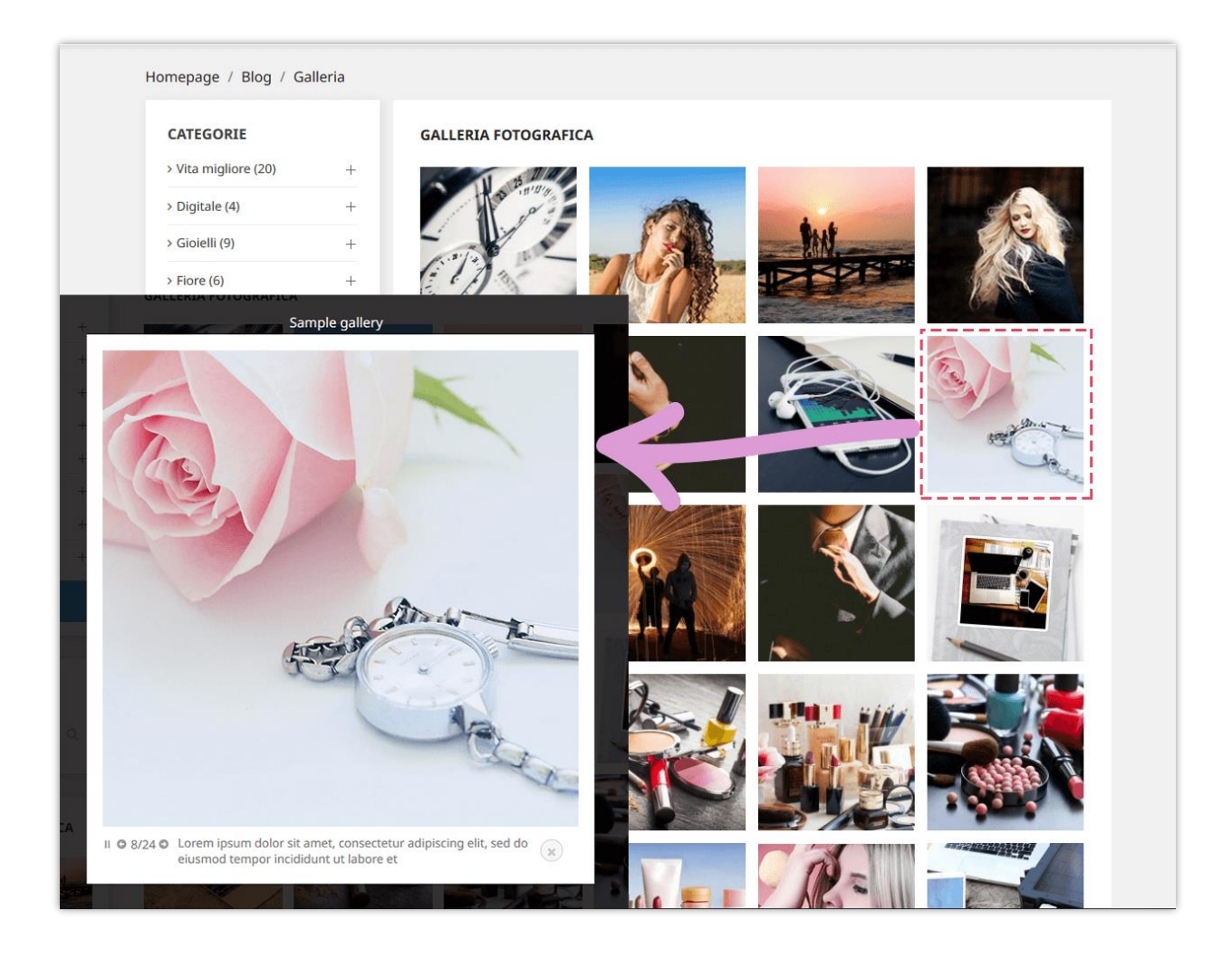

### <span id="page-58-0"></span>**(c) Slider**

Ecco le opzioni di impostazione del slider che **BLOG** ti offre. La velocità del cursore viene contata in millisecondi.

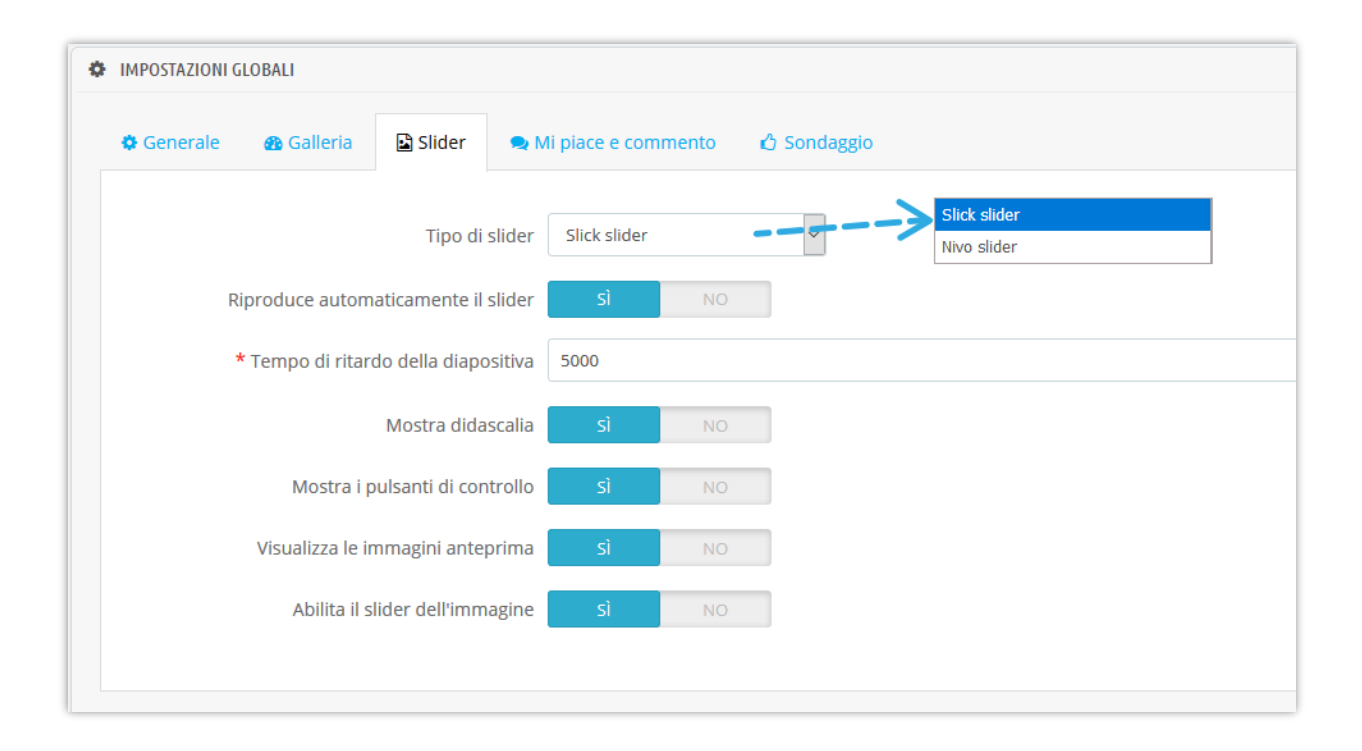

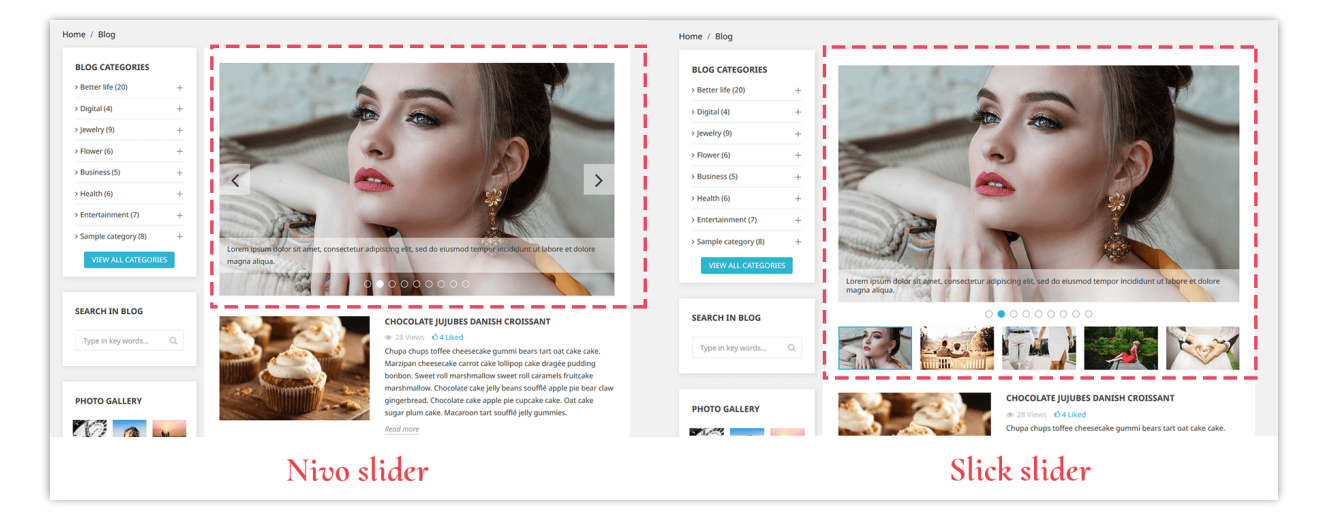

### <span id="page-59-0"></span>**(d) "Mi piace" e commento**

- ❖ "Mi piace"
	- o Attiva "**Abilita post del blog mi piace**" per visualizzare il numero di "mi piace" visualizzato sotto il titolo del post.
	- o Puoi consentire ai tuoi clienti di "piacere" un post senza registrare un account o meno.
- ❖ Commenti
- o È possibile approvare i commenti dal sistema di commento predefinito, commentare Facebook o vietare ai clienti di fare un commento.
- o Altre opzioni per i commenti del blog possono essere viste nella foto qui sotto:

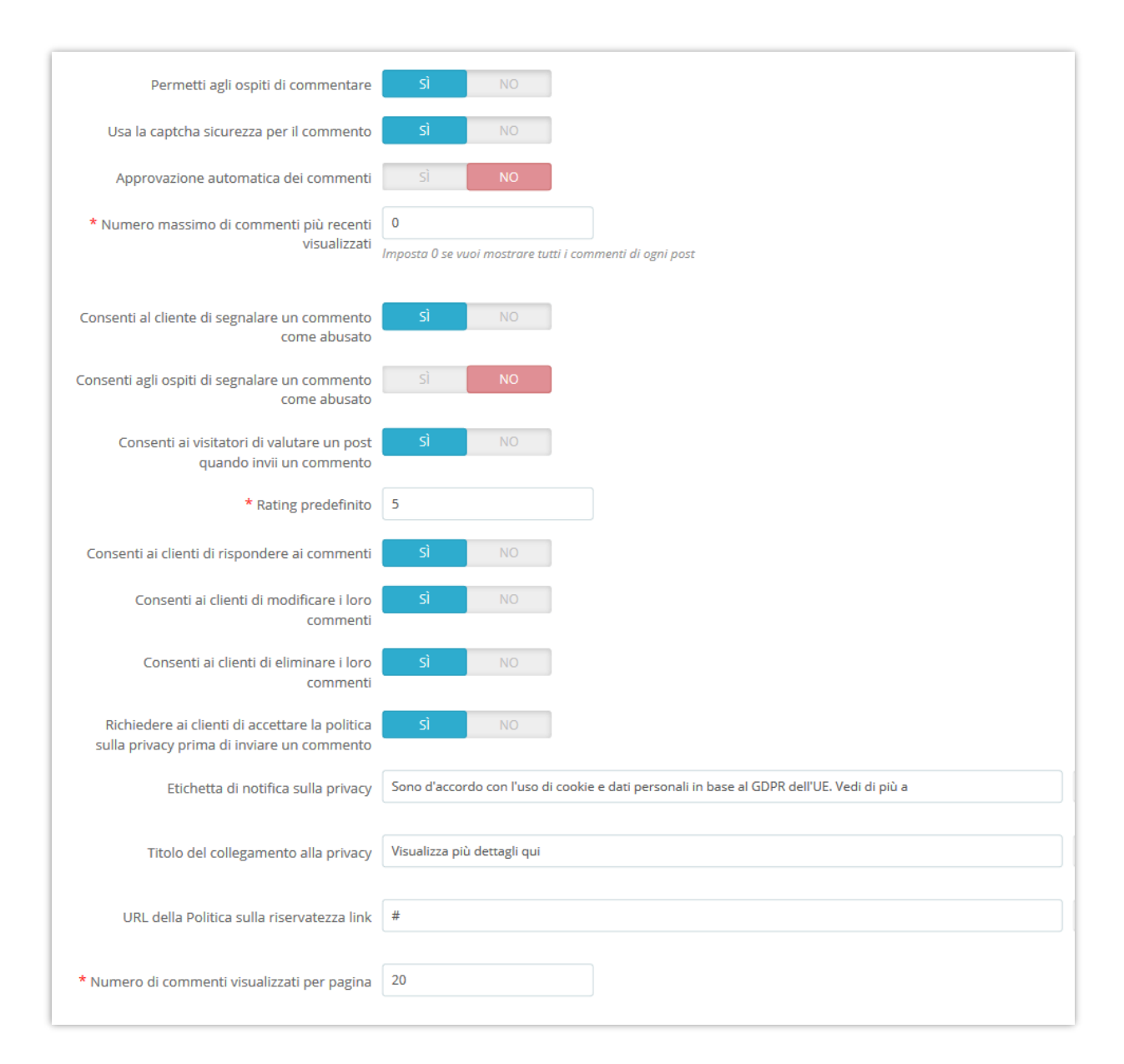

### <span id="page-60-0"></span>**(e) Sondaggi**

La funzione di sondaggio consente ai tuoi clienti di votare e lasciare un feedback per i post del tuo blog. Puoi configurare le funzioni del sondaggio del blog in questa sottoscheda.

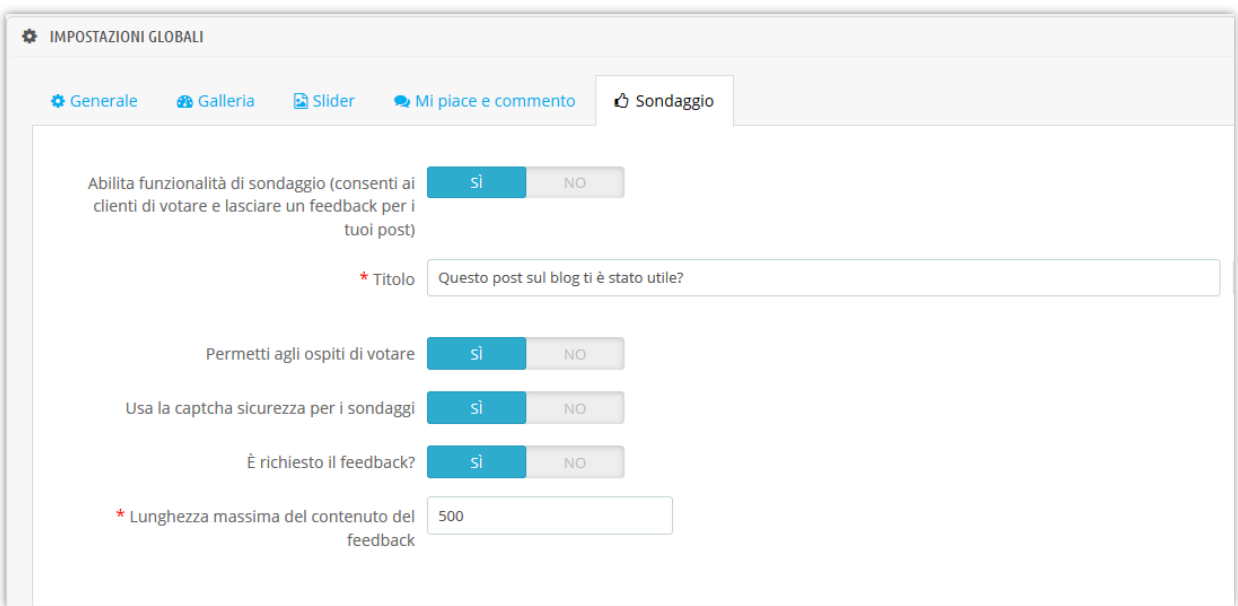

### <span id="page-61-0"></span>**(f) Design**

In questa sottoscheda è possibile impostare il colore principale e il colore al passaggio del mouse utilizzato per pulsanti, collegamenti, evidenziazione del testo, ecc.

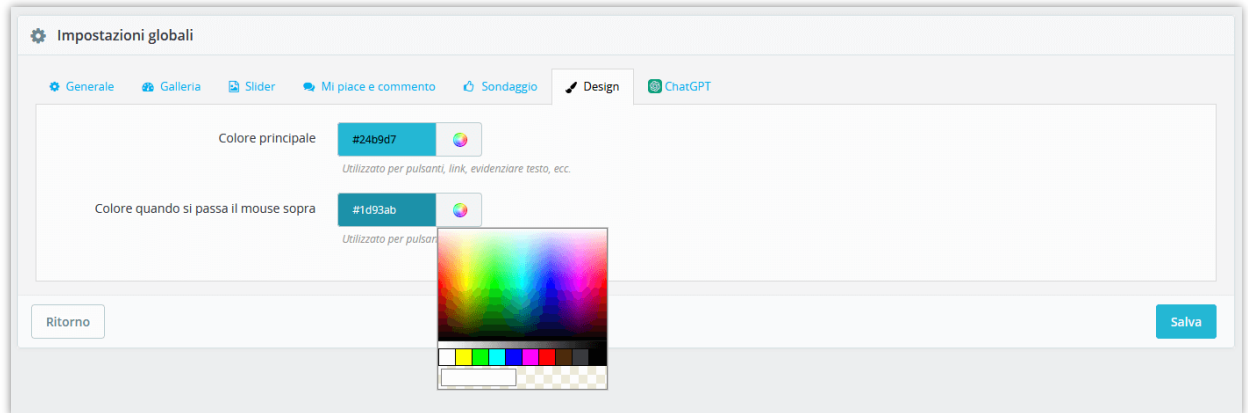

### <span id="page-61-1"></span>**(g) ChatGPT**

Il modulo Blog offre una funzione di creazione di prompt, che consente agli amministratori del negozio di predefinire i prompt da utilizzare per titoli, brevi descrizioni, meta titoli, meta descrizioni e contenuto. Niente più attività ripetitive e semplifica il processo di creazione del tuo blog. Con questa funzione, puoi risparmiare tempo prezioso e concentrarti sulla creazione di contenuti accattivanti che promuovano il coinvolgimento.

- ❖ Innanzitutto, devi inserire la chiave API ChatGPT e salvare per utilizzare questa funzione.
- ❖ Fare clic sul pulsante "**+**" per aggiungere un nuovo prompt

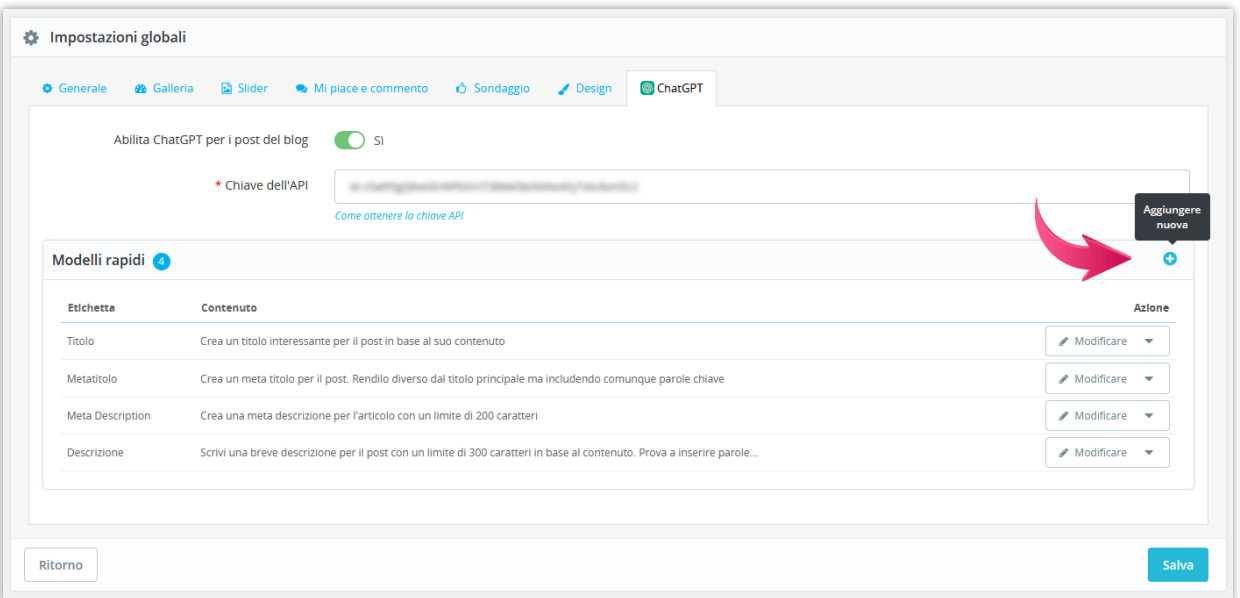

❖ Nel popup "**Aggiungi modello di prompt**", compilare l'etichetta e il contenuto del prompt. Dovresti scrivere il contenuto il più dettagliato possibile in modo che ChatGPT possa capire facilmente e restituire il miglior risultato.

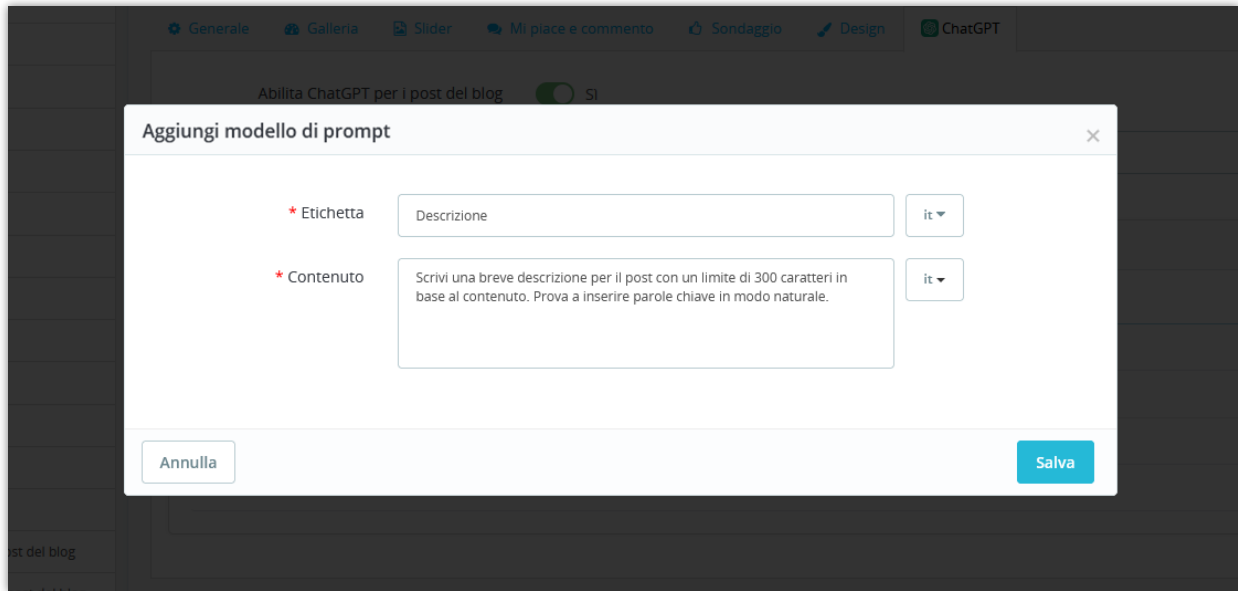

E qui puoi vedere e utilizzare i prompt che hai creato:

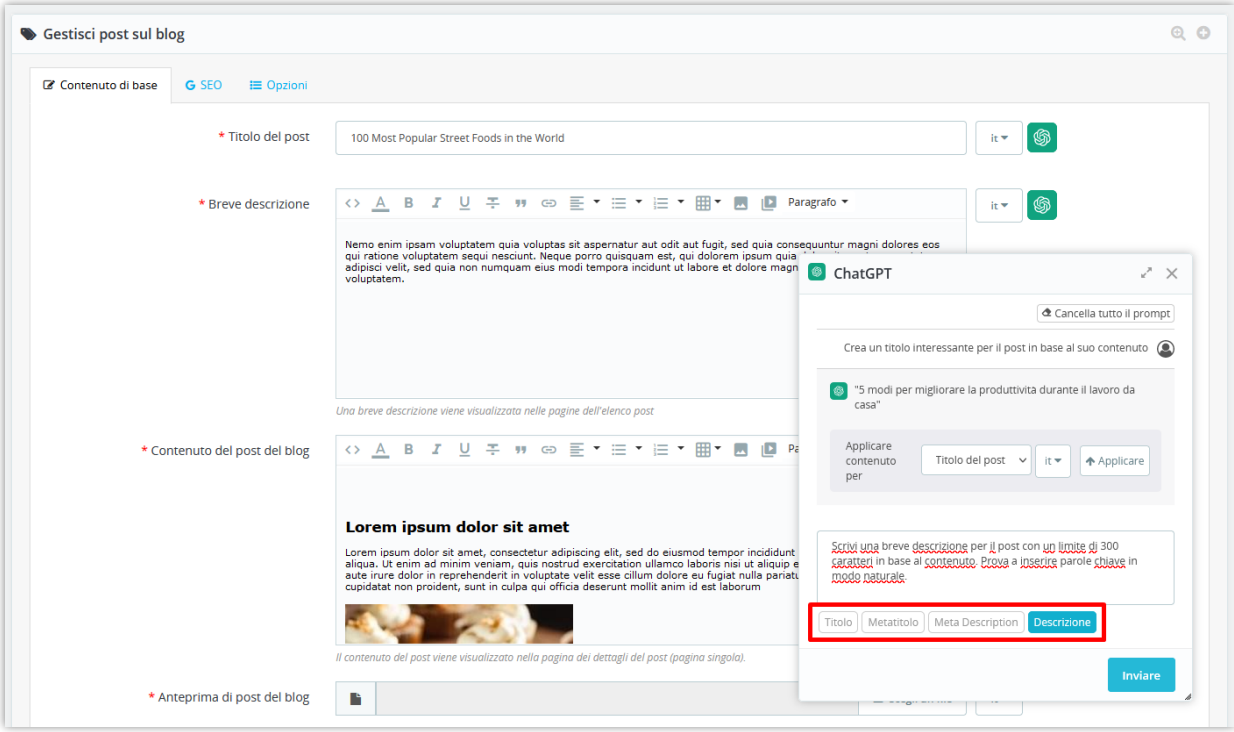

### <span id="page-64-0"></span>**V. Grazie**

Grazie ancora per aver acquistato il nostro prodotto e aver attraversato questa documentazione. Speriamo che questo documento sia utile ed efficiente nella configurazione completadi questo modulo sul tuo sito Web. Se avete domande per le quali la risposta non è disponibile in questo documento, non esitate a contattarci.